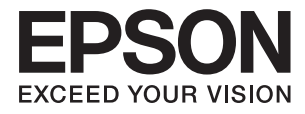

# **DS-410 Používateľská príručka**

## <span id="page-1-0"></span>**Autorské práva**

Bez predchádzajúceho písomného súhlasu spoločnosti Seiko Epson Corporation nie je možné žiadnu časť tejto publikácie kopírovať, uchovávať v načítavacom systéme ani prenášať v akejkoľvek forme alebo akýmikoľvek prostriedkami, či už elektronickými, mechanickými, kopírovaním, zaznamenávaním alebo inak. V súvislosti s použitím tu obsiahnutých informácií sa neprijíma žiadna zodpovednosť za porušenie patentu. Žiadna zodpovednosť sa neprijíma ani za škody spôsobené použitím tu uvedených informácií. Informácie uvedené v tejto dokumentácii sú určené iba na použitie s týmto zariadením Epson. Spoločnosť Epson nie je zodpovedná za akékoľvek použitie týchto informácii pri aplikovaní na iných zariadeniach.

Spoločnosť Seiko Epson Corporation ani jej sesterské organizácie nepreberajú zodpovednosť voči kupcovi tohto produktu ani tretím stranám za poškodenia, straty, náklady alebo výdavky, ktoré kupcovi alebo tretím stranám vznikli pri nehode, nesprávnom používaní alebo zneužití tohto produktu alebo pri neoprávnených modifikáciách, opravách alebo zmenách tohto produktu, alebo (okrem USA) nedodržaní pokynov o prevádzke a údržbe od spoločnosti Seiko Epson Corporation.

Spoločnosť Seiko Epson Corporation ani jej sesterské organizácie nie sú zodpovedné za žiadne poškodenia alebo problémy vyplývajúce z použitia akéhokoľvek príslušenstva alebo akýchkoľvek spotrebných produktov, ako sú tie, ktoré sú určené ako originálne produkty Epson alebo schválené produkty Epson spoločnosťou Seiko Epson Corporation.

Spoločnosť Seiko Epson Corporation nenesie zodpovednosť za akékoľvek poškodenie zapríčinené elektromagnetickým rušením, ktoré sa vyskytuje pri používaní niektorých káblov rozhrania iných, ako sú tie, ktoré sú určené ako schválené produkty Epson spoločnosťou Seiko Epson Corporation.

© 2017 Seiko Epson Corporation

Obsah tejto príručky a technické údaje o tomto zariadení sa môžu zmeniť bez predchádzajúceho upozornenia.

## <span id="page-2-0"></span>**Ochranné známky**

- ❏ EPSON® je registrovaná ochranná známka a EPSON EXCEED YOUR VISION alebo EXCEED YOUR VISION je ochranná známka spoločnosti Seiko Epson Corporation.
- ❏ Microsoft, Windows, Windows Server, and Windows Vista are either registered trademarks or trademarks of Microsoft Corporation in the United States and/or other countries.
- ❏ Apple, macOS, and OS X are trademarks of Apple Inc., registered in the U.S. and other countries.
- ❏ Adobe, Adobe Reader, and Acrobat are registered trademarks of Adobe Systems Incorporated.
- ❏ Intel® is a registered trademark of Intel Corporation.
- ❏ Epson Scan 2 Software is based in part on the work of the Independent JPEG Group.
- ❏ libtiff

Copyright © 1988-1997 Sam Leffler

Copyright © 1991-1997 Silicon Graphics, Inc.

Permission to use, copy, modify, distribute, and sell this software and its documentation for any purpose is hereby granted without fee, provided that (i) the above copyright notices and this permission notice appear in all copies of the software and related documentation, and (ii) the names of Sam Leffler and Silicon Graphics may not be used in any advertising or publicity relating to the software without the specific, prior written permission of Sam Leffler and Silicon Graphics.

THE SOFTWARE IS PROVIDED "AS-IS" AND WITHOUT WARRANTY OF ANY KIND, EXPRESS, IMPLIED OR OTHERWISE, INCLUDING WITHOUT LIMITATION, ANY WARRANTY OF MERCHANTABILITY OR FITNESS FOR A PARTICULAR PURPOSE.

IN NO EVENT SHALL SAM LEFFLER OR SILICON GRAPHICS BE LIABLE FOR ANY SPECIAL, INCIDENTAL, INDIRECT OR CONSEQUENTIAL DAMAGES OF ANY KIND, OR ANY DAMAGES WHATSOEVER RESULTING FROM LOSS OF USE, DATA OR PROFITS, WHETHER OR NOT ADVISED OF THE POSSIBILITY OF DAMAGE, AND ON ANY THEORY OF LIABILITY, ARISING OUT OF OR IN CONNECTION WITH THE USE OR PERFORMANCE OF THIS SOFTWARE.

❏ Všeobecné oznámenie: ďalšie názvy produktov, ktoré sa používajú v tomto dokumente, sú uvedené len z dôvodu identifikácie a môžu byť ochrannými známkami ich príslušných vlastníkov. Spoločnosť Epson odmieta akékoľvek práva na tieto známky.

## *Obsah*

## *[Autorské práva](#page-1-0)*

## *[Ochranné známky](#page-2-0)*

## *[Informácie o tejto príručke](#page-5-0)*

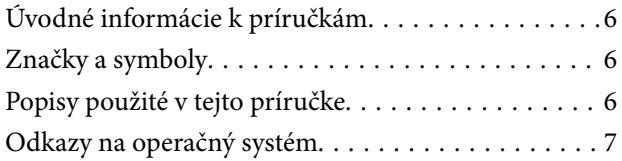

## *[Dôležité pokyny](#page-7-0)*

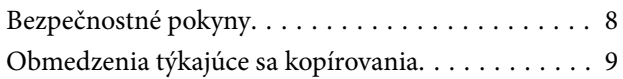

## *[Základné informácie o skeneri](#page-9-0)*

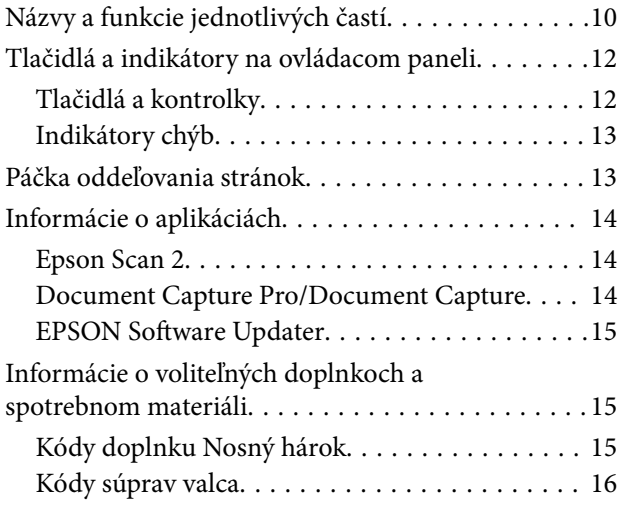

## *[Parametre originálov a umiestnenie](#page-16-0)  [originálov](#page-16-0)*

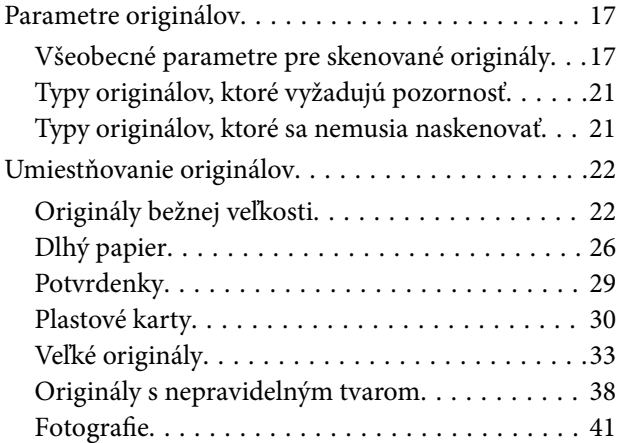

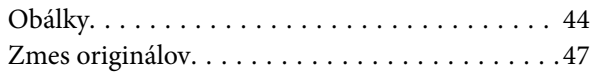

## *[Základné skenovanie](#page-49-0)*

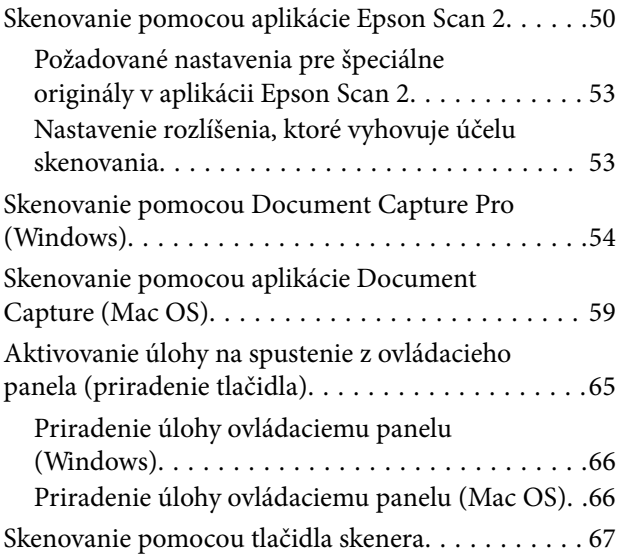

## *[Rozšírené skenovanie](#page-67-0)*

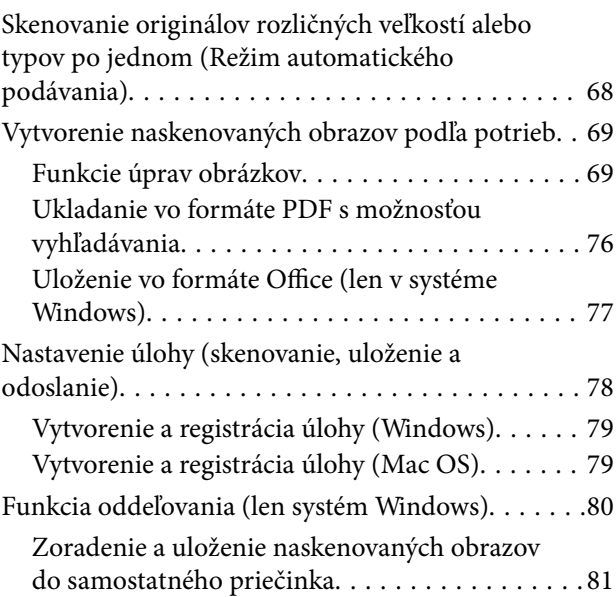

## *[Údržba](#page-87-0)*

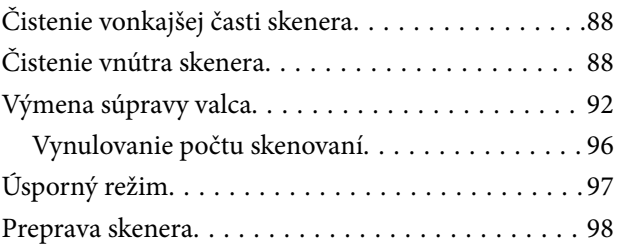

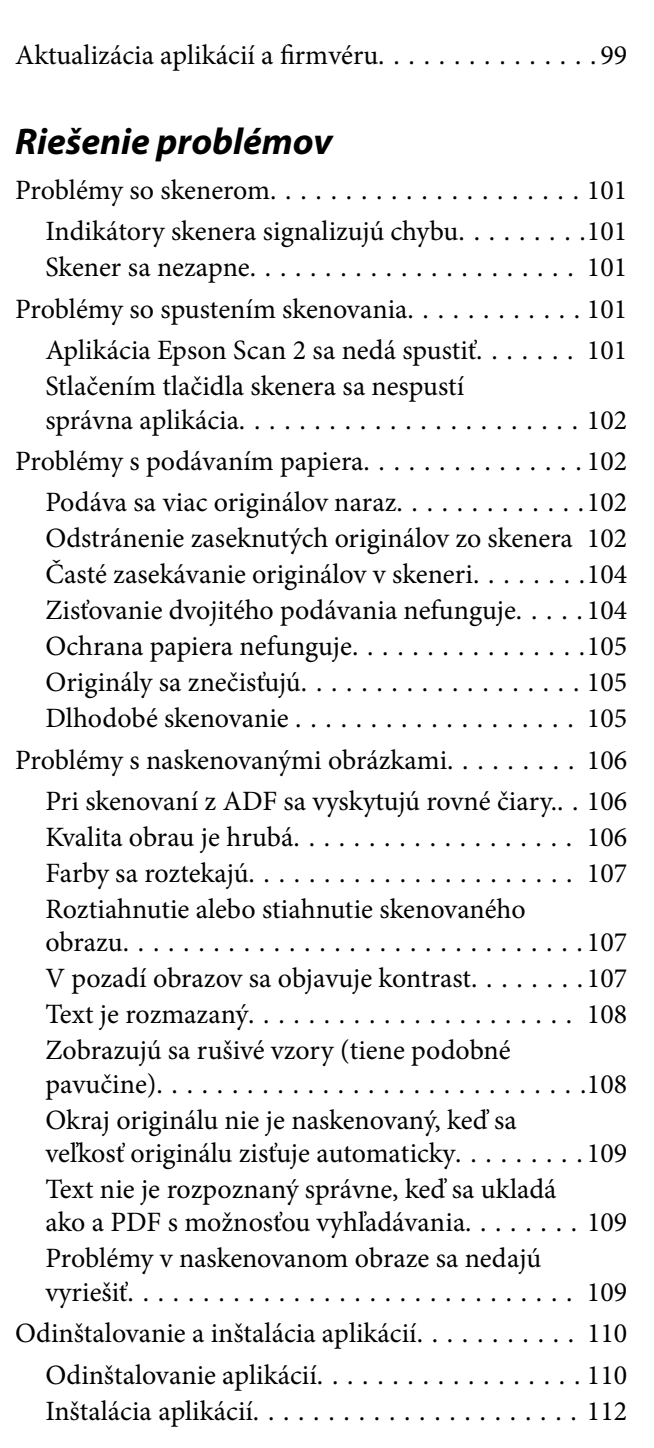

## *[Technické údaje](#page-112-0)*

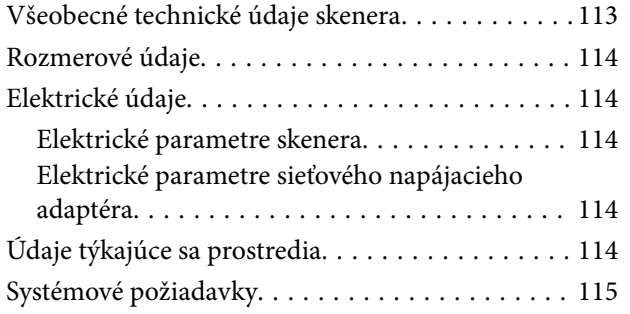

## *[Normy a osvedčenia](#page-115-0)*

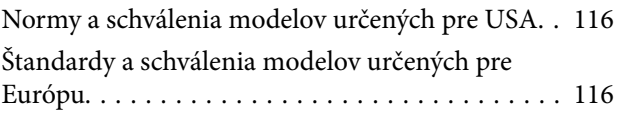

## *[Kde získať pomoc](#page-116-0)*

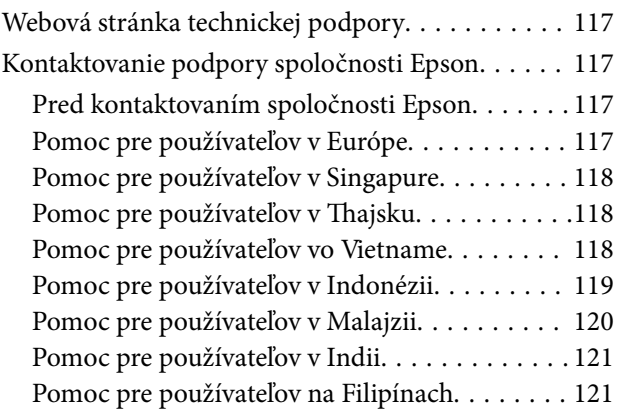

## <span id="page-5-0"></span>**Informácie o tejto príručke**

## **Úvodné informácie k príručkám**

Najnovšie verzie nasledujúcich príručiek sú k dispozícii na webovej lokalite spoločnosti Epson.

<http://www.epson.eu/Support> (Európa)

<http://support.epson.net/> (mimo Európy)

- ❏ Inštalačná príručka (tlačená verzia príručky) Poskytuje informácie o nastavení výrobku a inštalácii aplikácie.
- ❏ Používateľská príručka (digitálna príručka)

Poskytuje pokyny na používanie výrobku, údržbu a riešenie problémov.

Rovnako ako v prípade vyššie uvedených príručiek, pozrite si aj Pomocníka zahrnutého do rôznych aplikácií Epson.

## **Značky a symboly**

!*Upozornenie:*

Pokyny, ktoré je potrebné dôsledne dodržiavať, aby nedošlo k zraneniu.

### c*Upozornenie:*

Pokyny, ktoré je potrebné dodržiavať, aby nedošlo k poškodeniu zariadenia.

#### *Poznámka:*

Poskytuje doplnkové a referenčné informácie.

#### **Súvisiace informácie**

& Prepojenia na príslušné časti.

## **Popisy použité v tejto príručke**

- ❏ Snímky obrazoviek aplikácií pochádzajú z Windows 10 alebo macOS Sierra. Obsah zobrazený na obrazovkách sa mení v závislosti od modelu a situácie.
- ❏ Ilustrácie použité v tejto príručke slúžia len ako pomôcka. Aj keď sa môžu mierne líšiť od skutočného výrobku, spôsoby ovládania sú rovnaké.

## <span id="page-6-0"></span>**Odkazy na operačný systém**

#### **Windows**

Výrazy, ako sú napríklad "Windows 10", "Windows 8.1", "Windows 8", "Windows 7", "Windows Vista", "Windows XP", "Windows Server 2016", "Windows Server 2012 R2", "Windows Server 2012", "Windows Server 2008 R2", "Windows Server 2008", "Windows Server 2003 R2" a "Windows Server 2003" uvedené v tejto príručke odkazujú na nasledujúce operačné systémy. Okrem toho sa výraz "Windows" používa pre všetky verzie a výraz "Windows Server" sa používa pre systémy "Windows Server 2016", "Windows Server 2012 R2", "Windows Server 2012", "Windows Server 2008 R2", "Windows Server 2008", "Windows Server 2003 R2" a "Windows Server 2003".

- ❏ Operačný systém Microsoft® Windows® 10
- ❏ Operačný systém Microsoft® Windows® 8.1
- ❏ Operačný systém Microsoft® Windows® 8
- ❏ Operačný systém Microsoft® Windows® 7
- ❏ Operačný systém Microsoft® Windows Vista®
- ❏ Operačný systém Microsoft® Windows® XP so Service Pack 3
- ❏ Operačný systém Microsoft® Windows® XP Professional x64 Edition so Service Pack 2
- ❏ Operačný systém Microsoft® Windows Server® 2016
- ❏ Operačný systém Microsoft® Windows Server® 2012 R2
- ❏ Operačný systém Microsoft® Windows Server® 2012
- ❏ Operačný systém Microsoft® Windows Server® 2008 R2
- ❏ Operačný systém Microsoft® Windows Server® 2008
- ❏ Operačný systém Microsoft® Windows Server® 2003 R2
- ❏ Operačný systém Microsoft® Windows Server® 2003 so Service Pack 2

#### **Mac OS**

Výraz "Mac OS" sa v tejto príručke používa ako odkaz na operačný systém macOS Sierra, OS X El Capitan, OS X Yosemite, OS X Mavericks, OS X Mountain Lion, Mac OS X v10.7.x, a Mac OS X v10.6.8.

## <span id="page-7-0"></span>**Dôležité pokyny**

## **Bezpečnostné pokyny**

Prečítajte si a dodržiavajte tieto pokyny, aby sa zaistilo bezpečné používanie tohto výrobku. Nezabudnite si túto príručku odložiť, keby ste ju v budúcnosti potrebovali. Dodržiavajte tiež všetky upozornenia a pokyny vyznačené na výrobku a doplnkoch.

❏ Niektoré symboly použité na výrobku a doplnkoch slúžia na zaistenie bezpečnosti a správneho používania výrobku. Význam symbolov nájdete na nasledujúcej webovej lokalite.

<http://support.epson.net/symbols>

- ❏ Výrobok a doplnky umiestnite na rovný, stabilný povrch, ktorý presahuje základňu výrobku a doplnkov vo všetkých smeroch. Ak výrobok a doplnky umiestnite vedľa steny, nechajte viac ako 10 cm medzi zadnou časťou výrobku a doplnkami a stenou.
- ❏ Výrobok a doplnky umiestnite dostatočne blízko počítača, aby boli v dosahu kábla rozhrania. Výrobok a doplnky ani napájací adaptér neumiestňujte ani neskladujte vonku, pri zdroji nadmerného znečistenia alebo prachu, pri vode, pri tepelných zdrojoch ani na miestach vystavených otrasom, vibráciám, vysokej teplote alebo vlhkosti, priamemu slnečnému žiareniu, zdrojom intenzívneho svetla alebo prudkým zmenám teploty alebo vlhkosti.
- ❏ Zariadenie nepoužívajte s mokrými rukami.
- ❏ Výrobok a doplnky umiestnite blízko elektrickej zásuvky, kde sa dá adaptér ľahko odpojiť.
- ❏ Kábel sieťového adaptéra musí byť umiestnený tak, aby sa zamedzilo jeho odieraniu, prerezaniu, treniu, vlneniu a zalomeniu. Na kábel neklaďte žiadne predmety a dbajte na to, aby sa na sieťový adaptér ani na kábel nestúpalo ani sa cez ne neprechádzalo. Obzvlášť dbajte na to, aby bol kábel na konci rovný.
- ❏ Používajte len napájací kábel, ktorý bol priložený k výrobku, a nepoužívajte tento kábel so žiadnym iným zariadením. Pri používaní iných káblov s týmto výrobkom, prípadne ak používate priložený napájací kábel s iným zariadením, môže vzniknúť požiar alebo dôjsť k úrazu elektrickým prúdom.
- ❏ Používajte len sieťový adaptér, ktorý sa dodáva s týmto výrobkom. Akýkoľvek iný adaptér môže spôsobiť požiar, elektrický šok alebo úraz.
- ❏ Sieťový adaptér je určený na používanie s týmto výrobkom, ku ktorému bol priložený. Ak tak nie je uvedené, nepokúšajte sa ho používať s inými elektronickými zariadeniami.
- ❏ Používajte iba typ napájacieho zdroja uvedený na štítku napájacieho adaptéra a adaptér vždy napájajte zo štandardného domáceho zdroja elektrickej energie, ktorý spĺňa príslušné miestne bezpečnostné normy.
- ❏ V prípade pripojenia výrobku a doplnkov k počítaču alebo inému zariadeniu pomocou kábla skontrolujte správnu orientáciu konektorov. Každý konektor má len jednu správnu orientáciu. Zapojenie konektora v nesprávnej orientácii môže poškodiť obidve zariadenia spojené káblom.
- ❏ Zamedzte používaniu zásuviek v rovnakom okruhu, v ktorom sú zapojené pravidelne zapínané a vypínané kopírovacie stroje alebo klimatizačné systémy.
- ❏ Ak výrobok používate s predlžovacím káblom, skontrolujte, či celkový menovitý prúd zariadení napojených na predlžovací kábel neprevyšuje menovitý prúd tohto kábla. Skontrolujte tiež, či celkový menovitý prúd všetkých zariadení zapojených do stenovej zásuvky neprevyšuje menovitý prúd danej stenovej zásuvky.
- ❏ Sieťový adaptér, výrobok ani doplnky výrobku nikdy nerozoberajte, neupravujte ani sa nepokúšajte opravovať sami, pokiaľ to nie je výslovne uvedené v príručkách k výrobku.
- ❏ Do otvorov nevkladajte žiadne predmety. Mohli by sa dotknúť bodov, ktoré sú pod nebezpečným napätím, alebo skratovať súčiastky. Hrozí nebezpečenstvo úrazu elektrickým prúdom.
- <span id="page-8-0"></span>❏ V prípade poškodenia zástrčky vymeňte celú zostavu kábla alebo sa poraďte s kvalifikovaným elektrikárom. Ak sa v zástrčke nachádzajú poistky, vymeňte ich za poistky správnej veľkosti a menovitej hodnoty.
- ❏ V nasledujúcich prípadoch odpojte výrobok, doplnky a sieťový napájací adaptér a servisným zásahom poverte kvalifikovaného servisného pracovníka:sieťový napájací adaptér alebo zástrčka sú poškodené; do výrobku alebo sieťového napájacieho adaptéra vnikla kvapalina; výrobok alebo sieťový napájací adaptér spadol alebo došlo k poškodeniu krytu; výrobok, doplnky alebo sieťový napájací adaptér nefungujú normálne alebo dochádza k zjavnej zmene ich výkonu. (Neupravujte ovládacie prvky, ktoré nie sú spomínané v prevádzkových pokynoch.)
- ❏ Pred čistením odpojte výrobok a sieťový adaptér od elektrickej zásuvky. Pri čistení používajte len vlhkú utierku. Nepoužívajte tekuté ani aerosólové čistiace prostriedky okrem tých, ktoré sú výslovne uvedené v príručkách k výrobku.
- ❏ Ak výrobok nebudete dlhší čas používať, sieťový adaptér odpojte z elektrickej zásuvky.
- ❏ Po výmene spotrebných častí, zlikvidujte opotrebované časti správnym spôsobom, pričom dodržiavajte predpisy miestnych orgánov. Nerozoberajte ich.

## **Obmedzenia týkajúce sa kopírovania**

V záujme zabezpečenia zodpovedného a zákonného používania vášho výrobku dodržiavajte nasledujúce obmedzenia.

Zákon zakazuje kopírovanie nasledujúcich položiek:

- ❏ bankovky, mince, vládou emitované obchodovateľné cenné papiere, vládne dlhopisy a štátne cenné papiere
- ❏ nepoužité poštové známky, korešpondenčné lístky s predplateným poštovným a iné poštové predmety s vyznačeným platným poštovným
- ❏ štátom vydané kolky a cenné papiere vydané podľa zákonného postupu

Pri kopírovaní nasledujúcich položiek postupujte opatrne:

- ❏ privátne obchodovateľné cenné papiere (listinné akcie, prevoditeľné úpisy, šeky a pod.), mesačné permanentky, zľavnené lístky a pod.
- ❏ cestovné pasy, vodičské preukazy, záruky spôsobilosti, diaľničné známky, stravné lístky, vstupenky a pod.

#### *Poznámka:*

Kopírovanie týchto položiek môže tiež zakazovať zákon.

Zodpovedné používanie materiálov chránených autorským právom:

Produkty možno zneužiť nedovoleným kopírovaním materiálov chránených autorským právom. Pokiaľ nekonáte na pokyn informovaného právneho zástupcu, pred kopírovaním publikovaného materiálu buďte zodpovední a slušní a získajte povolenie držiteľa autorského práva.

## <span id="page-9-0"></span>**Základné informácie o skeneri**

## **Názvy a funkcie jednotlivých častí**

**Predná strana**

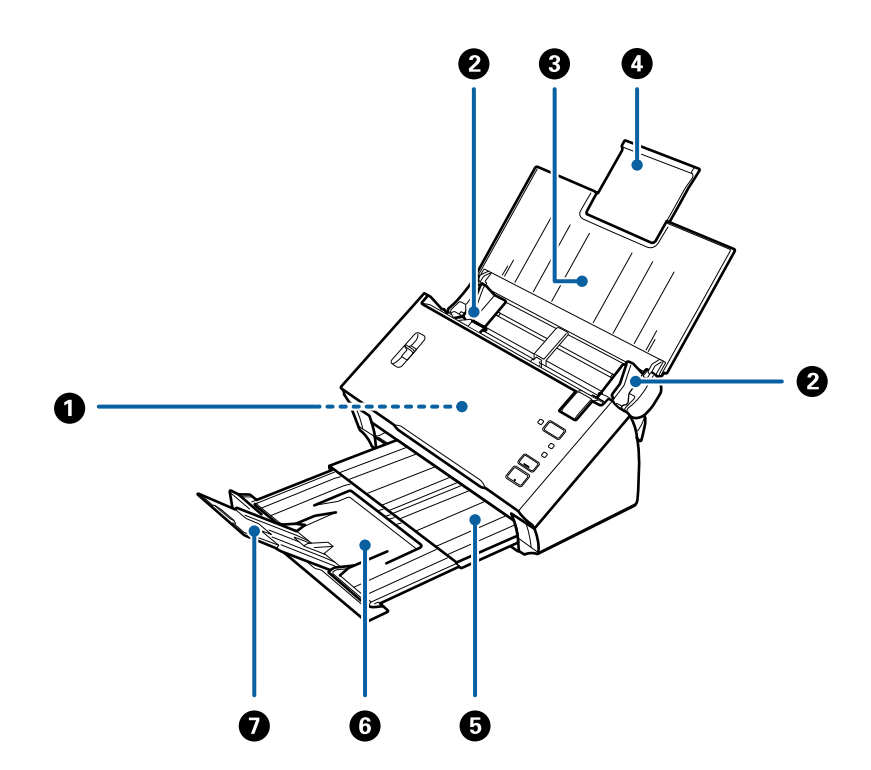

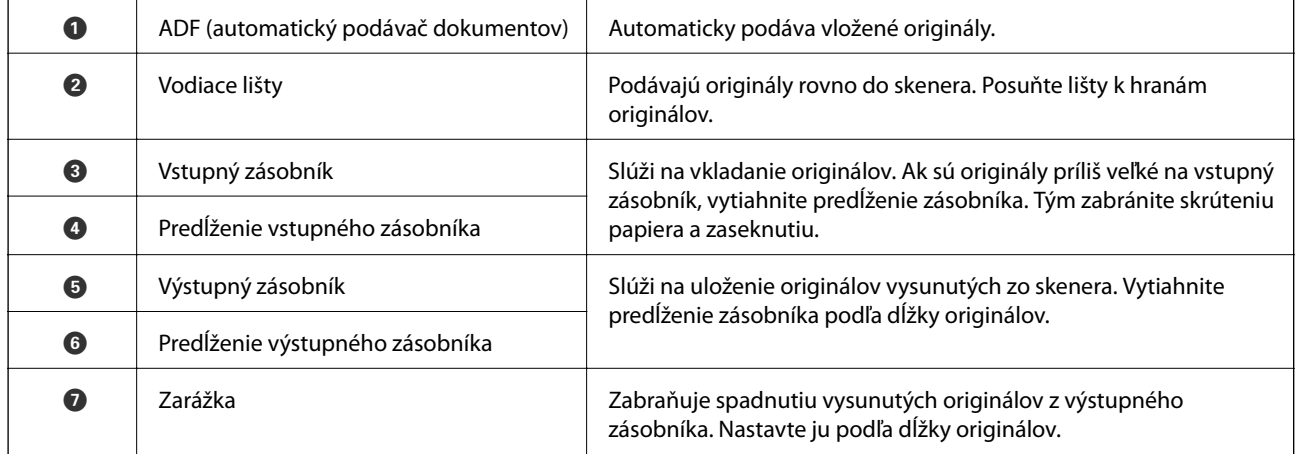

#### **Základné informácie o skeneri**

#### **Zadná strana**

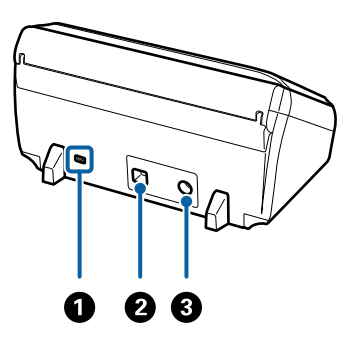

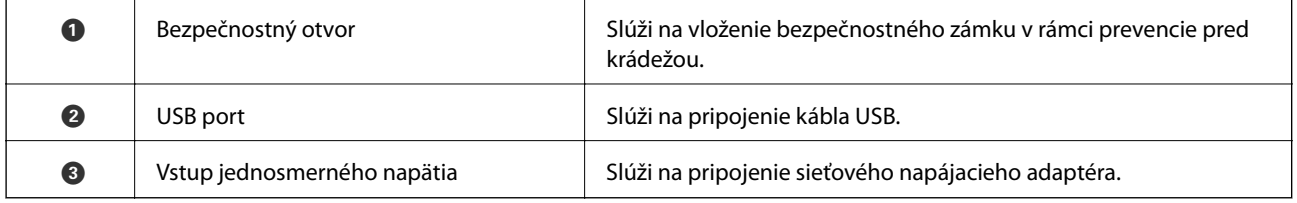

#### **Vnútro**

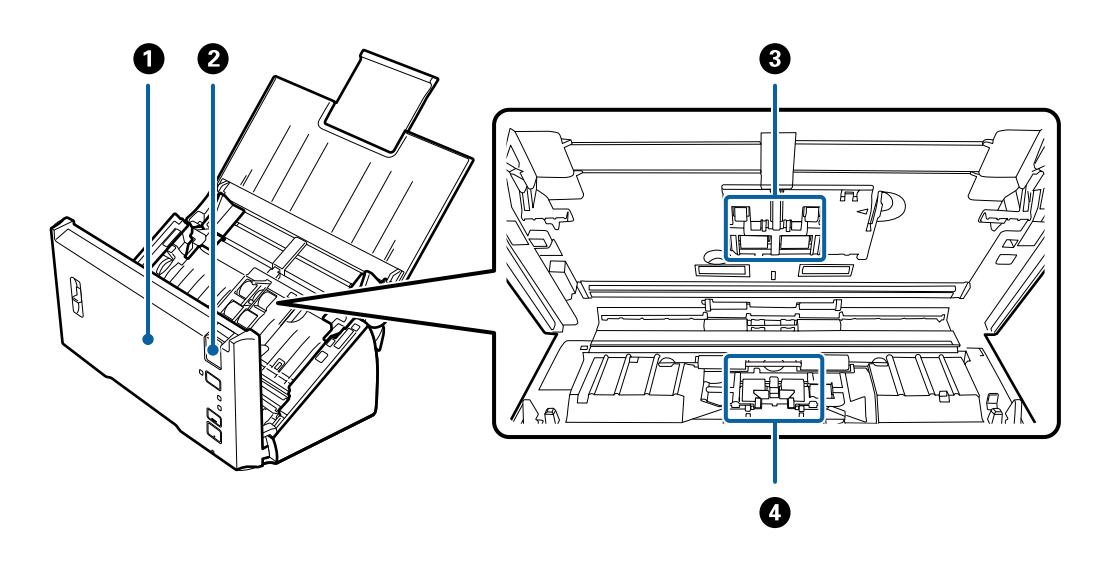

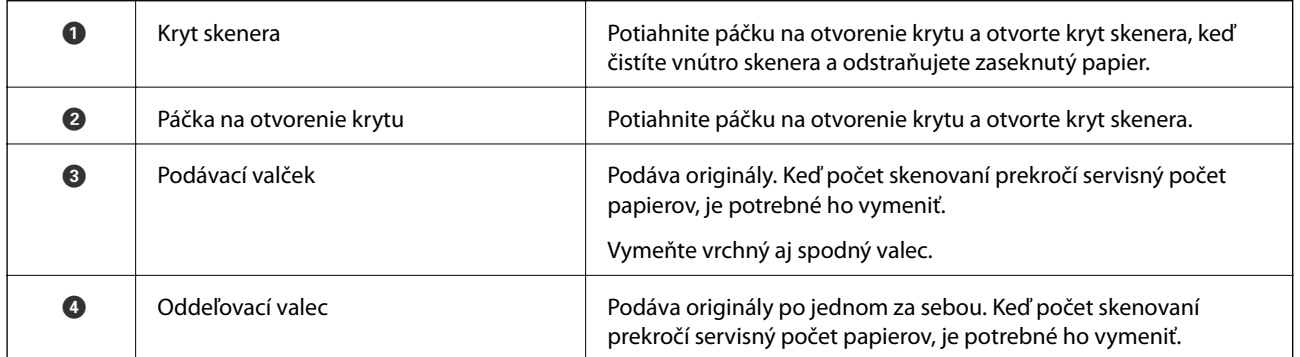

### **Súvisiace informácie**

- $\blacktriangleright$  ["Čistenie vnútra skenera" na strane 88](#page-87-0)
- $\blacktriangleright$  ["Výmena súpravy valca" na strane 92](#page-91-0)

## <span id="page-11-0"></span>**Tlačidlá a indikátory na ovládacom paneli**

## **Tlačidlá a kontrolky**

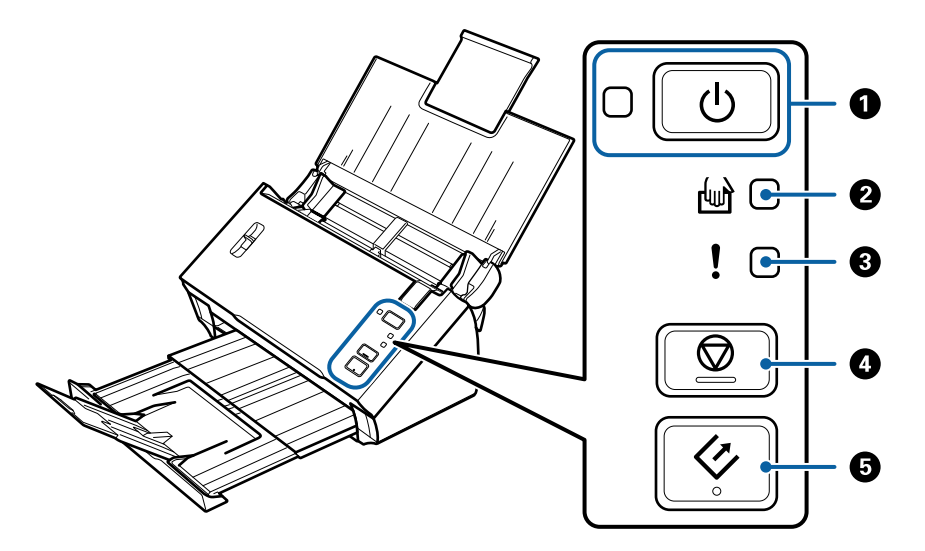

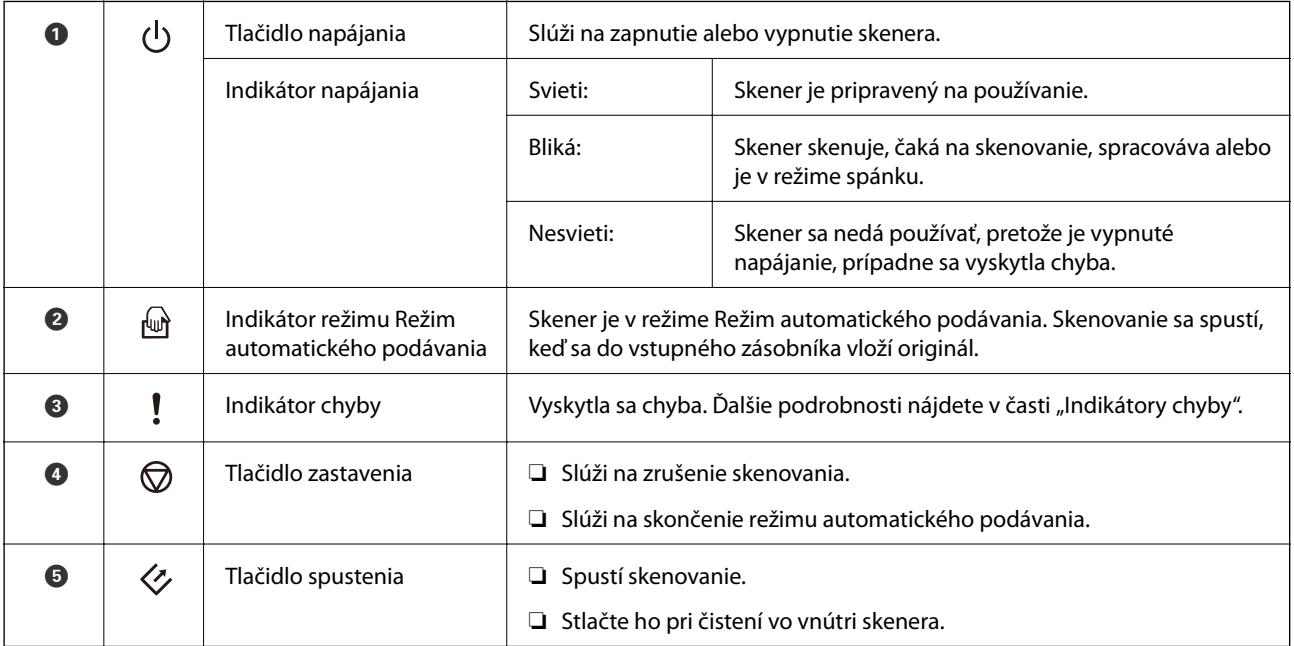

#### **Súvisiace informácie**

- $\rightarrow$  ["Indikátory chýb" na strane 13](#page-12-0)
- & ["Skenovanie originálov rozličných veľkostí alebo typov po jednom \(Režim automatického podávania\)" na](#page-67-0) [strane 68](#page-67-0)
- $\blacktriangleright$  ["Čistenie vnútra skenera" na strane 88](#page-87-0)

## <span id="page-12-0"></span>**Indikátory chýb**

### **Chyby skenera**

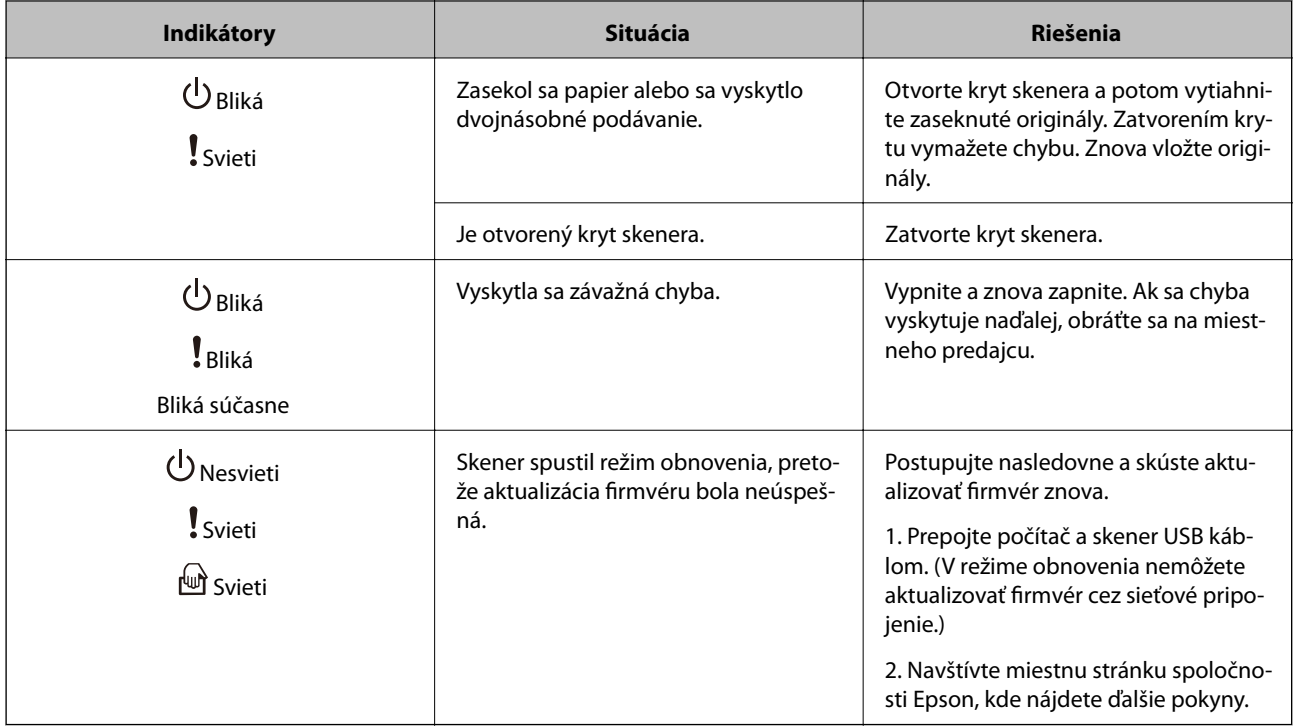

#### **Súvisiace informácie**

 $\blacktriangleright$  ["Odstránenie zaseknutých originálov zo skenera" na strane 102](#page-101-0)

## **Páčka oddeľovania stránok**

Polohu páčky oddeľovača stránok zmeňte v závislosti od typu dokumentu, ktorý idete skenovať.

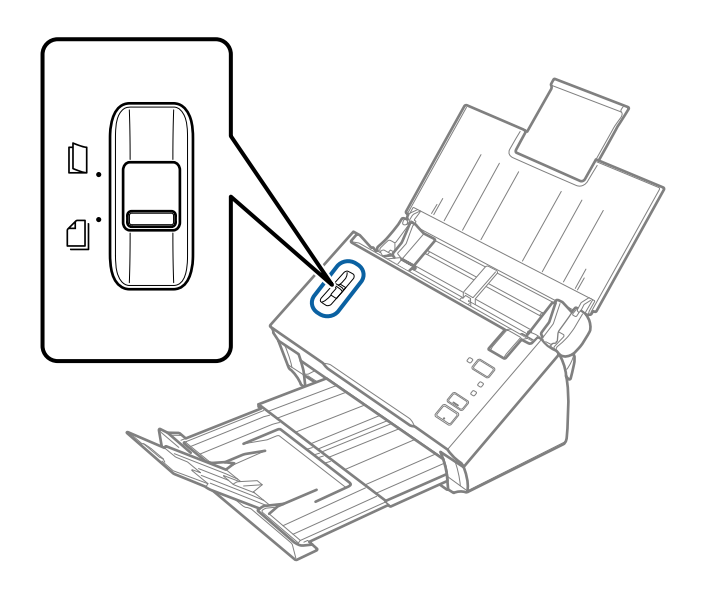

<span id="page-13-0"></span>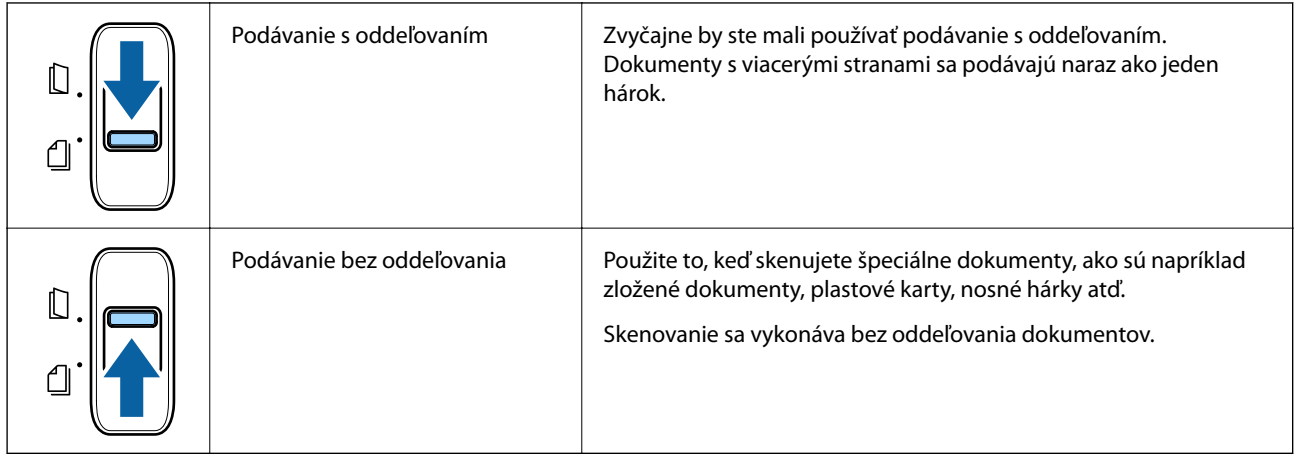

## **Informácie o aplikáciách**

V tejto časti sú predstavené softvérové produkty, ktoré sú k dispozícii pre váš skener. Najnovší softvér je možné nainštalovať z webovej stránky Epson.

## **Epson Scan 2**

Epson Scan 2 je ovládač, ktorý riadi skener a umožňuje množstvo nastavení skenera. Umožňuje tiež spúšťanie ako samostatnej aplikácie alebo pomocou softvérovej aplikácie kompatibilnej so štandardom TWAIN.

Podrobné informácie o používaní tejto aplikácie nájdete v pomocníkovi Epson Scan 2.

## **Document Capture Pro/Document Capture**

Document Capture Pro je aplikácia, ktorá umožňuje ľahko digitalizovať originály, ako sú napríklad dokumenty a formuláre.

Naskenované obrazy môžete ukladať do určeného priečinka, odosielať e-mailom a vykonávať funkcie kopírovania prepojením s tlačiarňou. Dokumenty môžete aj rozdeľovať pomocou oddeľovacích informácií, ako sú napríklad čiarové kódy, a automaticky spracovať nové súbory. Vďaka tomu sa zjednodušuje spôsob spracovávania elektronických dokumentov, ako je napríklad čítanie veľkých dokumentov a najvhodnejšie využívanie možností siete.

Aplikácia Document Capture Pro je len pre systém Windows. Pre systém Mac OS použite režim Document Capture.

Podrobné informácie o používaní aplikácie nájdete v Pomocníkovi k aplikácii Document Capture Pro (Windows) alebo Document Capture (Mac OS).

#### *Poznámka:*

Aplikácia Document Capture Pro nie je podporovaná v systémoch Windows Vista, Windows XP a Windows Server.

#### **Úloha:**

Keď sa vykonáva v poradí, nasledujúce úkony sa považujú za úlohu: **1. Scan** > **2. Save** > **3. Send**.

Zaregistrovaním série úkonov ako úlohy môžete vykonávať všetky úkony tak, že len vyberiete úlohu. Po priradení úlohy ovládaciemu panelu skenera môžete úlohu spustiť z ovládacieho panela (Button Assignment).

#### <span id="page-14-0"></span>**Funkcia oddeľovania:**

Môžete automaticky spracovávať zložité zoradenie a organizovanie pomocou viacerých spôsobov zisťovania, ako sú napríklad prázdne stránky s čiarovými kódmi alebo bez nich, ktoré sa vkladajú medzi originály, prípadne čiarovými kódmi na origináloch.

Viac naskenovaných obrazov môžete zoradiť aj ako samostatné súbory a uložiť jednotlivé súbory v určených priečinkoch pomocou týchto spôsobov, prípadne nastavením konkrétnych strán.

## **EPSON Software Updater**

EPSON Software Updater je aplikácia, ktorá kontroluje výskyt nových alebo aktualizovaných aplikácií na internete a inštaluje ich.

Môžete tiež aktualizovať digitálnu príručku ku skeneru.

#### *Poznámka:*

Operačné systém Windows Server nie sú podporované.

## **Informácie o voliteľných doplnkoch a spotrebnom materiáli**

## **Kódy doplnku Nosný hárok**

Pomocou doplnku Nosný hárok môžete skenovať originály nepravidelného tvaru alebo fotografie, ktoré sa môžu ľahko poškriabať. Zložením doplnku na polovicu môžete skenovať originály väčšie než A4.

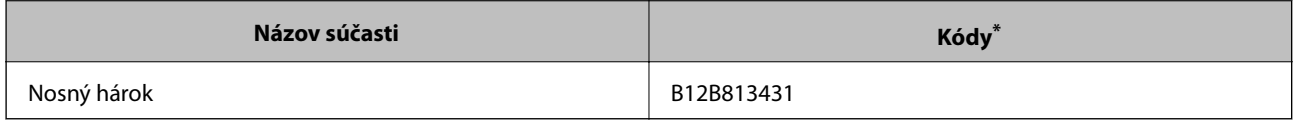

\* Môžete použiť len doplnok s kódom.

#### **Súvisiace informácie**

- & ["Parametre originálov pri použití doplnku Nosný hárok" na strane 19](#page-18-0)
- & ["Vkladanie veľkých originálov s nosným hárkom" na strane 36](#page-35-0)
- & ["Vkladanie originálov s neštandardným tvarom" na strane 39](#page-38-0)
- $\blacktriangleright$  ["Vkladanie fotografií" na strane 42](#page-41-0)

## <span id="page-15-0"></span>**Kódy súprav valca**

Súčasti (podávací valec a oddeľovací valec) je potrebné vymeniť, keď počet skenovaní prekročí servisné číslo. Používajte určené diely s modrou osou na valci. Aktuálny počet skenovaní nájdete v pomôcke Epson Scan 2 Utility.

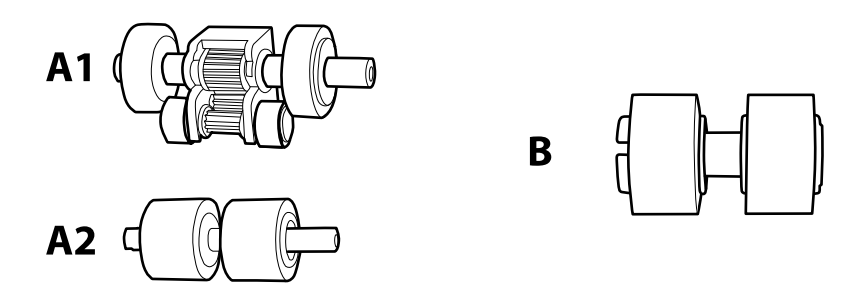

A1: vrchný podávací valec, A2: spodný podávací valec, B: oddeľovací valec

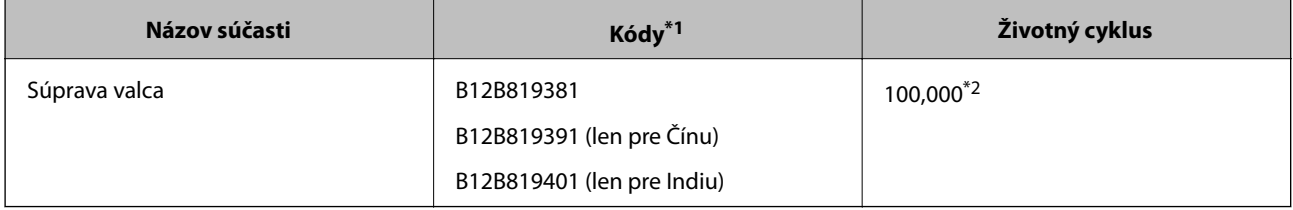

\*1 Nie je možné použiť žiadne iné diely, iba tie s určenými kódmi.

\*2 Toto číslo bolo dosiahnuté postupným skenovaním pomocou testovacích originálnych papierov značky Epson a slúži ako pomôcka pre cyklus výmeny. Cyklus výmeny sa môže líšiť v závislosti od rozličných typov papiera. Napríklad papier, ktorý vytvára množstvo papierového prachu alebo papier s drsným povrchom, môžu životný cyklus skracovať.

#### **Súvisiace informácie**

- & ["Výmena súpravy valca" na strane 92](#page-91-0)
- & ["Vynulovanie počtu skenovaní" na strane 96](#page-95-0)

## <span id="page-16-0"></span>**Parametre originálov**

V tejto časti sú vysvetlené parametre a stav originálov, ktoré možno vkladať do ADF.

## **Všeobecné parametre pre skenované originály**

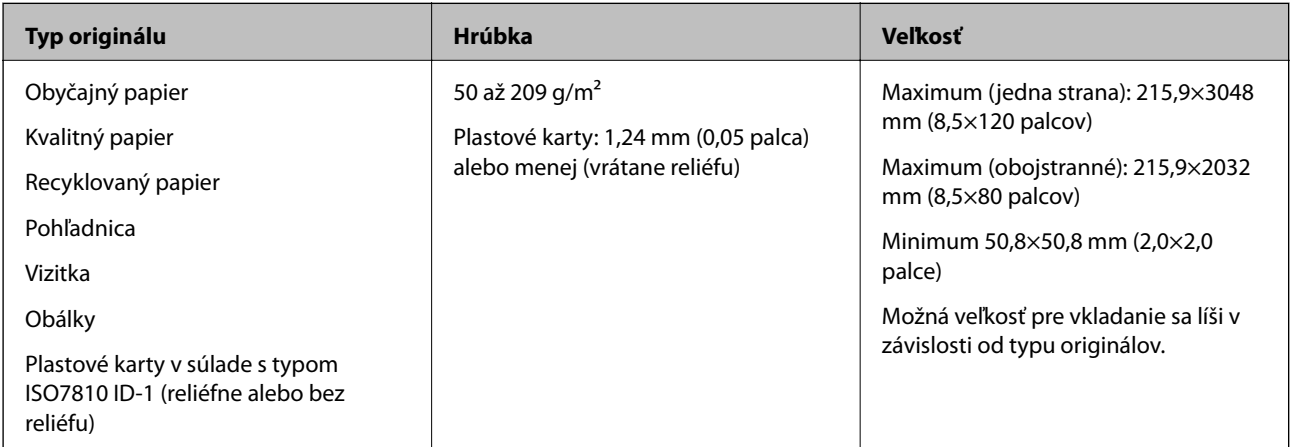

#### *Poznámka:*

- ❏ Všetky originály musia byť na čelnej hrane rovné.
- ❏ Ak je čelná hrana originálu skrútená, zaistite, aby bolo A menej než 5 mm.

Ak je  $\bigcirc$  od 5 mm do 30 mm a  $\bigcirc$  je 30 mm alebo viac, originál sa nemusí dať úspešne skenovať.

Nie je možné skenovať originály, pri ktorých  $\bigcirc$  je 5 mm alebo viac a  $\bigcirc$  je menej než 30 mm.

Pred skenovaním skúste zvlnené originály vyrovnať.

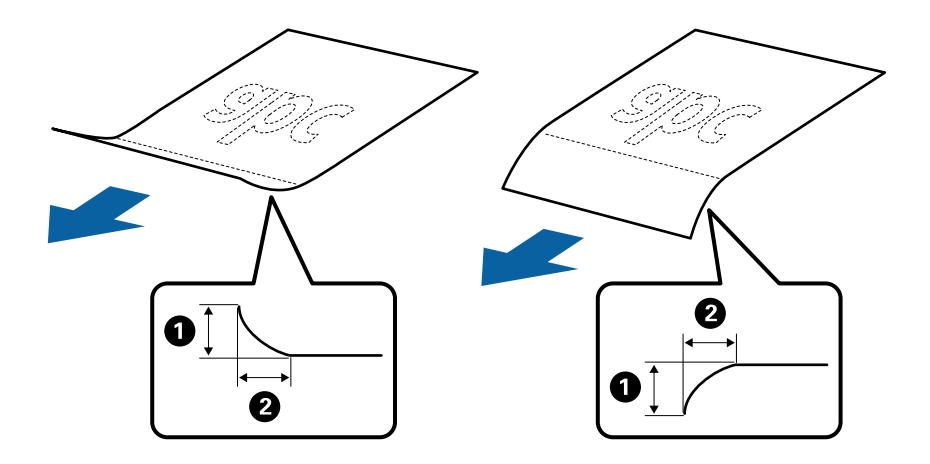

❏ Aj keď originály spĺňajú parametre originálov, ktoré sa dajú vkladať do ADF, nemusia sa podávať z ADF, prípadne sa môže zhoršiť kvalita skenovania. Závisí to od vlastností a kvality papiera.

## **Parametre originálov bežnej veľkosti**

Zoznam originálov bežnej veľkosti, ktoré môžete vložiť na skener.

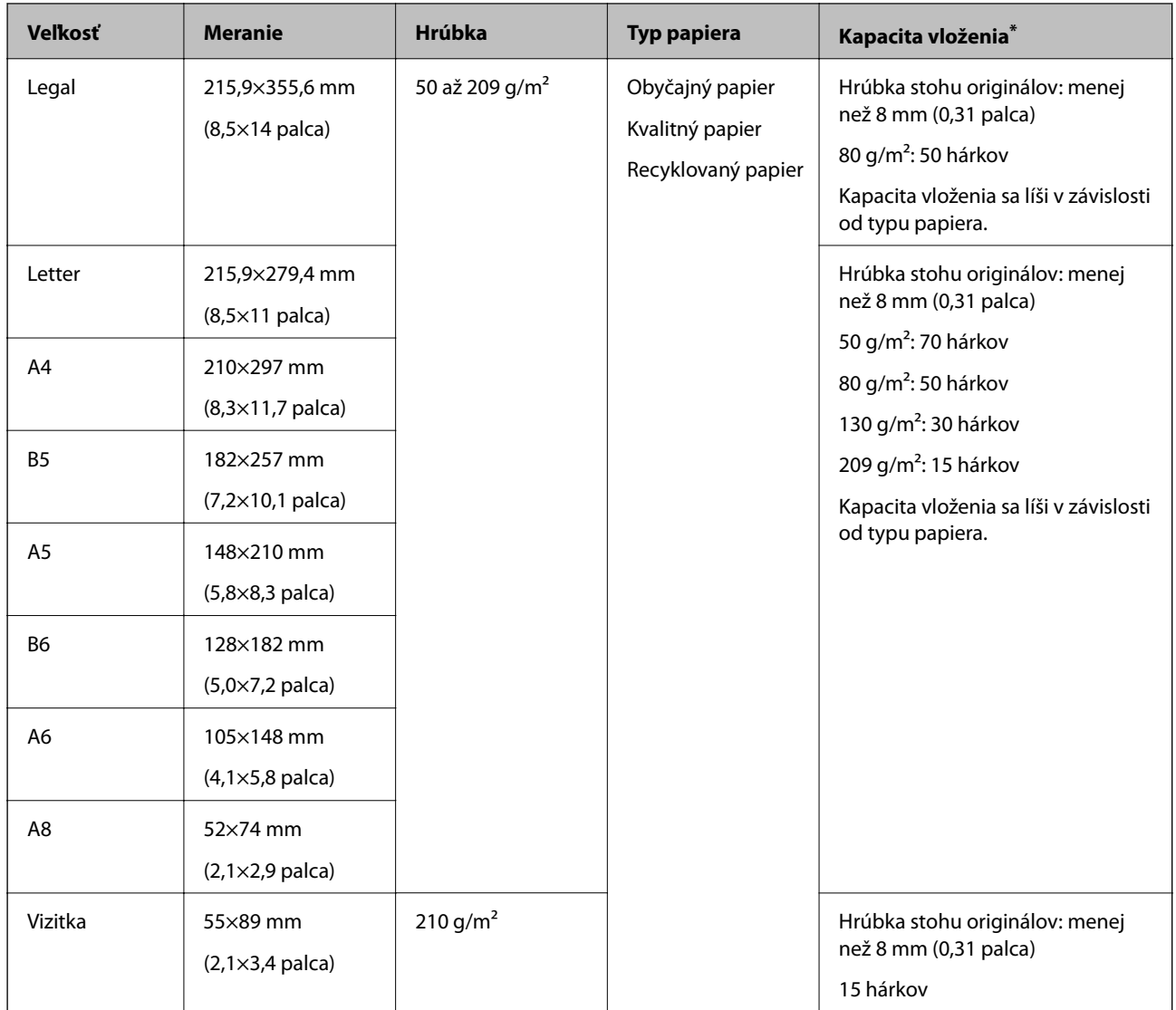

\* Počas skenovania môžte doplniť originály až do maximálnej kapacity.

### **Parametre dlhého papiera**

Parametre dlhé papiera, ktorý možno vkladať do skenera.

<span id="page-18-0"></span>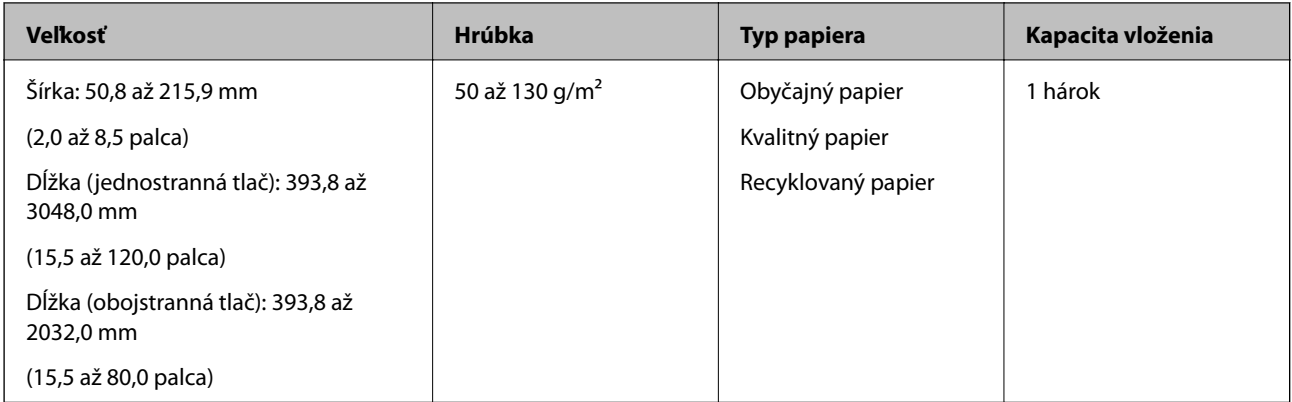

### **Parametre potvrdeniek**

Parametre potvrdeniek, ktoré možno vkladať do skenera.

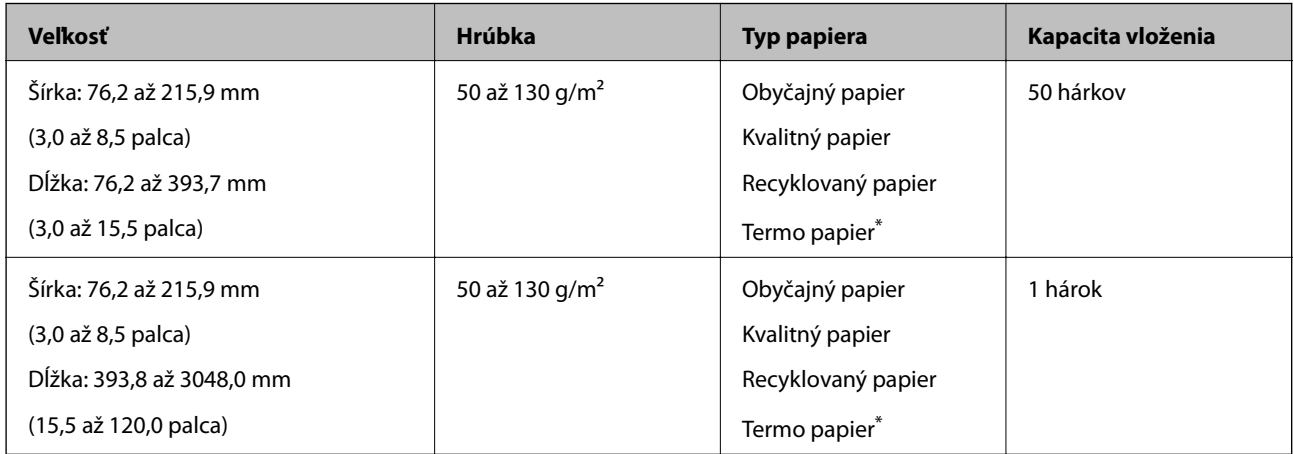

Termo papier nemusí byť úspešne naskenovaný.

### **Parametre plastových kariet**

Parametre plastových kariet, ktoré možno vkladať do skenera.

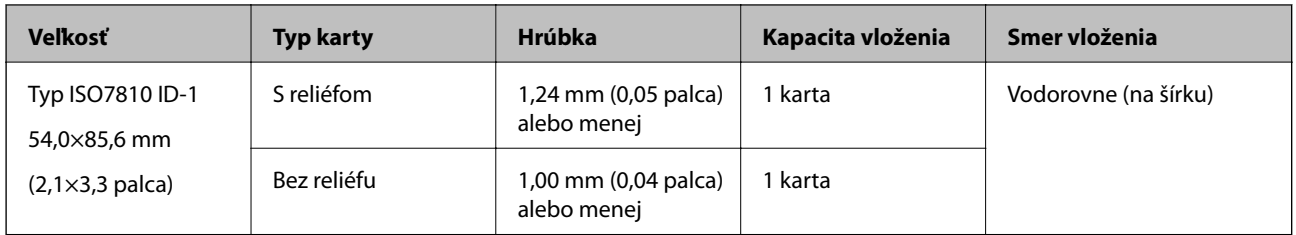

## **Parametre originálov pri použití doplnku Nosný hárok**

Voliteľný doplnok Nosný hárok je hárok, ktorý sa používa na prenos originálov cez skener. Môžete skenovať originály, ktoré sú väčšie než A4/Letter, dôležité dokumenty alebo fotografie, ktoré sa nesmú poškodiť, tenký papier, originály neštandardného tvaru atď.

V nasledujúcej tabuľke nájdete podmienky používania doplnku Nosný hárok.

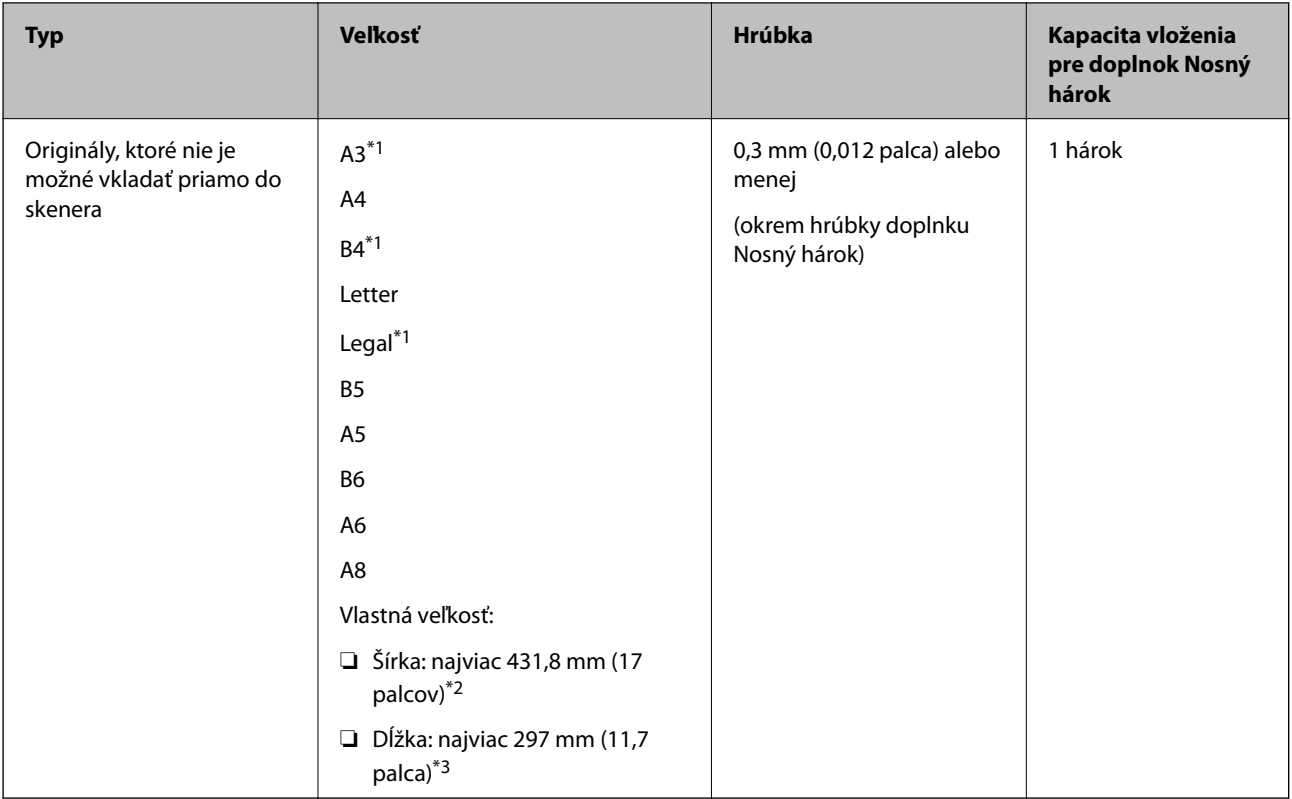

- \*1 Zložte na polovicu.
- \*2 Originály, ktoré sú širšie než 215,9 mm (8,5 palca) je potrebné zložiť na polovicu.
- \*3 Čelná hrana originálu musí byť pri skenovaní originálu dlhého približne 297 mm (11,7 palca) položená na väzbu doplnku Nosný hárok. V opačnom prípade môže byť dĺžka naskenovaného obrazu väčšia než je určené, pretože skenere skenuje až po koniec doplnku Nosný hárok, keď zvolíte možnosť **Automatické zistenie** ako nastavenie položky **Veľkosť dokumentu** v aplikácii Epson Scan 2.

#### **Súvisiace informácie**

 $\blacktriangleright$ "Kódy doplnku Nosný hárok" na strane $15$ 

### **Parametre obálok**

Parametre obálok, ktoré možno vkladať do skenera.

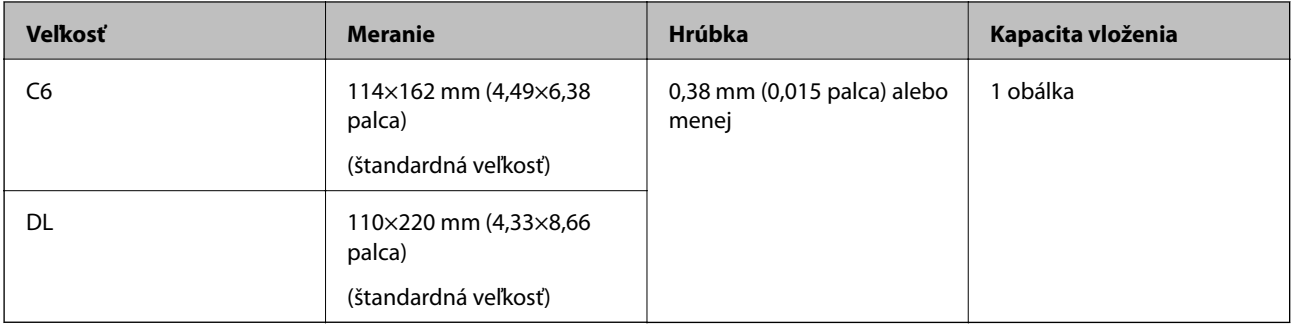

## <span id="page-20-0"></span>**Typy originálov, ktoré vyžadujú pozornosť**

Nasledujúce typy originálov nemusia byť naskenované úspešne.

- ❏ Originály s nerovným povrchom, ako je napríklad hlavičkový papier.
- ❏ Originály so záhybmi alebo preložením
- ❏ Originál so štítkami alebo nálepkami
- ❏ Zvlnené originály
- ❏ Kriedový papier
- ❏ Termo papier
- ❏ Originály s otvormi pre rýchloviazač
- ❏ Originály s preloženými rohmi
- ❏ Hrubé originály
- ❏ Laminované karty

#### *Poznámka:*

- ❏ Ak chcete skenovať citlivé originály, prípadne originály, ktoré sú mierne skrútené, použite doplnok Nosný hárok (predáva sa samostatne).
- ❏ Štítky a nálepky musia držať na origináloch pevne a nesmie prečnievať žiadne lepidlo.
- ❏ Pred skenovaním skúste zvlnené originály vyrovnať.

#### **Súvisiace informácie**

- & ["Základné informácie o skeneri" na strane 10](#page-9-0)
- & ["Údržba" na strane 88](#page-87-0)

## **Typy originálov, ktoré sa nemusia naskenovať**

Nasledujúce typy originálov nemusia byť naskenované.

- ❏ Fotografie
- ❏ Foto papier
- ❏ Brožúry
- ❏ Nepapierové originály (napríklad priehľadné zložky, textílie a kovové fólie)
- ❏ Originály so svorkami alebo sponkami
- ❏ Originály, na ktorých lepidlo
- ❏ Roztrhnuté originály
- ❏ Veľmi zvlnené alebo skrútené originály
- ❏ Priehľadné originály, napríklad OHP film
- ❏ Originály s prepisovacím papierom na zadnej strane
- ❏ Samoprepisovací papier
- ❏ Originály s mokrým atramentom
- ❏ Originály s pripevnenými poznámkovými lístkami
- ❏ Perforované originály

#### <span id="page-21-0"></span>*Poznámka:*

- ❏ Nepodávajte priamo do skenera fotografie, cenné originálne umelecké diela ani dôležité dokumenty, ktoré nechcete poškodiť ani začierniť. Pri zlom podávaní sa môže originál zvlniť alebo poškodiť. Keď skenujete takéto originály, nezabudnite použiť doplnok Nosný hárok (predáva sa samostatne).
- ❏ Roztrhnuté, zvlnené alebo skrútené originály tiež môžete skenovať, ak použijete doplnok Nosný hárok (predáva sa samostatne).

#### **Súvisiace informácie**

 $\blacktriangleright$  ["Fotografie" na strane 41](#page-40-0)

## **Umiestňovanie originálov**

## **Originály bežnej veľkosti**

### **Parametre originálov bežnej veľkosti**

Zoznam originálov bežnej veľkosti, ktoré môžete vložiť na skener.

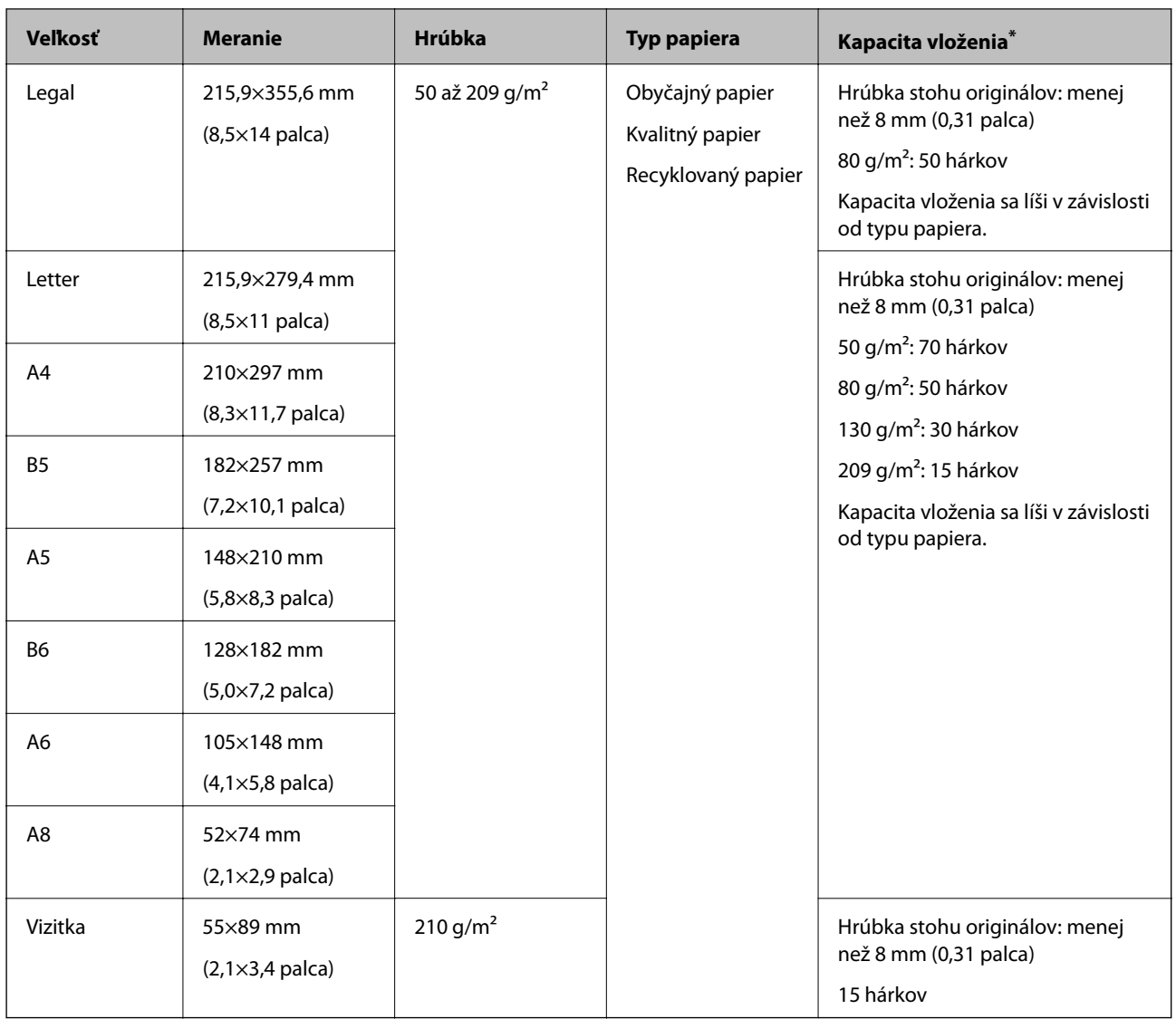

\* Počas skenovania môžte doplniť originály až do maximálnej kapacity.

### **Vkladanie originálov štandardnej veľkosti**

1. Otvorte vstupný zásobník a roztiahnite predĺženie vstupného zásobníka. Vysuňte von výstupný zásobník, roztiahnite predĺženie výstupného zásobníka a potom nadvihnite zarážku.

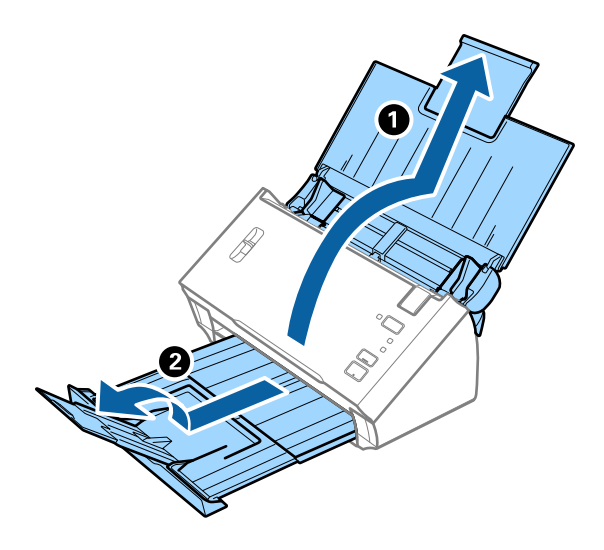

#### *Poznámka:*

- ❏ Pri origináloch s veľkosťou A4 alebo väčších nezabudnite vytiahnuť a roztiahnuť predĺženie vstupného zásobníka.
- ❏ Nezabudnite vytiahnuť a roztiahnuť predĺženie výstupného zásobníka a nadvihnúť zarážku, aby mohli byť vysunuté originály pohodlne stohované na výstupný zásobník.
- ❏ Ak originály padajú do výstupného zásobníka a vypadávajú z neho, odložte výstupný zásobník a nepoužívajte ho na stohovanie vysunutých originálov.
- ❏ Ak sú skenované obrazy stále ovplyvnené vysunutými originálmi dopadajúcimi pod skener, odporúčame postaviť skener na kraj stola, kde môžu vysunuté originály voľne padať a vy ich môžete zachytávať.
- 2. Vodiace lišty na vstupnom zásobníku posuňte úplne na kraj.

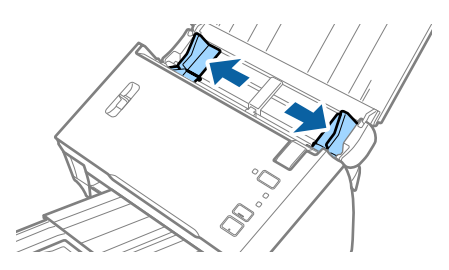

3. Dajte dole páčku oddeľovača stránok.

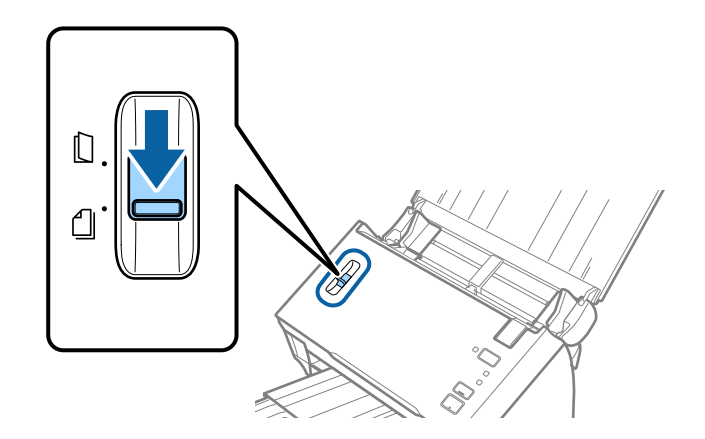

4. Prefúknite originály.

Držte originály obidvomi rukami niekoľkokrát ich prefúknite.

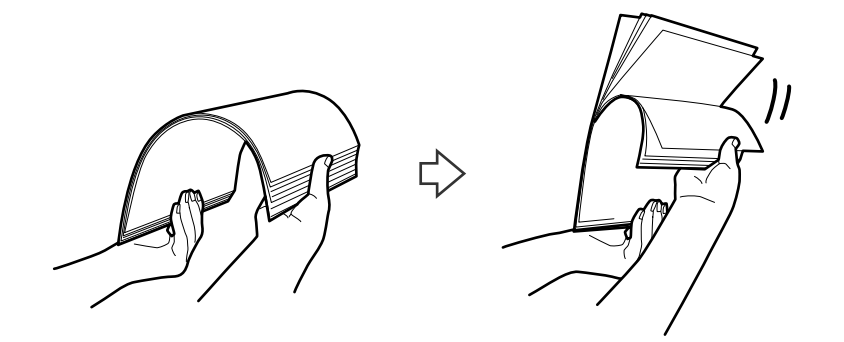

5. Posuňte lišty k originálom.

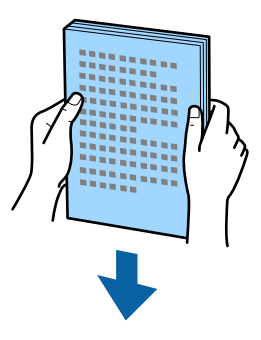

6. Vložte originály do vstupného zásobníka lícom nadol a vrchným okrajom smerom do ADF. Zasuňte originály do ADF, kým nepocítite odpor.

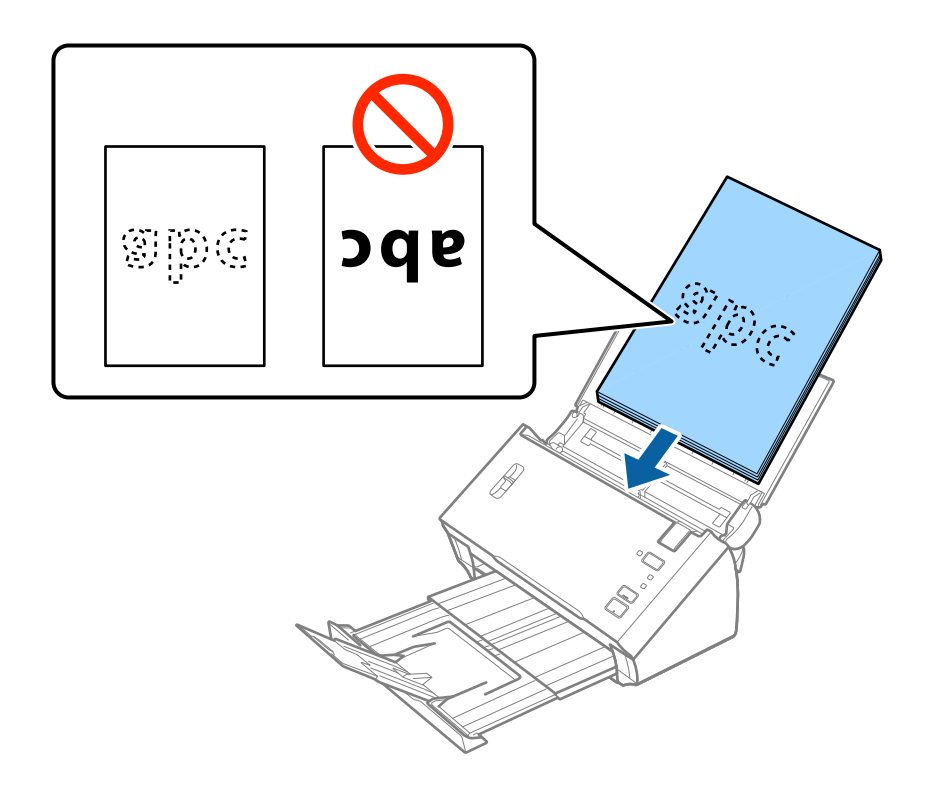

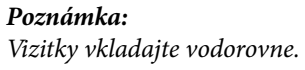

<span id="page-25-0"></span>7. Posuňte vodiace lišty k hrane originálu a uistite sa, či medzi originálmi a vodiacimi lištami nezostala žiadna medzera. V opačnom prípade sa môžu originály zošikmiť.

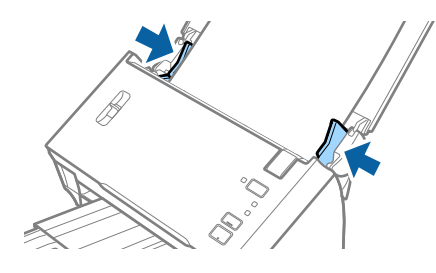

#### *Poznámka:*

Keď skenujete originály s dierovanými otvormi (napríklad voľné listy papiera), vložte originály otvormi naboku alebo lícom nadol. Zaistite, aby neboli okraje otvorov roztrhané a zvlnené.

## **Dlhý papier**

### **Parametre dlhého papiera**

Parametre dlhé papiera, ktorý možno vkladať do skenera.

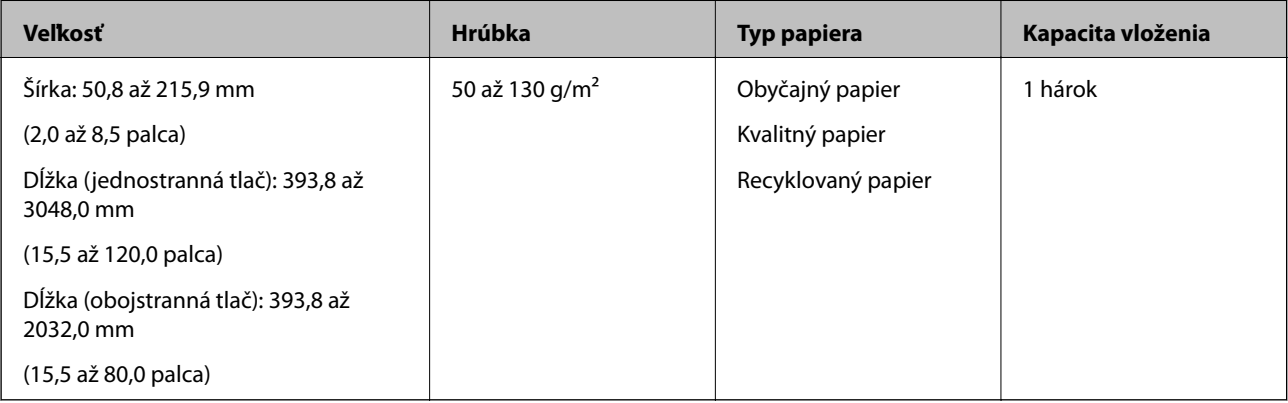

<span id="page-26-0"></span>Používateľská príručka

### **Vkladanie dlhého papiera**

1. Otvorte vstupný zásobník a potom vysuňte výstupný zásobník.

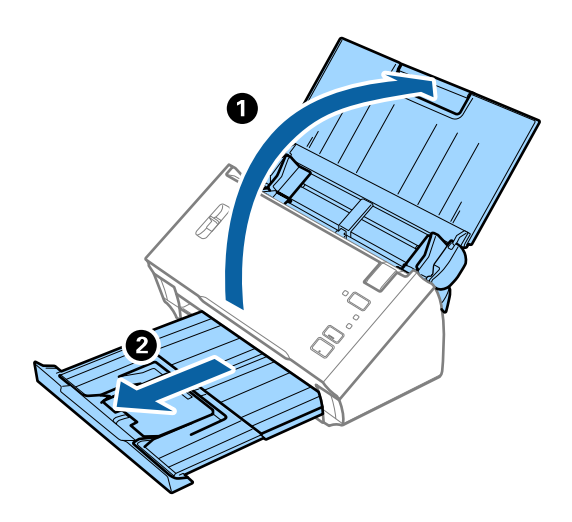

#### *Poznámka:*

Nerozťahujte predĺženie vstupného zásobníka a predĺženie vstupného zásobníka ani nenadvihujte zarážku.

2. Vodiace lišty na vstupnom zásobníku posuňte úplne na kraj.

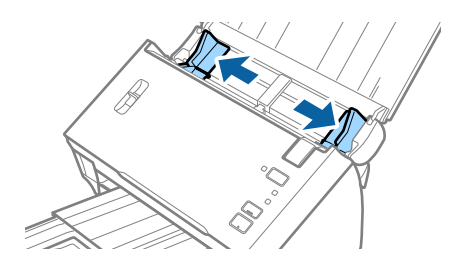

3. Nadvihnite páčku oddeľovača stránok.

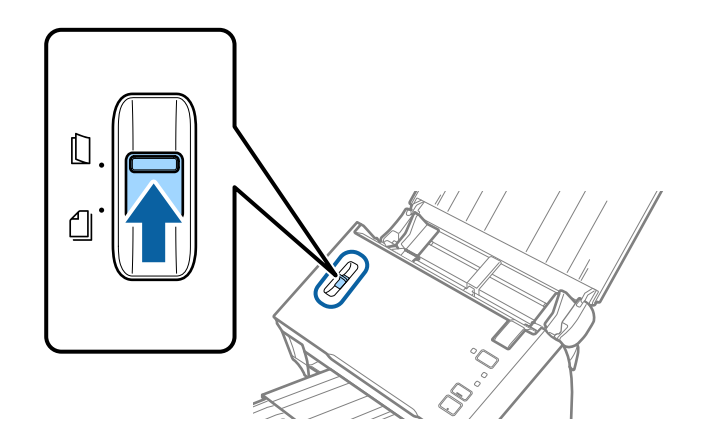

4. Vložte originál rovno do vstupného zásobníka lícom nadol a vrchným okrajom smerom do ADF. Zasuňte originál do ADF, kým nepocítite odpor.

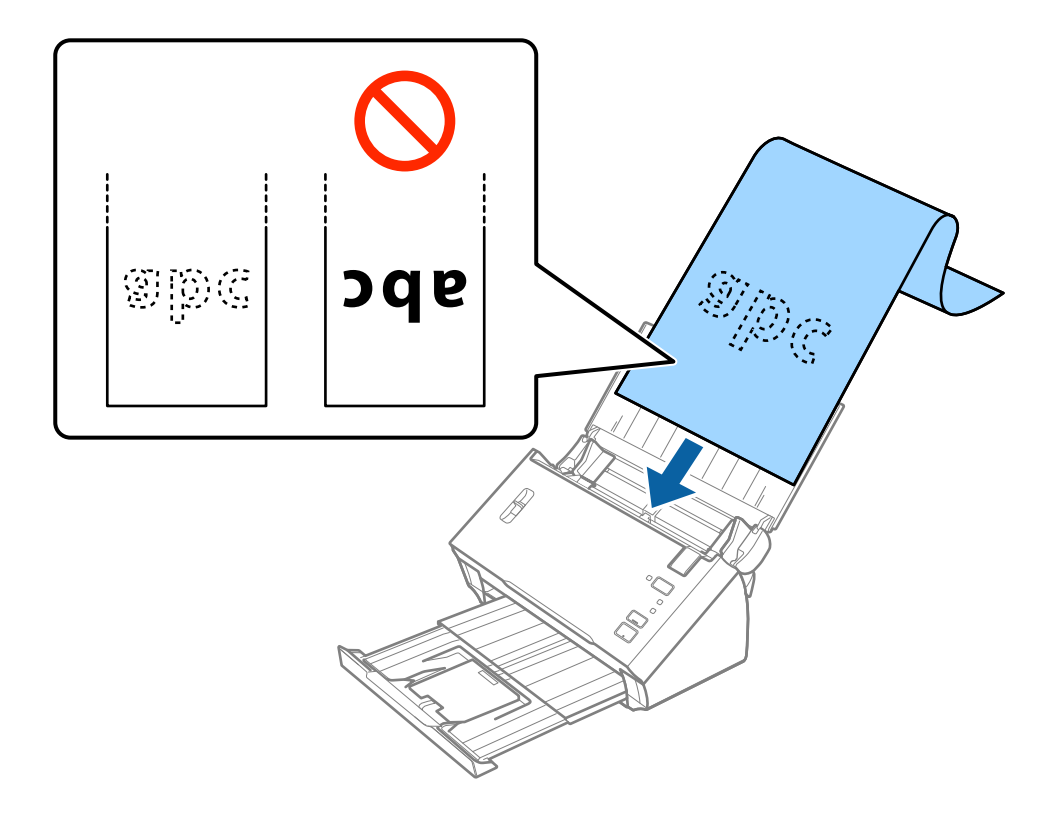

5. Nastavte vodiace lišty k hrane dlhého papiera a uistite sa, či medzi hranou papiera a vodiacimi lištami nezostala žiadna medzera. V opačnom prípade sa môžu originály zošikmiť.

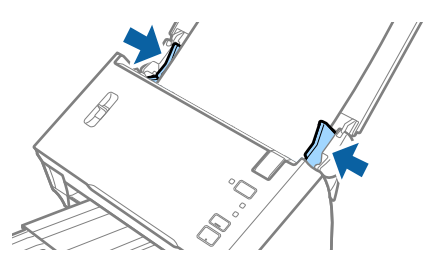

#### <span id="page-28-0"></span>*Poznámka:*

- ❏ Môžete skenovať papier s jednou potlačenou stranou dlhý až 3048 mm (120 palcov) s rozlíšením 300 dpi alebo menej a obojstranne potlačený papier dlhý až 2032 mm (80 palcov) s rozlíšením 300 dpi alebo menej.
- ❏ V aplikácii Epson Scan 2 je potrebné určiť veľkosť papiera. V aplikácii Epson Scan 2 sa dá veľkosť papiera určiť tromi spôsobmi.

Vyberte možnosť *Aut. zist. (dlhý papier)*, ak chcete zisťovať veľkosť automaticky.

Ak chcete určiť veľkosť papiera sami, vyberte možnosť *Prispôsobiť* a potom vyberte veľkosť papiera. Ak chcete automaticky zisťovať dĺžku papiera, použite možnosť *Zistiť dĺžku papiera*.

❏ Podržte dlhý papier na vstupnej strane, aby nevypadol z ADF, a na výstupnej strane, aby nevypadol z výstupného zásobníka.

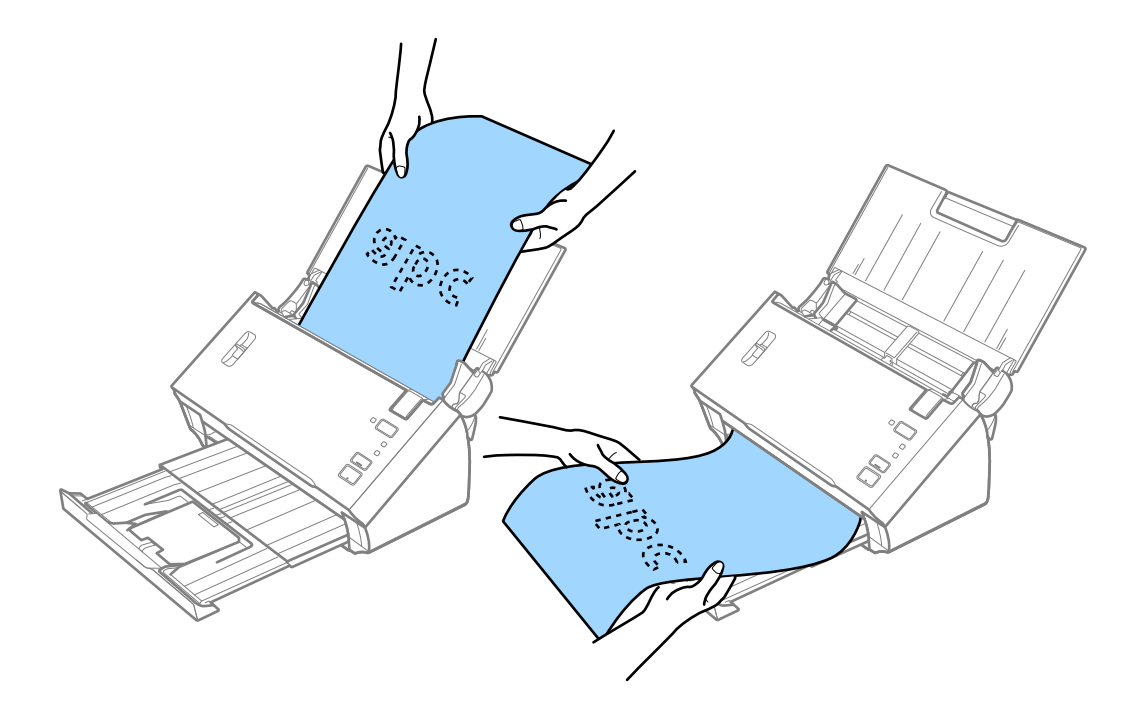

#### **Súvisiace informácie**

& ["Požadované nastavenia pre špeciálne originály v aplikácii Epson Scan 2" na strane 53](#page-52-0)

## **Potvrdenky**

### **Parametre potvrdeniek**

Parametre potvrdeniek, ktoré možno vkladať do skenera.

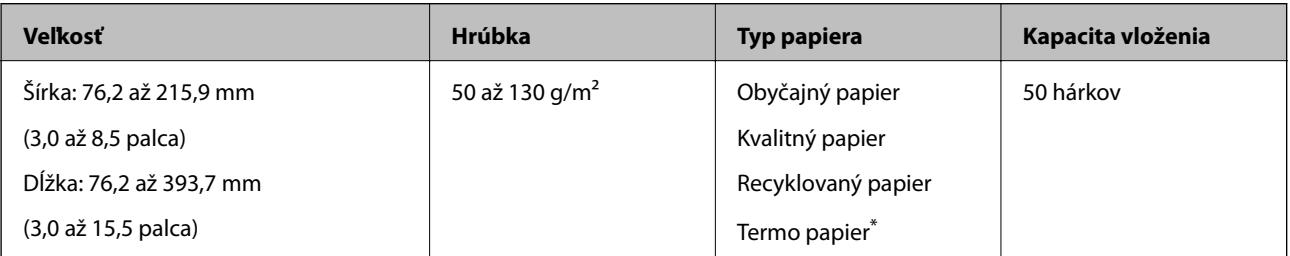

<span id="page-29-0"></span>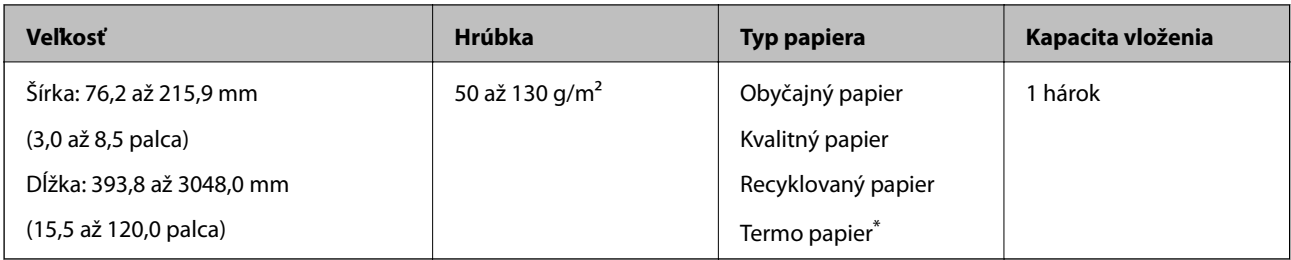

\* Termo papier nemusí byť úspešne naskenovaný.

### **Vkladanie potvrdeniek**

Informácie o vkladaní potvrdeniek nájdete v časti o vkladaní dlhého papiera.

#### **Súvisiace informácie**

& ["Vkladanie dlhého papiera" na strane 27](#page-26-0)

## **Plastové karty**

### **Parametre plastových kariet**

Parametre plastových kariet, ktoré možno vkladať do skenera.

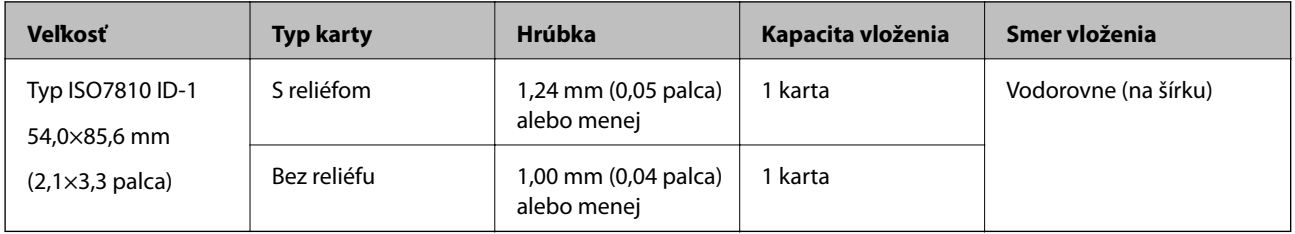

Používateľská príručka

### **Vkladanie plastových kariet**

1. Otvorte vstupný zásobník, potom vysuňte výstupný zásobník a nadvihnite zarážku.

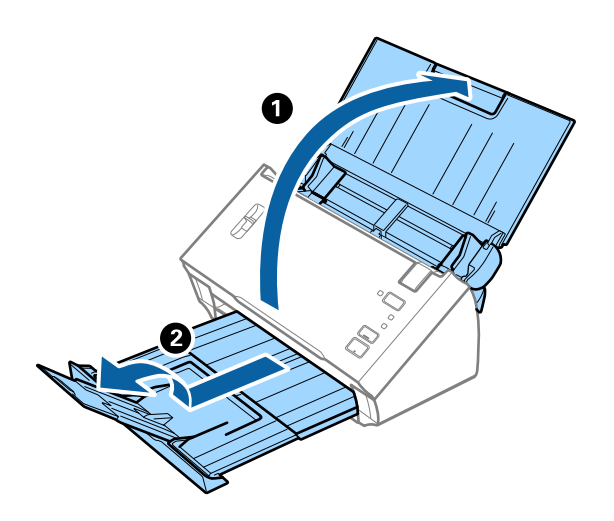

2. Vodiace lišty na vstupnom zásobníku posuňte úplne na kraj.

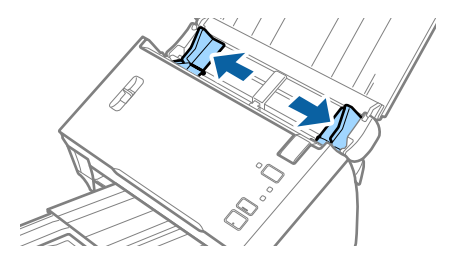

3. Nadvihnite páčku oddeľovača stránok.

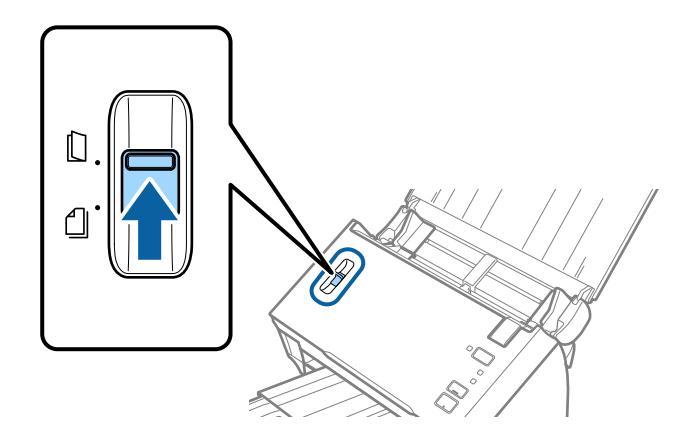

4. Vložte plastové karty do vstupného zásobníka lícom nadol a vrchným okrajom smerom do ADF. Zasuňte plastové karty do ADF, kým nepocítite odpor.

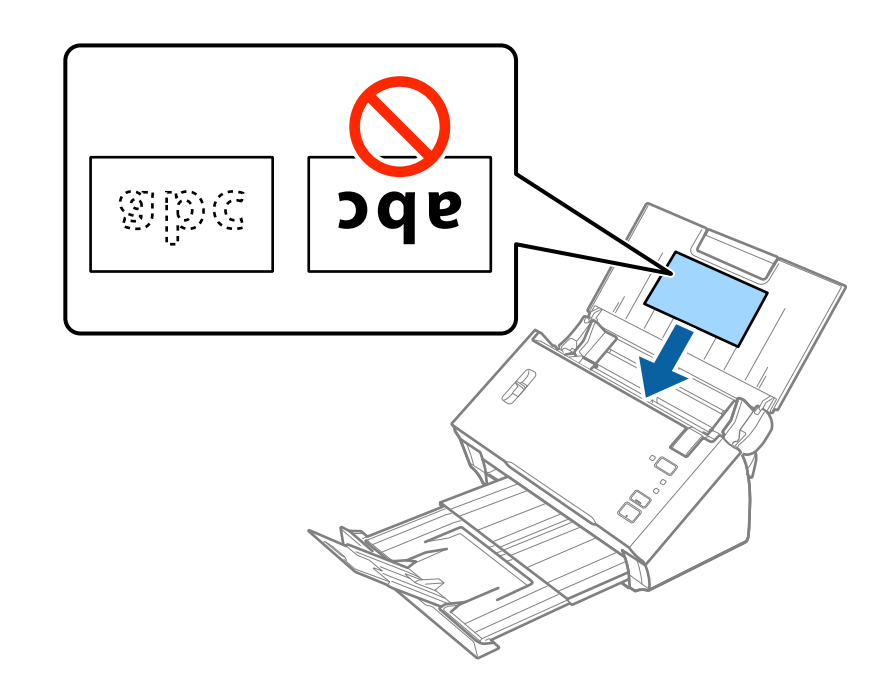

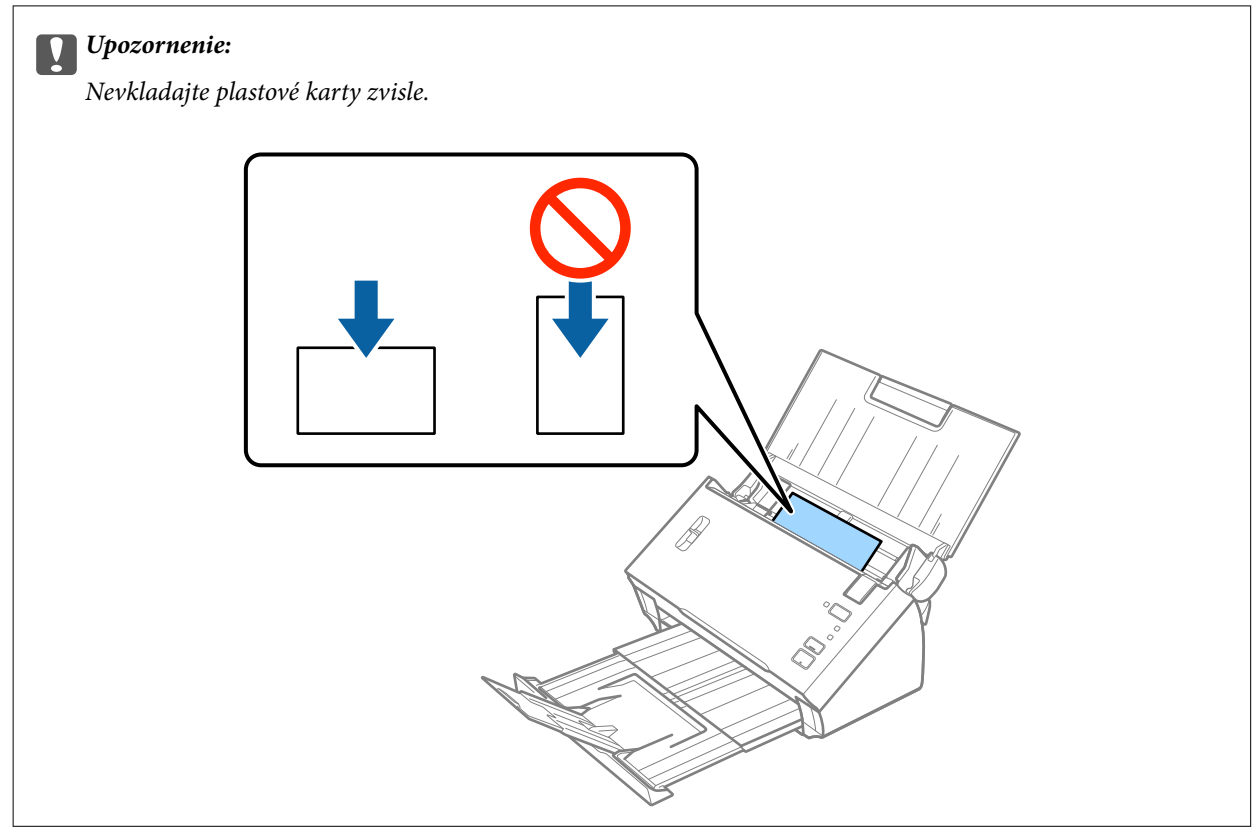

<span id="page-32-0"></span>5. Posuňte vodiace lišty k hranám plastových kariet.

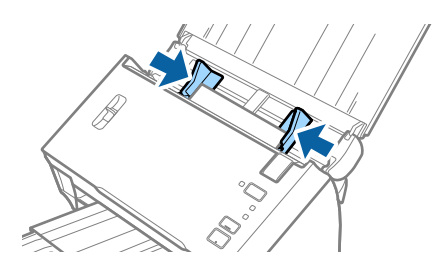

#### **Súvisiace informácie**

& ["Požadované nastavenia pre špeciálne originály v aplikácii Epson Scan 2" na strane 53](#page-52-0)

## **Veľké originály**

### **Parametre veľkých originálov**

Po zložení originálov na polovicu môžete skenovať originálny väčšie než A4, napríklad A3 alebo B4. Môžete použiť aj doplnok Nosný hárok, ktorý sa predáva samostatne.

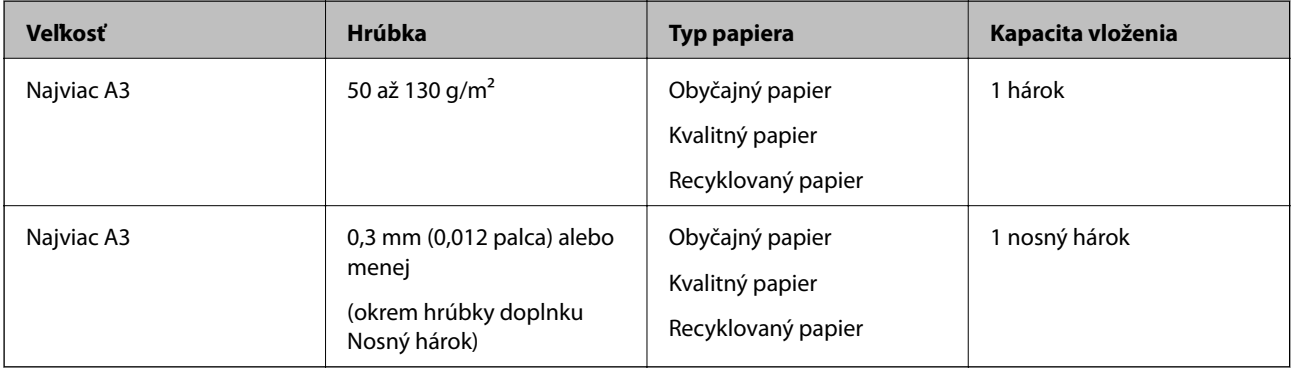

### **Vkladanie veľkých originálov**

### *Vkladanie veľkých originálov bez nosného hárka*

1. Otvorte vstupný zásobník a roztiahnite predĺženie vstupného zásobníka. Vysuňte von výstupný zásobník, roztiahnite predĺženie výstupného zásobníka a potom nadvihnite zarážku.

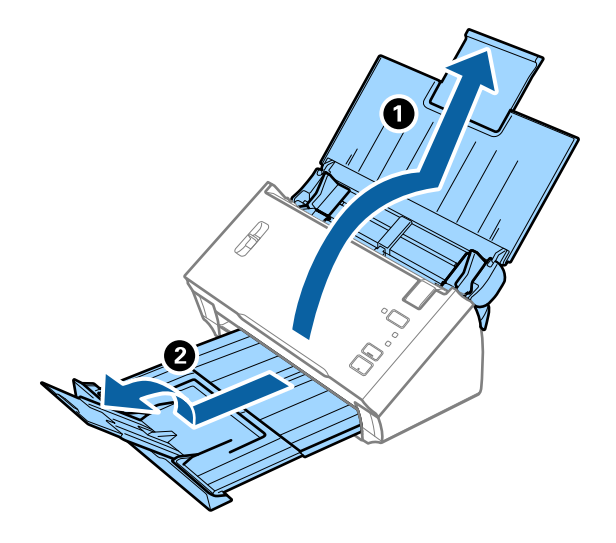

2. Vodiace lišty na vstupnom zásobníku posuňte úplne na kraj.

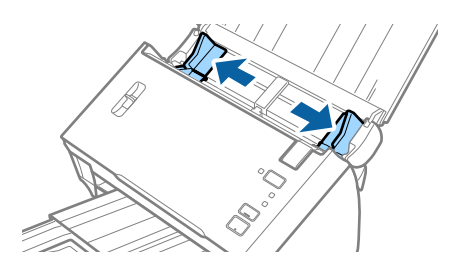

3. Nadvihnite páčku oddeľovača stránok.

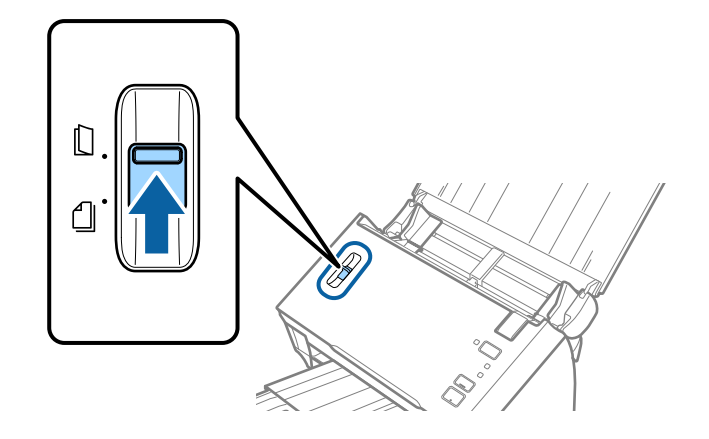

4. Zložte originál na polovicu tak, že skenovaná strana smeruje von, pravá strana je vpredu a potom ho vložte do vstupného zásobníka vrchnou hranou smerujúcou do ADF.

Zasuňte originál do ADF, kým nepocítite odpor.

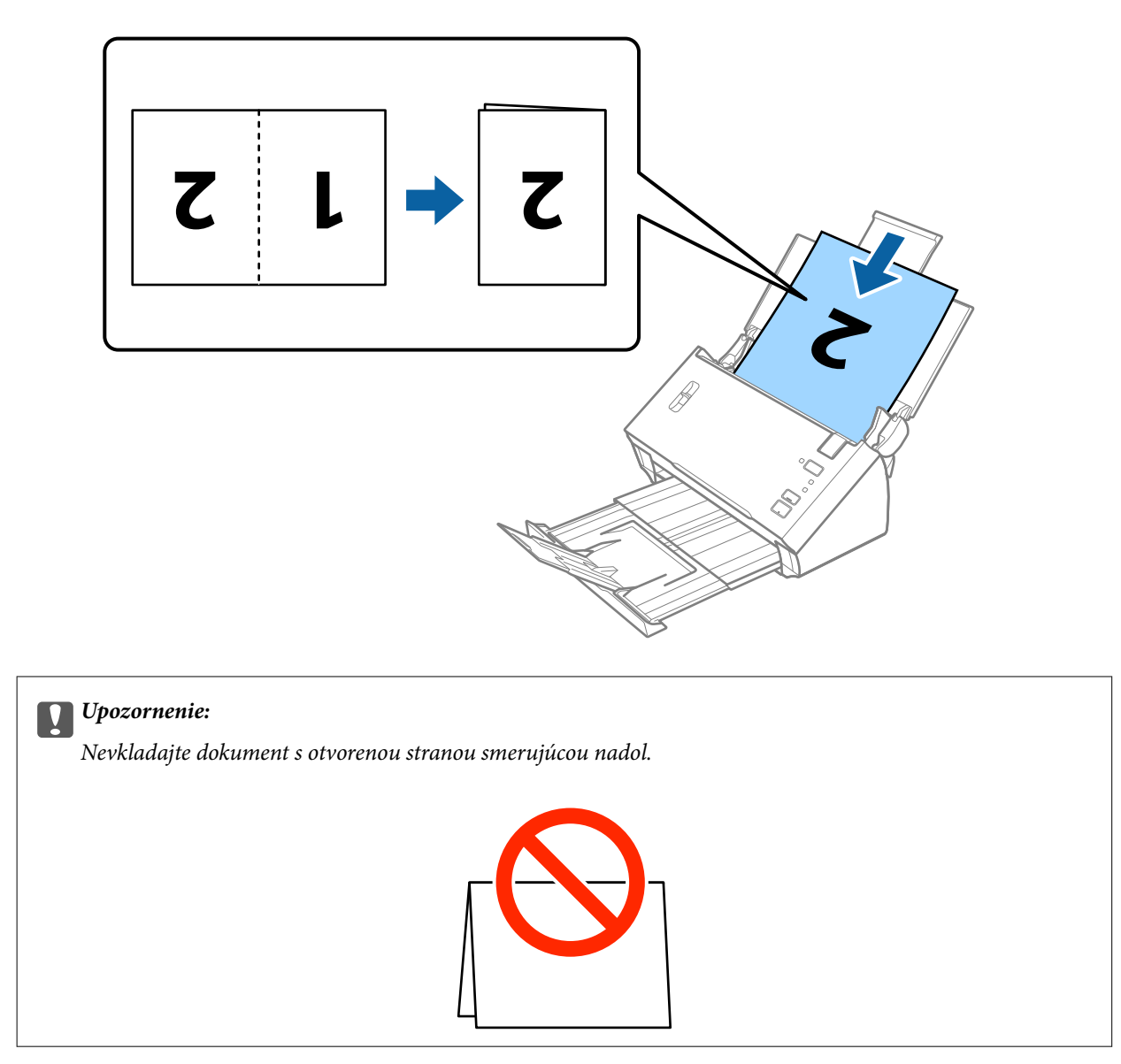

5. Posuňte vodiace lišty k hrane dokumentu a uistite sa, či medzi dokumentom a vodiacimi lištami nezostala žiadna medzera. V opačnom prípade sa môže dokument zošikmiť.

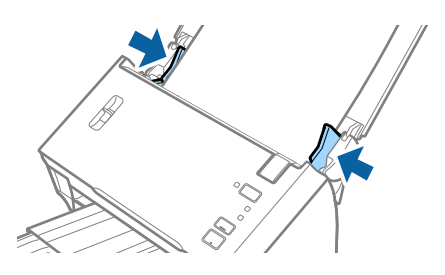

#### <span id="page-35-0"></span>*Poznámka:*

- ❏ Zrušte začiarknutie možnosti *Zistenie Dvojitého Podávania* v aplikácii Epson Scan 2. Podrobnosti nájdete v pomocníkovi k aplikácii Epson Scan 2.
- ❏ Ak chcete skenovať obidve strany a spojiť ich dokopy, vyberte možnosť *Obojstranne* v položke *Skenovaná strana* a vyberte možnosť *Vľavo a vpravo* v položke *Spojené Obrázky* v aplikácii Epson Scan 2. Podrobnosti nájdete v pomocníkovi k aplikácii Epson Scan 2.

#### **Súvisiace informácie**

& ["Požadované nastavenia pre špeciálne originály v aplikácii Epson Scan 2" na strane 53](#page-52-0)

#### *Vkladanie veľkých originálov s nosným hárkom*

1. Otvorte vstupný zásobník a roztiahnite predĺženie vstupného zásobníka. Vysuňte von výstupný zásobník, roztiahnite predĺženie výstupného zásobníka a potom nadvihnite zarážku.

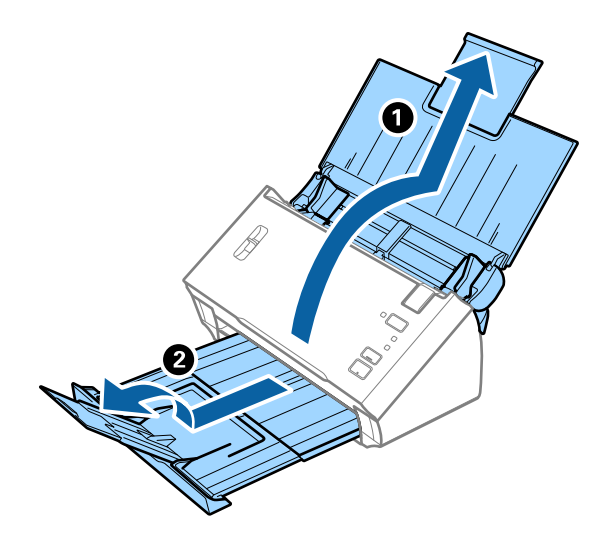

2. Vodiace lišty na vstupnom zásobníku posuňte úplne na kraj.

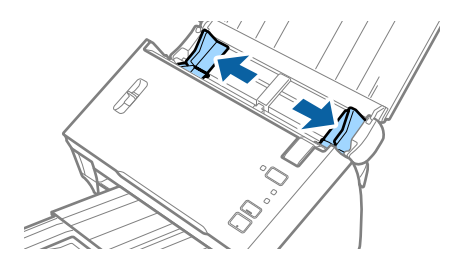
Používateľská príručka

#### **Parametre originálov a umiestnenie originálov**

3. Nadvihnite páčku oddeľovača stránok.

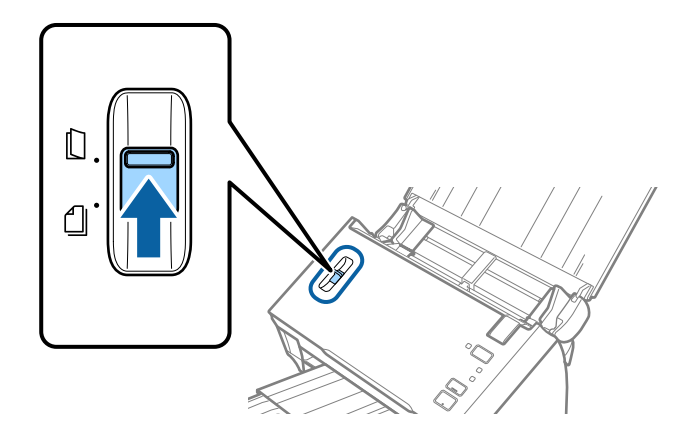

4. Položte doplnok Nosný hárok obrázkom na čelnej hrane otočeným smerom nahor a položte originál na nosný hárok preložený na polovicu tak, že skenovaná strana smeruje od vás a pravý okraj je vpredu.

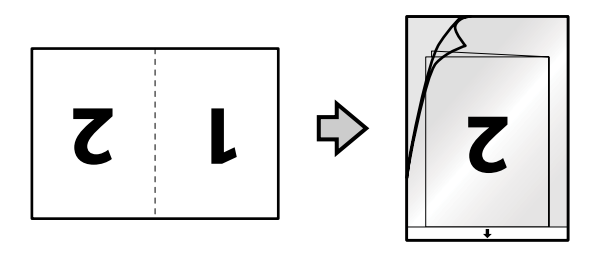

5. Vložte doplnok Nosný hárok do vstupného zásobníka vrchným okrajom smerom do ADF. Zasuňte doplnok Nosný hárok do ADF, kým nepocítite odpor.

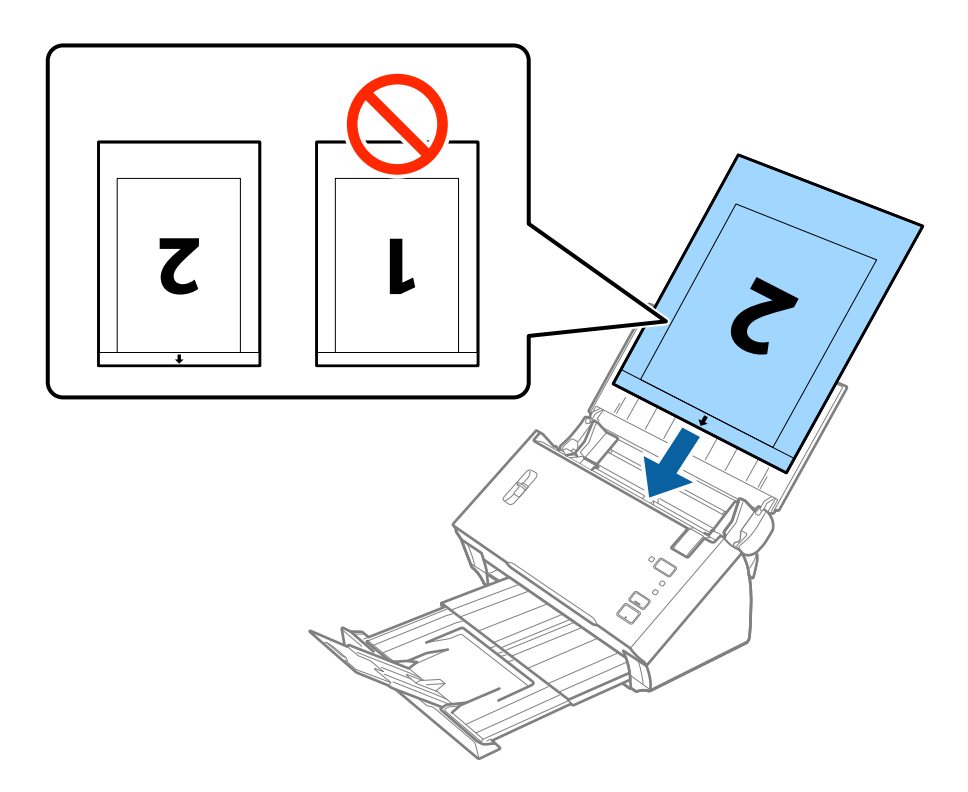

#### **Parametre originálov a umiestnenie originálov**

6. Posuňte vodiace lišty k hrane doplnku Nosný hárok a uistite sa, či medzi doplnkom Nosný hárok a vodiacimi lištami nezostala žiadna medzera. V opačnom prípade sa môže nosný hárok zošikmiť.

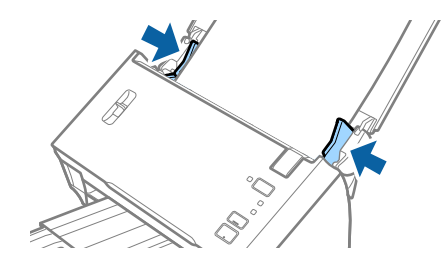

#### *Poznámka:*

- ❏ Doplnok Nosný hárok, ktorý je poškriabaný alebo bol skenovaný viac než 3000-krát, bude možno potrebné prestať používať.
- ❏ Ak chcete skenovať obidve strany a spojiť ich dokopy, vyberte možnosť *Obojstranne* v položke *Skenovaná strana* a vyberte možnosť *Vľavo a vpravo* v položke *Spojené Obrázky* v aplikácii Epson Scan 2. Podrobnosti nájdete v pomocníkovi k aplikácii Epson Scan 2.
- ❏ Ak chcete použiť funkciu *Automatické zistenie* z nastavenia *Veľkosť dokumentu*, vyberte možnosť Nosný hárok pre položku *Zdroj dokumentu*.
- ❏ Keď skenujete s doplnkom Nosný hárok so zvolenou možnosťou *Automatické zistenie* ako nastavením položky *Veľkosť dokumentu*, obraz sa automaticky naskenuje s použitím funkcie *Šikmý papier* v nastavení *Opraviť Nesúmernosť Dok*.
- ❏ Čelná hrana originálu musí byť pri skenovaní originálu dlhého približne 297 mm položená na väzbu doplnku Nosný hárok. V opačnom prípade môže byť dĺžka naskenovaného obrazu väčšia než je určené, pretože skenere skenuje až po koniec doplnku Nosný hárok, keď zvolíte možnosť *Automatické zistenie* ako nastavenie položky *Veľkosť dokumentu* v aplikácii Epson Scan 2.
- ❏ Používajte len doplnok Nosný hárok určený pre váš skener.

#### **Súvisiace informácie**

- & ["Kódy doplnku Nosný hárok" na strane 15](#page-14-0)
- & ["Požadované nastavenia pre špeciálne originály v aplikácii Epson Scan 2" na strane 53](#page-52-0)

# **Originály s nepravidelným tvarom**

#### **Parametre originálov s nepravidelným tvarom**

Pomocou doplnku Nosný hárok, ktorý sa predáva samostatne, môžete skenovať originály, ktoré sú pokrútené, zvlnené, veľmi tenké alebo majú nepravidelný tvar.

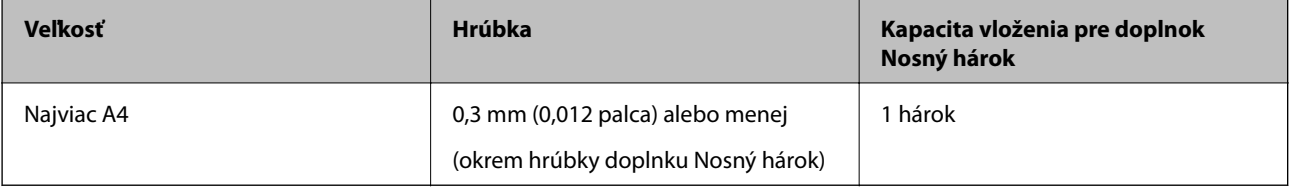

## **Vkladanie originálov s neštandardným tvarom**

1. Otvorte vstupný zásobník a roztiahnite predĺženie vstupného zásobníka. Vysuňte von výstupný zásobník, roztiahnite predĺženie výstupného zásobníka a potom nadvihnite zarážku.

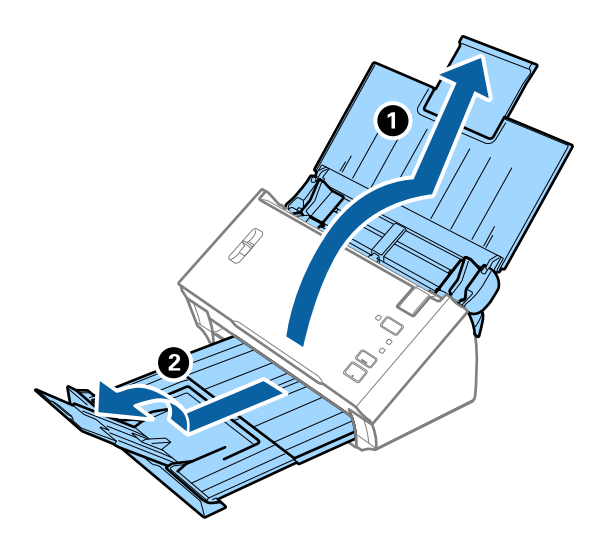

2. Vodiace lišty na vstupnom zásobníku posuňte úplne na kraj.

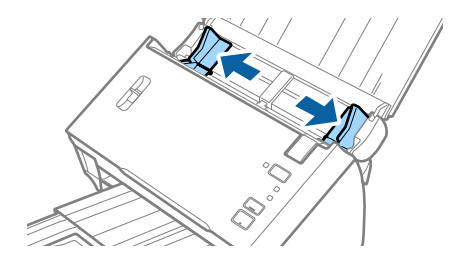

3. Nadvihnite páčku oddeľovača stránok.

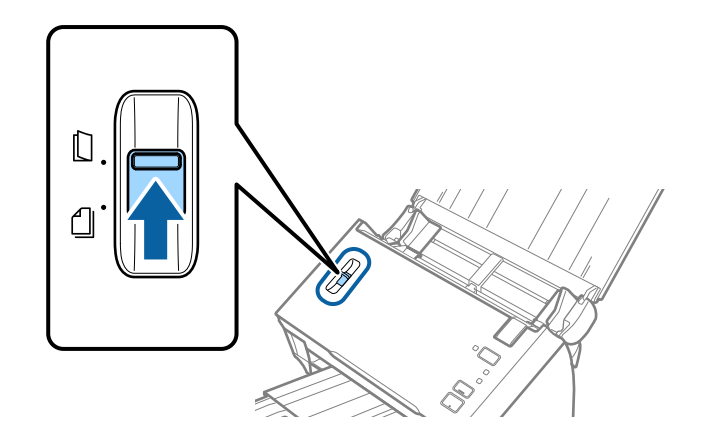

4. Položte doplnok Nosný hárok s obrázkom na čelnom okraji lícom nahor a položte originál do stredu doplnku Nosný hárok tak, že skenovaná strana je otočená smerom nadol.

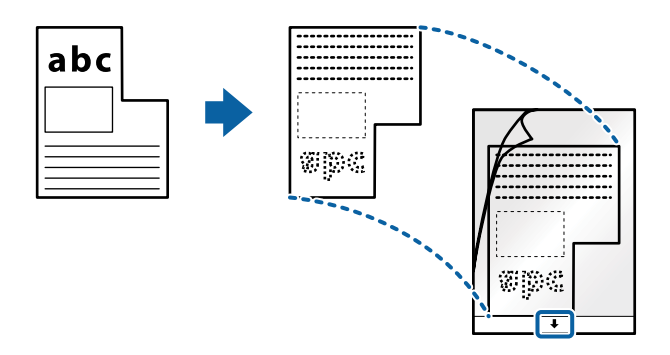

5. Vložte doplnok Nosný hárok do vstupného zásobníka vrchným okrajom smerom do ADF. Zasuňte doplnok Nosný hárok do ADF, kým nepocítite odpor.

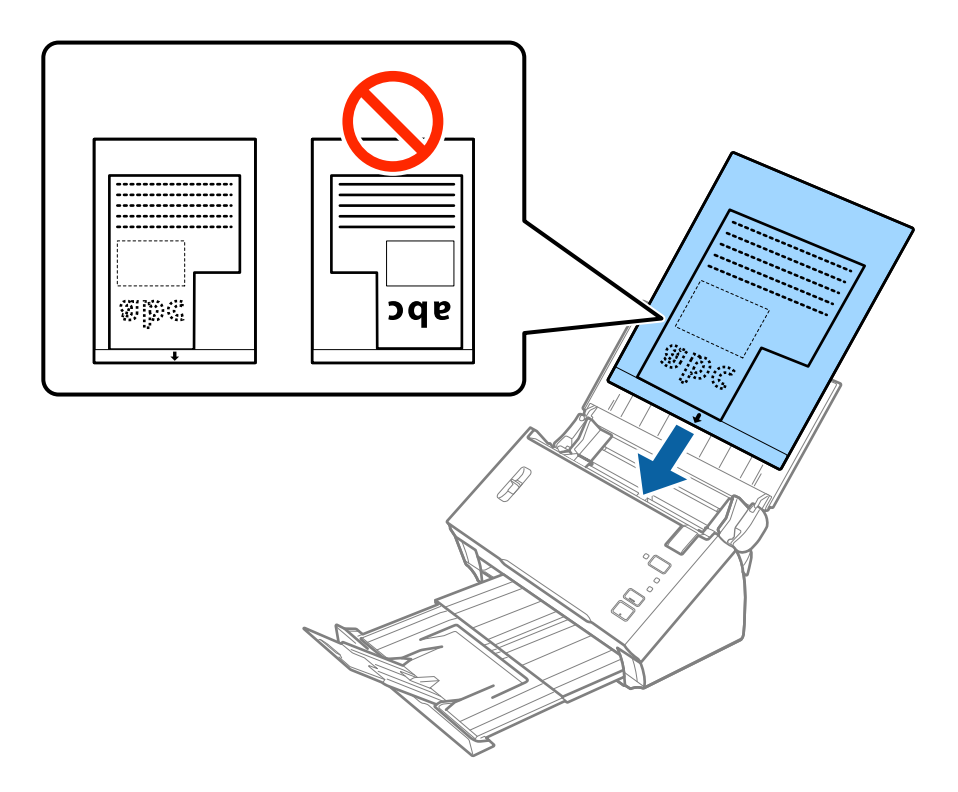

6. Posuňte vodiace lišty k hrane doplnku Nosný hárok a uistite sa, či medzi doplnkom Nosný hárok a vodiacimi lištami nezostala žiadna medzera. V opačnom prípade sa môže nosný hárok zošikmiť.

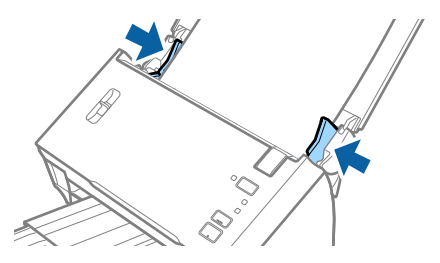

#### **Parametre originálov a umiestnenie originálov**

#### *Poznámka:*

- ❏ Doplnok Nosný hárok, ktorý je poškriabaný alebo bol skenovaný viac než 3000-krát, bude možno potrebné prestať používať.
- ❏ Ak nemôžete v zozname *Veľkosť dokumentu* v aplikácii Epson Scan 2 nájsť príslušnú veľkosť originálu, ktorý chcete skenovať, vyberte možnosť *Automatické zistenie*, prípadne vyberte možnosť *Prispôsobiť* a vytvorte vlastnú veľkosť dokumentu.

Ak chcete použiť funkciu *Automatické zistenie* z nastavenia *Veľkosť dokumentu*, vyberte možnosť Nosný hárok pre položku *Zdroj dokumentu*.

Keď skenujete s doplnkom Nosný hárok so zvolenou možnosťou *Automatické zistenie* ako nastavením položky *Veľkosť dokumentu*, obraz sa automaticky naskenuje s použitím funkcie *Šikmý papier* v nastavení *Opraviť Nesúmernosť Dok*.

❏ Používajte len doplnok Nosný hárok určený pre váš skener.

#### **Súvisiace informácie**

- & ["Kódy doplnku Nosný hárok" na strane 15](#page-14-0)
- $\rightarrow$  ["Požadované nastavenia pre špeciálne originály v aplikácii Epson Scan 2" na strane 53](#page-52-0)

# **Fotografie**

### **Parametre fotografií**

Pomocou doplnku Nosný hárok, ktorý sa predáva samostatne, môžete skenovať fotografie bez obáv, že sa poškodia.

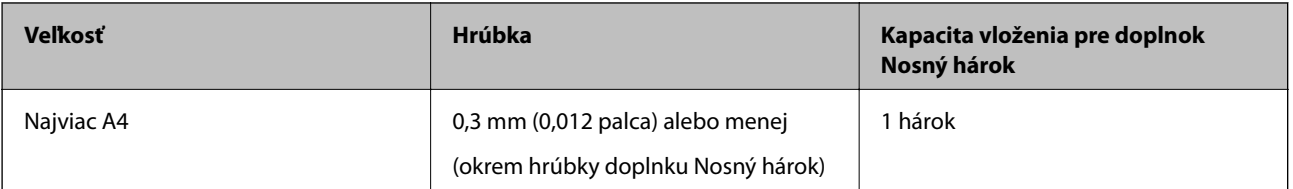

## **Vkladanie fotografií**

1. Otvorte vstupný zásobník a roztiahnite predĺženie vstupného zásobníka. Vysuňte von výstupný zásobník, roztiahnite predĺženie výstupného zásobníka a potom nadvihnite zarážku.

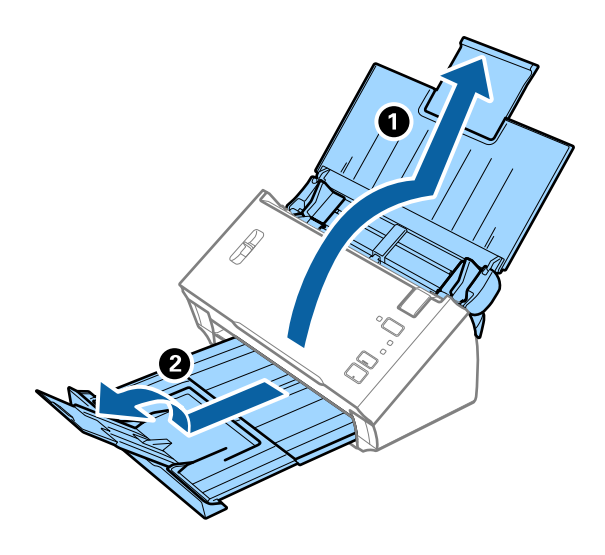

2. Vodiace lišty na vstupnom zásobníku posuňte úplne na kraj.

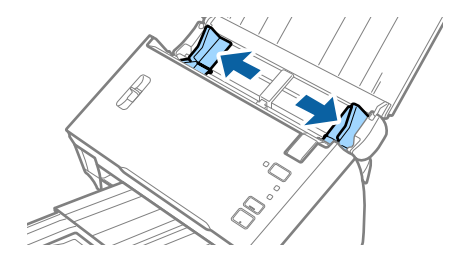

3. Nadvihnite páčku oddeľovača stránok.

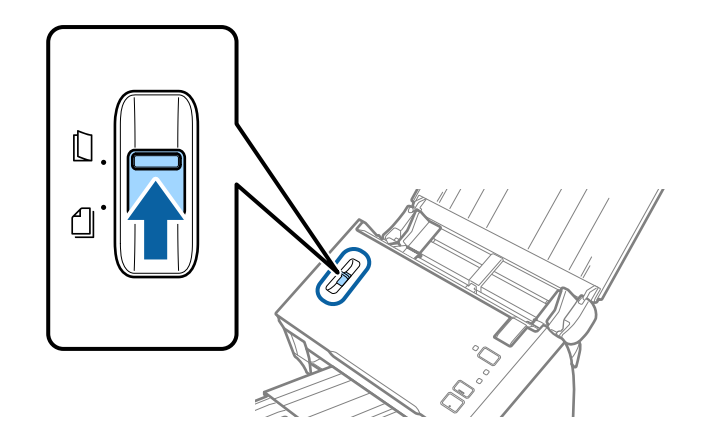

#### **Parametre originálov a umiestnenie originálov**

4. Položte doplnok Nosný hárok s obrázkom na čelnom okraji lícom nahor a položte fotografiu do stredu doplnku Nosný hárok tak, že skenovaná strana je otočená smerom nadol.

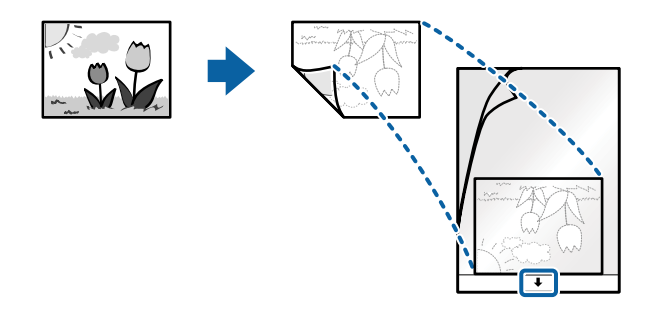

5. Vložte doplnok Nosný hárok do vstupného zásobníka vrchným okrajom smerom do ADF. Zasuňte doplnok Nosný hárok do ADF, kým nepocítite odpor.

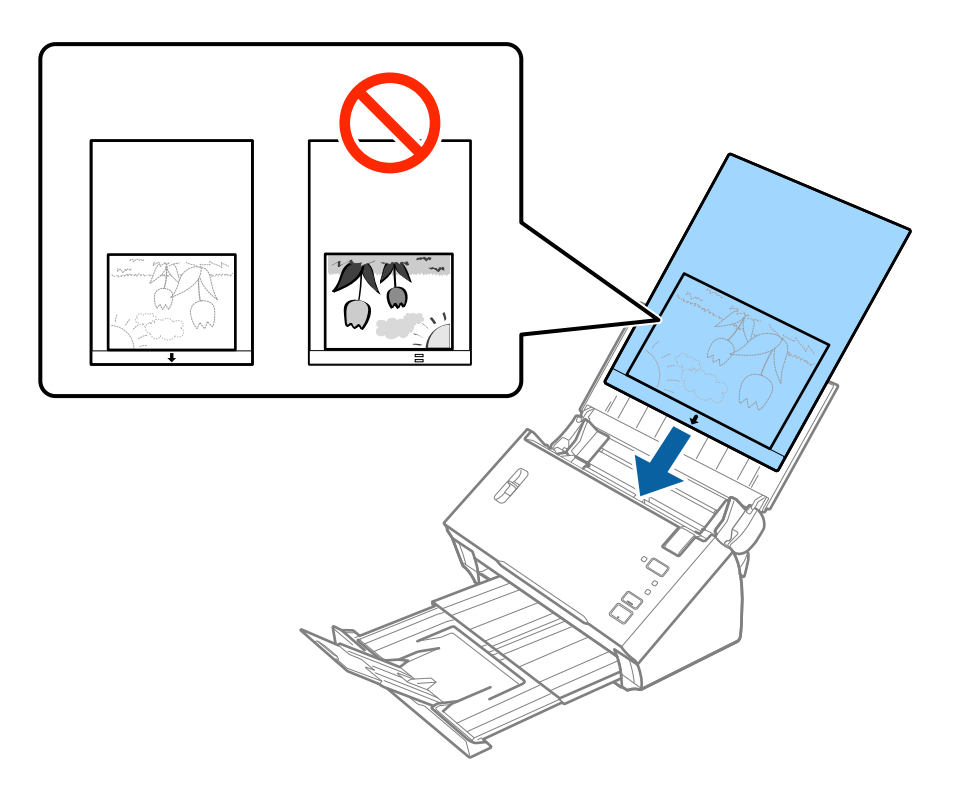

6. Posuňte vodiace lišty k hrane doplnku Nosný hárok a uistite sa, či medzi doplnkom Nosný hárok a vodiacimi lištami nezostala žiadna medzera. V opačnom prípade sa môže nosný hárok zošikmiť.

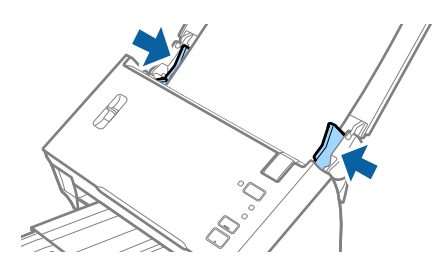

#### **Parametre originálov a umiestnenie originálov**

#### *Poznámka:*

- ❏ Doplnok Nosný hárok, ktorý je poškriabaný alebo bol skenovaný viac než 3000-krát, bude možno potrebné prestať používať.
- ❏ Ak nemôžete v zozname *Veľkosť dokumentu* v aplikácii Epson Scan 2 nájsť príslušnú veľkosť originálu, ktorý chcete skenovať, vyberte možnosť *Automatické zistenie*, prípadne vyberte možnosť *Prispôsobiť* a vytvorte vlastnú veľkosť dokumentu.

Ak chcete použiť funkciu *Automatické zistenie* z nastavenia *Veľkosť dokumentu*, vyberte možnosť Nosný hárok pre položku *Zdroj dokumentu*.

Keď skenujete s doplnkom Nosný hárok so zvolenou možnosťou *Automatické zistenie* ako nastavením položky *Veľkosť dokumentu*, obraz sa automaticky naskenuje s použitím funkcie *Šikmý papier* v nastavení *Opraviť Nesúmernosť Dok*.

- ❏ Nenechávajte fotografie v doplnku Nosný hárok príliš dlho.
- ❏ Používajte len doplnok Nosný hárok určený pre váš skener.

#### **Súvisiace informácie**

- & ["Kódy doplnku Nosný hárok" na strane 15](#page-14-0)
- $\rightarrow$  ["Požadované nastavenia pre špeciálne originály v aplikácii Epson Scan 2" na strane 53](#page-52-0)

# **Obálky**

### **Parametre obálok**

Parametre obálok, ktoré možno vkladať do skenera.

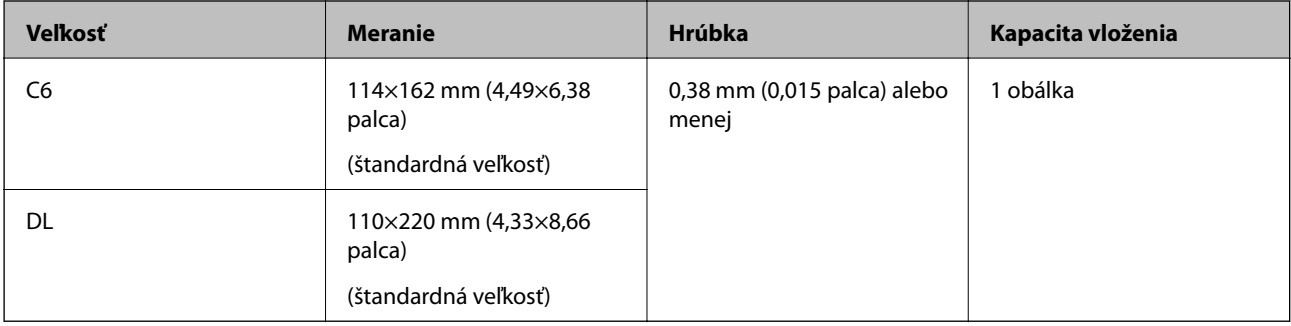

### **Vkladanie obálok**

1. Otvorte vstupný zásobník a roztiahnite predĺženie vstupného zásobníka. Vysuňte von výstupný zásobník, roztiahnite predĺženie výstupného zásobníka a potom nadvihnite zarážku.

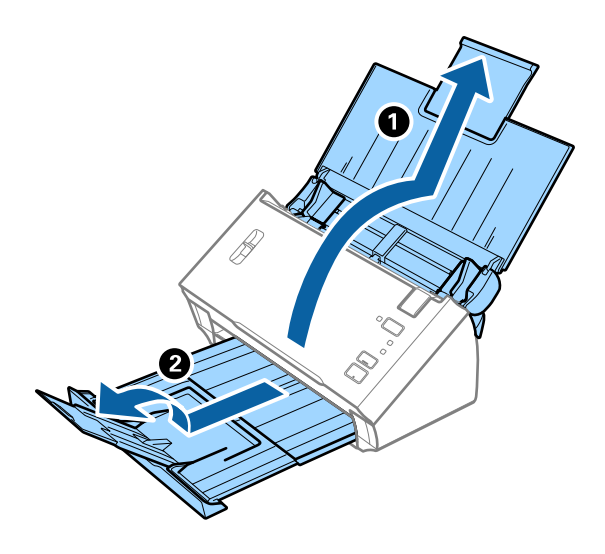

2. Vodiace lišty na vstupnom zásobníku posuňte úplne na kraj.

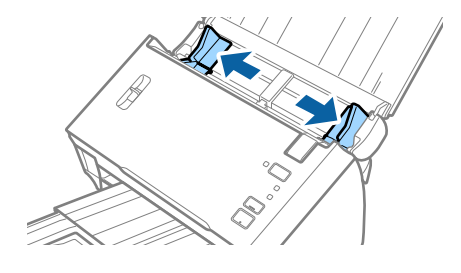

3. Nadvihnite páčku oddeľovača stránok.

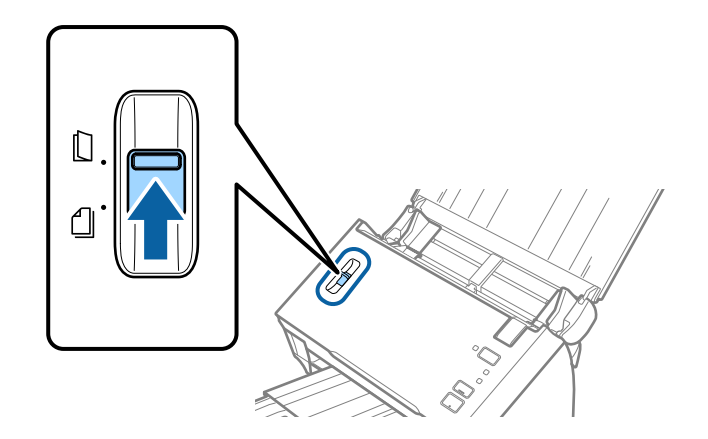

#### **Parametre originálov a umiestnenie originálov**

4. Vložte obálky do vstupného zásobníka lícom nadol a zaistite, aby bol otvorený okraj obálky (strana s chlopňou) naboku. Pri obálkach s otvorenou stranou (strana s chlopňou) na kratšej strane môžete vložiť obálku otvorenou stranou (strana s chlopňou) lícom nahor.

Zasuňte obálky do ADF, kým nepocítite odpor.

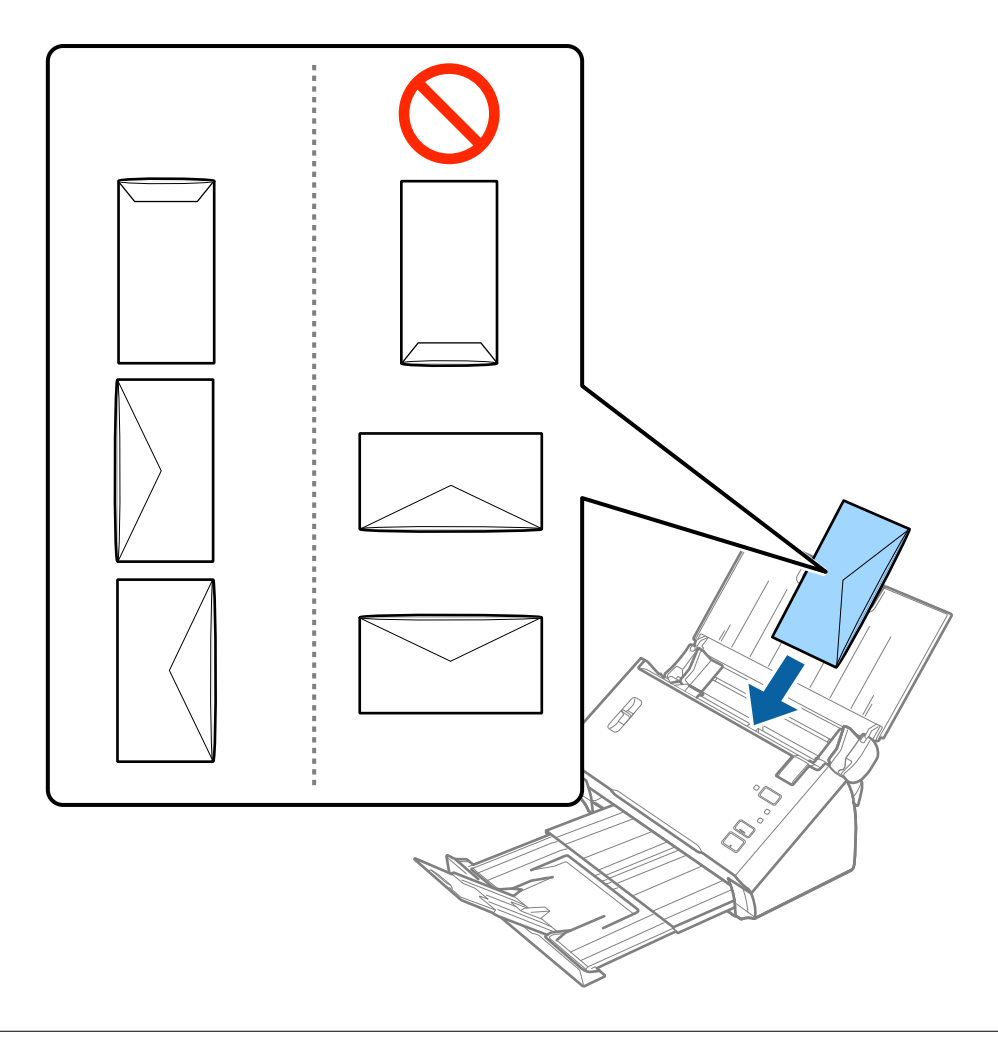

#### c*Upozornenie:*

Nevkladajte obálky, na ktorých je lepidlo.

#### *Poznámka:*

- ❏ Obálky, ktoré neboli otvorené ostrým rezom na hrane s chlopňou, nemusia byť naskenované správne.
- ❏ Obálky, ktoré neboli zalepené, sa dajú vkladať s otvorenou chlopňou lícom nahor.
- 5. Posuňte vodiace lišty k hrane originálu a uistite sa, či medzi obálkami a vodiacimi lištami nezostala žiadna medzera. V opačnom prípade sa môžu obálky zošikmiť.

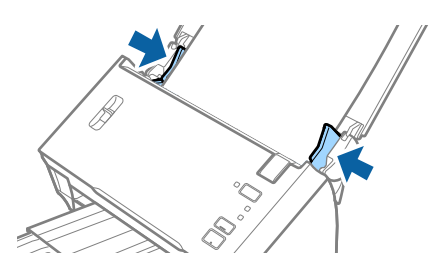

#### **Parametre originálov a umiestnenie originálov**

#### *Poznámka:*

Pri skenovaní obálok odporúčame pred skenovaním vybrať príslušný uhol otáčania alebo možnosť *Automaticky* v položke *Otočiť* na karte *Hlavné nastavenia* v aplikácii Epson Scan 2. Podrobnosti nájdete v pomocníkovi k aplikácii Epson Scan 2.

#### **Súvisiace informácie**

 $\rightarrow$  ["Požadované nastavenia pre špeciálne originály v aplikácii Epson Scan 2" na strane 53](#page-52-0)

# **Zmes originálov**

### **Parametre originálov sú zmes rozličných veľkostí**

Môžete vložiť zmes originálov vo veľkostiach od A6 do A4 (alebo Letter). Môžete tiež vložiť papier rôzneho typu alebo hrúbky.

#### *Poznámka:*

- ❏ V závislosti od kombinácie typov papiera alebo veľkostí sa nemusia originály podávať správne a môžu byť zošikmené alebo sa zaseknúť. Ak bol originál zošikmený, odporúčame skontrolovať naskenovaný obraz.
- ❏ Prípadne môžete skenovať originály na rozličných typoch papiera a veľkostiach vkladať po jednom pomocou funkcie *Režim automatického podávania*.

#### **Súvisiace informácie**

& ["Skenovanie originálov rozličných veľkostí alebo typov po jednom \(Režim automatického podávania\)" na](#page-67-0) [strane 68](#page-67-0)

### **Vkladanie zmesi originálov rozličných veľkostí**

1. Otvorte vstupný zásobník a roztiahnite predĺženie vstupného zásobníka. Vysuňte von výstupný zásobník, roztiahnite predĺženie výstupného zásobníka a potom nadvihnite zarážku.

#### *Poznámka:*

Ak hrubé originály padajú do výstupného zásobníka a vypadávajú z neho, odložte výstupný zásobník a nepoužívajte ho na stohovanie vysunutých originálov.

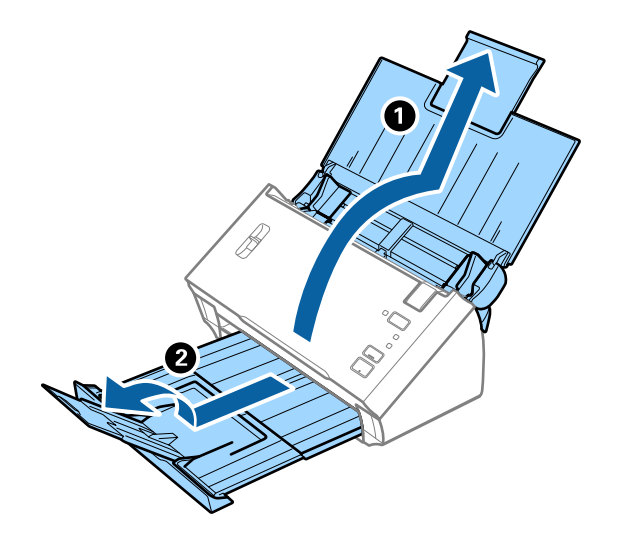

Používateľská príručka

#### **Parametre originálov a umiestnenie originálov**

2. Vodiace lišty na vstupnom zásobníku posuňte úplne na kraj.

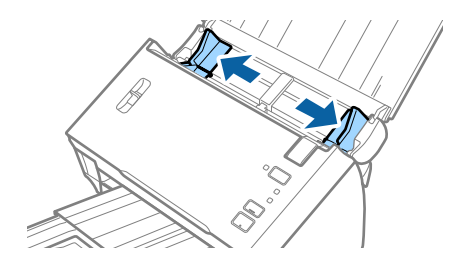

3. Dajte dole páčku oddeľovača stránok.

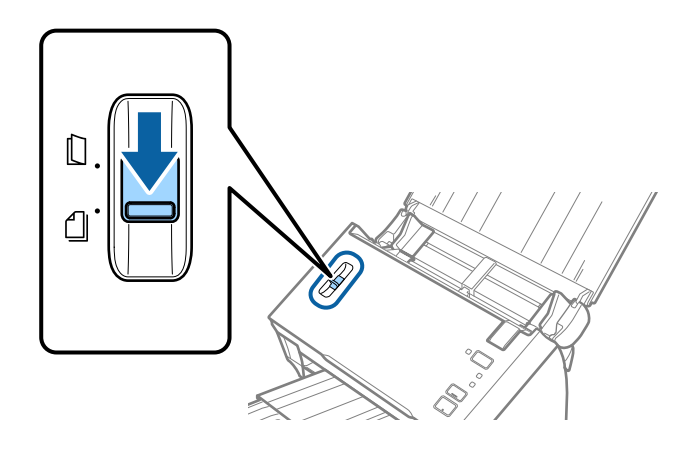

4. Vložte originály do stredu vstupného zásobníka v zostupnom poradí veľkosti papiera s najširšou stranou vzadu a najužšou stranou vpredu.

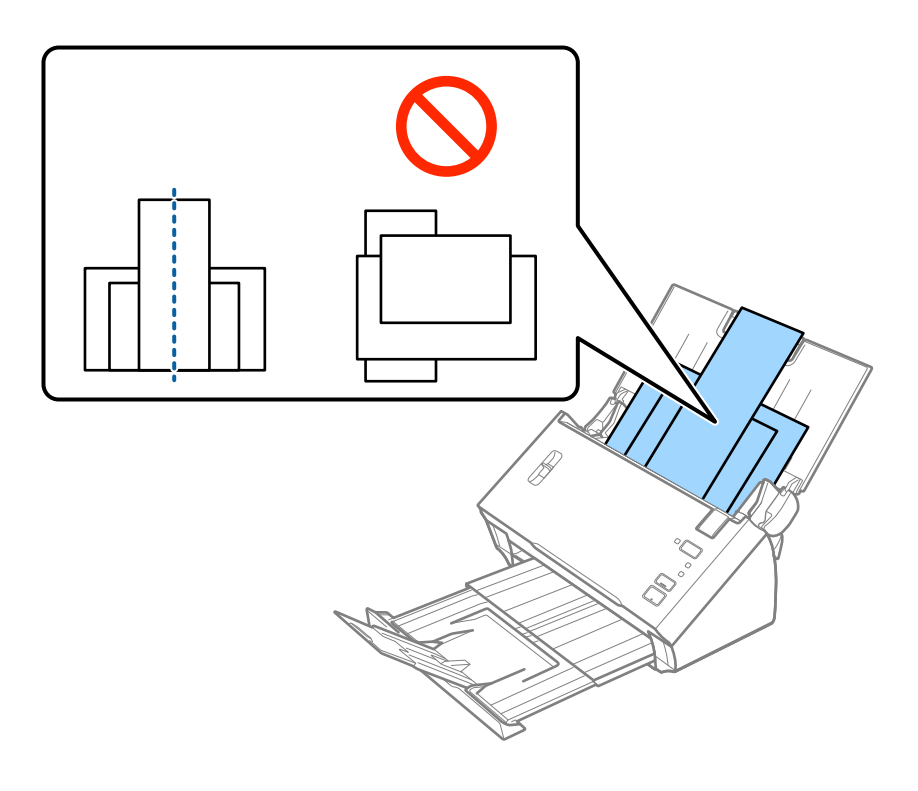

#### *Poznámka:*

- ❏ Vložte originály do vstupného zásobníka lícom nadol a vrchným okrajom smerom do ADF.
- ❏ Zasuňte originály do ADF, kým nepocítite odpor.

#### **Parametre originálov a umiestnenie originálov**

5. Posuňte vodiace lišty k hranám najširšieho originálu.

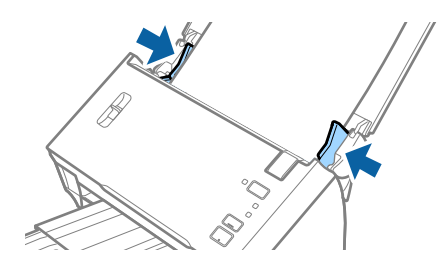

#### **Súvisiace informácie**

& ["Skenovanie originálov rozličných veľkostí alebo typov po jednom \(Režim automatického podávania\)" na](#page-67-0) [strane 68](#page-67-0)

# **Základné skenovanie**

# **Skenovanie pomocou aplikácie Epson Scan 2**

Originály môžete skenovať pomocou podrobných nastavení, ktoré sú vhodné pre textové dokumenty.

- 1. Umiestnite originál.
- 2. Spusťte softvér Epson Scan 2.
	- ❏ Windows 10/Windows Server 2016

Kliknite na tlačidlo Štart a potom vyberte položky **EPSON** > **Epson Scan 2**.

❏ Windows 8.1/Windows 8/Windows Server 2012 R2/Windows Server 2012

Zadajte názov aplikácie do kľúčového tlačidla Vyhľadávanie, a potom vyberte zobrazenú ikonu.

❏ Windows 7/Windows Vista/Windows XP/Windows Server 2008 R2/Windows Server 2008/Windows Server 2003 R2/Windows Server 2003

Kliknite na tlačidlo Štart a potom vyberte položky **Všetky programy** alebo **Programy** > **EPSON** > **Epson Scan 2** > **Epson Scan 2**.

❏ Mac OS

Vyberte položky **Prejsť** > **Aplikácie** > **Epson Software** > **Epson Scan 2**.

3. Na karte **Hlavné nastavenia** vykonajte nasledujúce nastavenia.

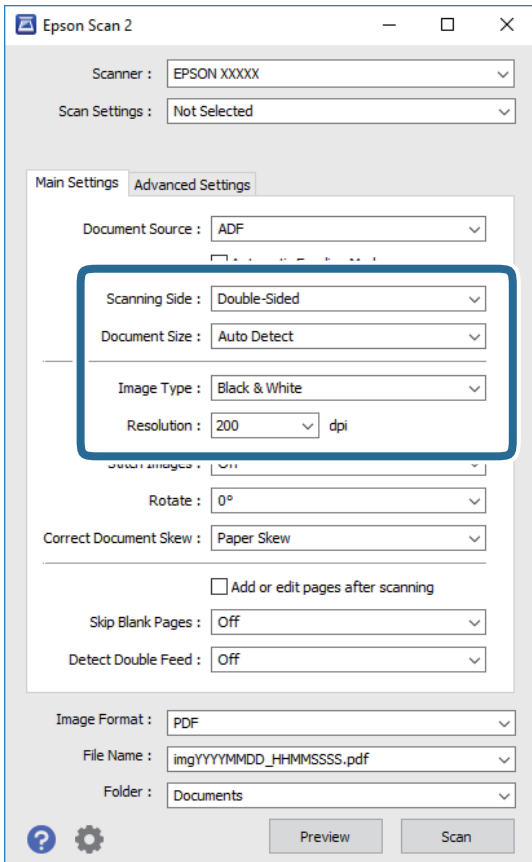

- ❏ **Skenovaná strana**: vyberte stranu originálu, ktorú chcete skenovať. Vyberte možnosť **Obojstranne**, ak chcete skenovať obidve strany originálov.
- ❏ **Veľkosť dokumentu**: vyberte veľkosť umiestneného originálu.
- ❏ **Typ obrázka**: vyberte farbu pre uloženie naskenovaného obrazu.
- ❏ **Rozlíšenie**: vyberte rozlíšenie.

#### *Poznámka:*

- ❏ *APD* je nastavené pre položku *Zdroj dokumentu* automaticky.
- ❏ Na karte *Hlavné nastavenia* môžete robiť aj nasledujúce nastavenia.
	- ❏ *Spojené Obrázky*: vyberte, ak chcete pri skenovaní oboch strán originálu spájať prednú a zadnú stranu.
	- ❏ *Otočiť*: vyberte, ak chcete originál otočiť v smere hodinových ručičiek a naskenovať ho.
	- ❏ *Opraviť Nesúmernosť Dok*: vyberte správny sklon originálu.
	- ❏ *Pridať alebo upr. str. po sken.*: vyberte, ak chcete pridať odlišné originály alebo po skenovaní upraviť (otočiť, posunúť a odstrániť) naskenované strany.
	- ❏ *Preskočiť Prázdne Strany*: vyberte, ak chcete preskakovať prázdne strany (ak na origináloch nejaké sú).
	- ❏ *Zistenie Dvojitého Podávania*: vyberte, ak chcete zobrazovať upozornenie v prípade, že sa natiahnu viaceré originály súčasne.
- 4. V prípade potreby urobte ďalšie nastavenia skenovania.
	- ❏ Môžete zobraziť ukážku naskenovaného obrazu prvej strany prvého listu originálov. Vložte do vstupného zásobníka len prvú stranu originálov a kliknite na tlačidlo **Ukážka**. Otvorí sa okno s ukážkou, zobrazí sa ukážka obrazu a stránka sa vysunie z ADF.

Vymeňte vysunutú stránku za zvyšok originálov.

- ❏ Na karte **Rozšírené nastavenia** môžete urobiť nastavenia obrazu pomocou podrobných nastavení, ktoré sú vhodné pre textové dokumenty, napríklad.
	- ❏ **Odstrániť pozadie**: vyberte, ak chcete z originálov odstrániť pozadie.
	- ❏ **Vylepšenie textu**: vyberte, ak chcete z rozmazaných písmen originálu urobiť zreteľné a ostré.
	- ❏ **Auto Segmentácia Oblasti**: vyberte, ak chcete urobiť písmená zreteľnejšie a obrázky hladšie, ak robíte čierno-biele skenovanie dokumentu, ktorý obsahuje obrázky.
	- ❏ **Vynechávanie farby**: vyberte, ak chcete zo skenovaného obrazu odstrániť určenú farbu a potom ho uložiť v odtieňoch sivej alebo čierno-bielo. Môžete napríklad pri skenovaní vymazať značky alebo poznámky, ktoré ste napísali na okraje farebným perom.
	- ❏ **Vylepšenie farby**: vyberte, ak chcete na skenovanom obraze vylepšiť určenú farbu a potom ho uložiť v odtieňoch sivej alebo čierno-bielo. Môžete napríklad vylepšiť písmená alebo čiary, ktoré sú v svetlých farbách.

#### *Poznámka:*

Niektoré položky nemusia byť k dispozícii. Závisí to od ďalších nastavení, ktoré urobíte.

5. Urobte nastavenia uloženia.

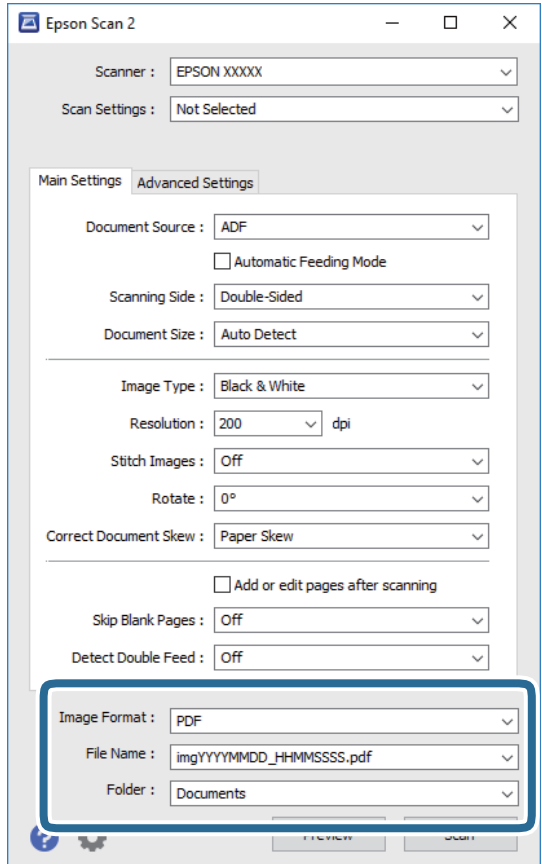

❏ **Formát obrázka**: vyberte v zozname formát uloženia.

Môžete urobiť podrobné nastavenia jednotlivých formátov, okrem formátu BITMAP a PNG. Po zvolení formátu uloženia vyberte v zozname položku **Možnosti**.

❏ **Názov súboru**: skontrolujte zobrazený názov súboru.

Pomocou položky **Nastavenie** zo zoznamu môžete zmeniť nastavenia názvu súboru.

- ❏ **Priečinok**: vyberte zo zoznamu priečinok uloženia naskenovaného obrazu. Keď vyberiete v zozname položku **Vybrať**, môžete vybrať iný priečinok alebo vytvoriť nový priečinok.
- 6. Uistite sa, či je páčka oddeľovača stránok na skeneri nastavená správne.

Ak chcete skenovať normálne originály, ako je napríklad papier vo formáte A4, nastavte páčku do polohy (podávanie pri oddeľovaní). Ak chcete skenovať špeciálne originály, ako sú napríklad preložené dokumenty, plastové karty alebo nosné hárky, nastavte páčku do polohy  $\Box$  (podávanie bez oddeľovania).

7. Kliknite na položku **Skenovať**.

Naskenovaný obraz sa uloží do priečinka, ktorý ste určili.

#### **Súvisiace informácie**

- $\blacktriangleright$  ["Umiestňovanie originálov" na strane 22](#page-21-0)
- $\blacktriangleright$  ["Epson Scan 2" na strane 14](#page-13-0)
- & ["Nastavenie rozlíšenia, ktoré vyhovuje účelu skenovania" na strane 53](#page-52-0)

#### <span id="page-52-0"></span>& ["Funkcie úprav obrázkov" na strane 69](#page-68-0)

# **Požadované nastavenia pre špeciálne originály v aplikácii Epson Scan 2**

Keď skenujete špeciálne originály, možno bude potrebné nastaviť určité položky na karte **Hlavné nastavenia** v aplikácii Epson Scan 2.

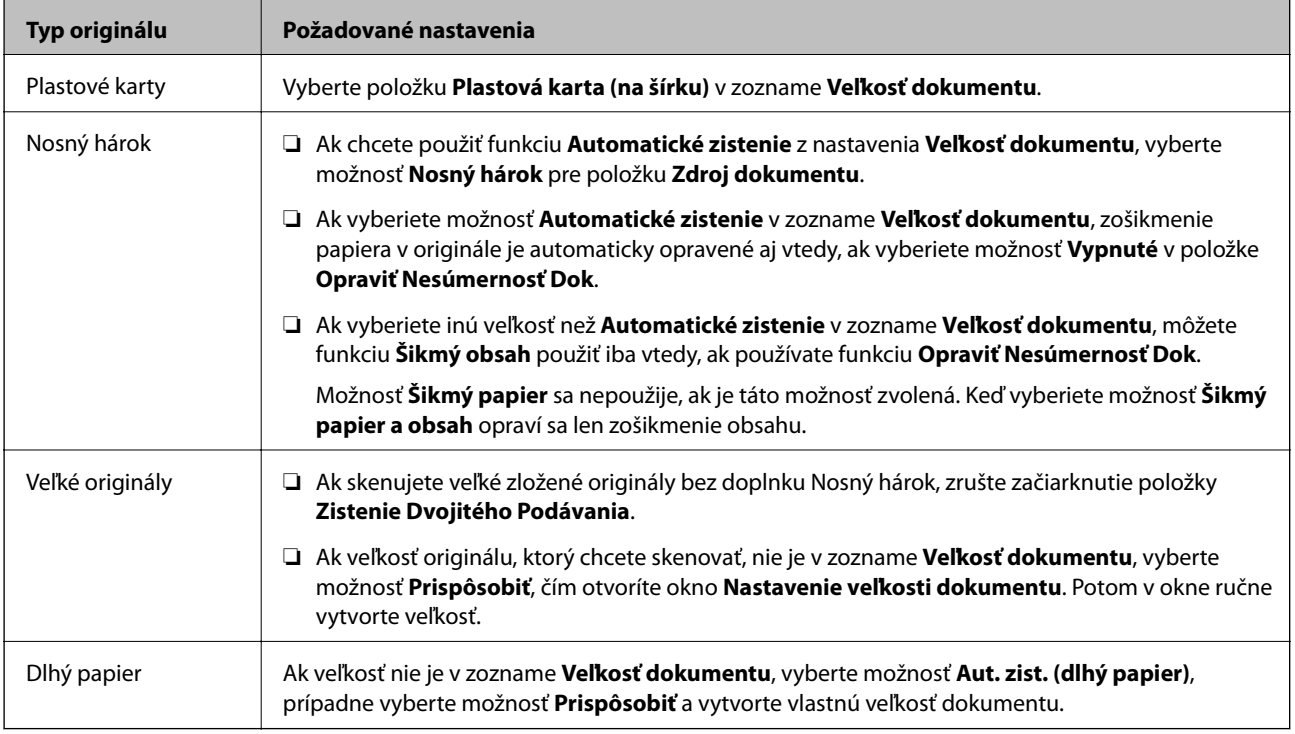

#### **Súvisiace informácie**

& ["Umiestňovanie originálov" na strane 22](#page-21-0)

# **Nastavenie rozlíšenia, ktoré vyhovuje účelu skenovania**

## **Výhody a nevýhody zvyšovania rozlíšenia**

Rozlíšenie označuje počet pixelov (najmenšia oblasť na obrázku) na každý palec (25,4 mm) a meria sa v dpi (počet bodov na jeden palec). Výhodou zvyšovania rozlíšenia je, že sa zjemňujú detaily na obrázku. Nevýhodou je, že súbor je veľký.

❏ Veľkosť súboru sa zväšuje.

(ak zdvojnásobíte rozlíšenie, veľkosť súboru bude približne štvornásobná)

- ❏ Skenovanie, ukladanie a načítavanie obrázka trvajú dlho.
- ❏ Odosielanie a prijímanie e-mailov alebo faxov trvá dlho.
- ❏ Obrázok je príliš veľký, aby sa zmestil na displej alebo vytlačil na jeden hárok.

# <span id="page-53-0"></span>**Zoznam odporúčaných rozlíšení podľa vhodnosti na daný účel**

Pozrite si tabuľku a nastavte príslušné rozlíšenie podľa účelu skenovaného obrazu.

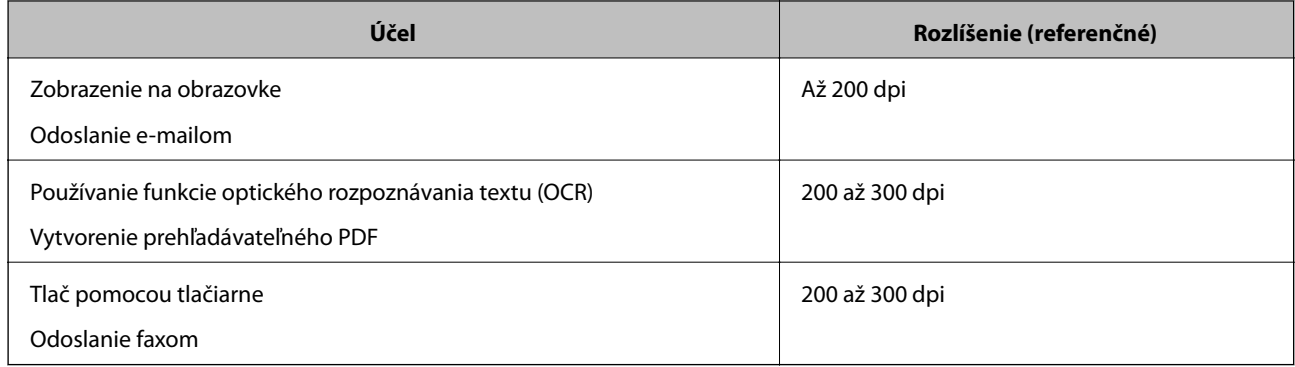

# **Skenovanie pomocou Document Capture Pro (Windows)**

Táto aplikácia umožňuje vykonávať rôzne úlohy, ako sú uloženie obrázka do počítača, jeho odoslanie e-mailom, tlač, odovzdanie na server alebo do cloudovej služby. Môžete tiež použiť rôzne spôsoby na usporiadanie dokumentov do osobitných súborov, ako sú detekcia čiarových kódov alebo znakov na stránkach. Môžete tiež zaregistrovať nastavenia skenovania pre úlohu s cieľom zjednodušenia úkonov skenovania.

Podrobnosti o funkciách nájdete v Pomocníkovi k aplikácii Document Capture Pro.

#### *Poznámka:*

Aplikácia Document Capture Pro nie je podporovaná v systémoch Windows Vista, Windows XP a Windows Server.

- 1. Spusťte softvér Document Capture Pro.
	- ❏ Windows 10

Kliknite na tlačidlo Štart a potom vyberte položky **Epson Software** > **Document Capture Pro**.

❏ Windows 8.1/Windows 8

Zadajte názov aplikácie do kľúčového tlačidla Vyhľadávanie, a potom vyberte zobrazenú ikonu.

❏ Windows 7

Kliknite na tlačidlo Štart a potom vyberte položky **Všetky programy** > **Epson Software** > **Document Capture Pro**.

#### *Poznámka:*

Je možné, že bude zo zoznamu skenerov potrebné zvoliť skener, ktorý chcete použiť.

2. Kliknite na položku **Job Settings**.

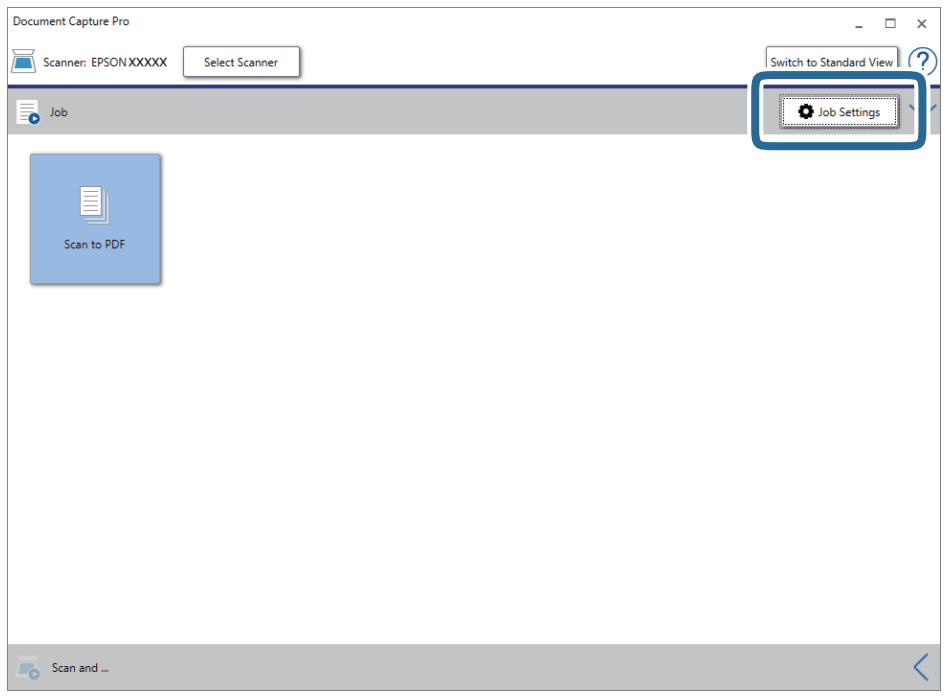

Zobrazí sa obrazovka so zoznamom úloh.

#### *Poznámka:*

K dispozícii je predvoľba úlohy, ktorá umožňuje ukladať naskenované obrazy vo formáte PDF. Keď použijete túto úlohu, preskočte tento postup a prejdite na krok 10.

3. Kliknite na položku **New Job**.

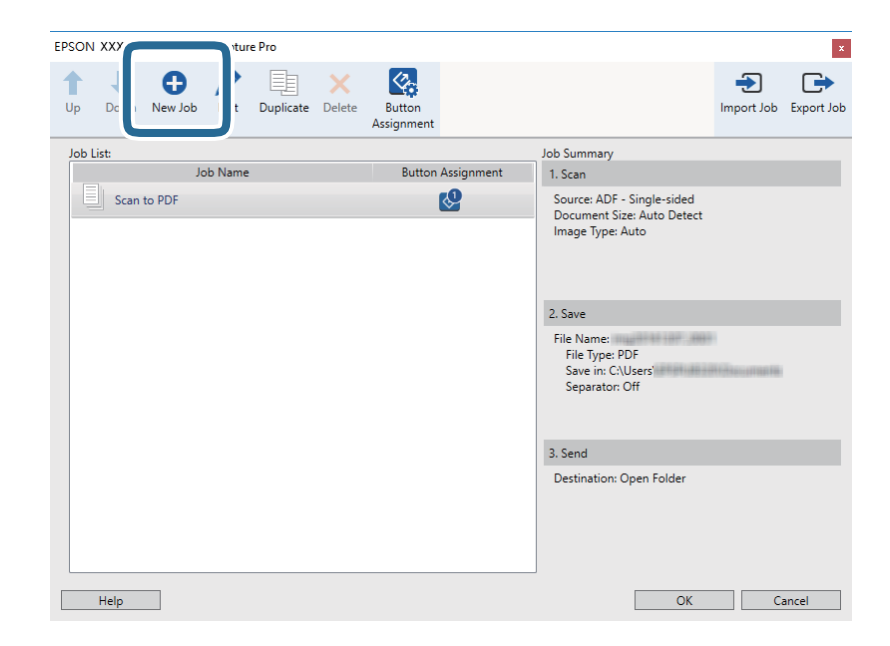

Zobrazí sa obrazovka **Job Settings**.

4. Nastavte položku **Job Name**.

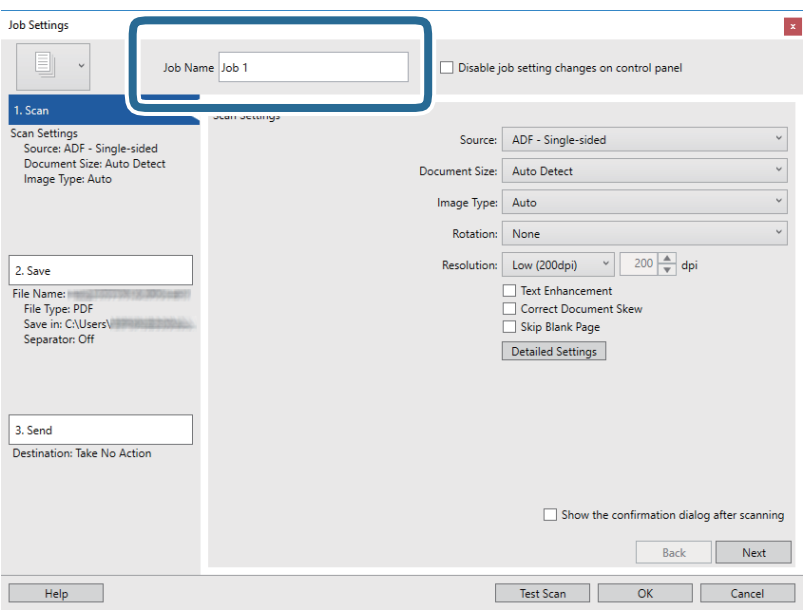

5. Na karte **1. Scan** urobte nastavenia skenovania.

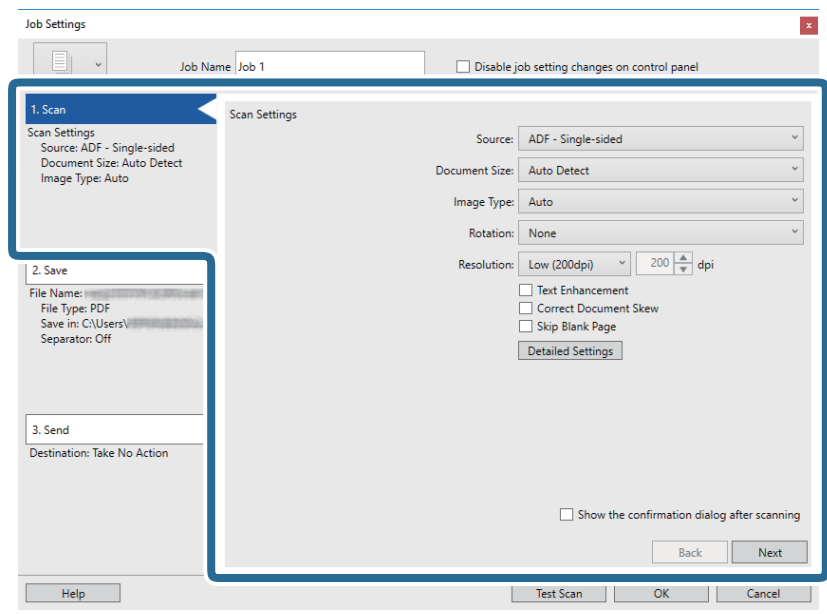

- ❏ **Source**: vyberte zdroj, kde je originál umiestnený. Vyberte možnosť obojstranného skenovania, ak chcete skenovať obidve strany originálov.
- ❏ **Document Size**: vyberte veľkosť umiestneného originálu.
- ❏ **Image Type**: vyberte farbu, ktorú chcete použiť pri uložení naskenovaného obrazu.
- ❏ **Rotation**: vyberte uhol otočenia v závislosti od originálu, ktorý chcete skenovať.
- ❏ **Resolution**: vyberte rozlíšenie.

#### **Základné skenovanie**

#### *Poznámka:*

Obraz tiež môžete nastaviť pomocou nasledujúcich položiek.

- ❏ *Text Enhancement*: vyberte, ak chcete z rozmazaných písmen originálu urobiť zreteľné a ostré.
- ❏ *Correct Document Skew*: vyberte správny sklon originálu.
- ❏ *Skip Blank Page*: vyberte, ak chcete preskakovať prázdne strany (ak na origináloch nejaké sú).
- ❏ Tlačidlo *Detailed Settings*: vyberte, ak chcete na nastavenie skenovaných obrazov použiť aplikáciu Epson Scan 2.
- 6. Kliknite na položku **2. Save** a potom urobte nastavenia ukladania.

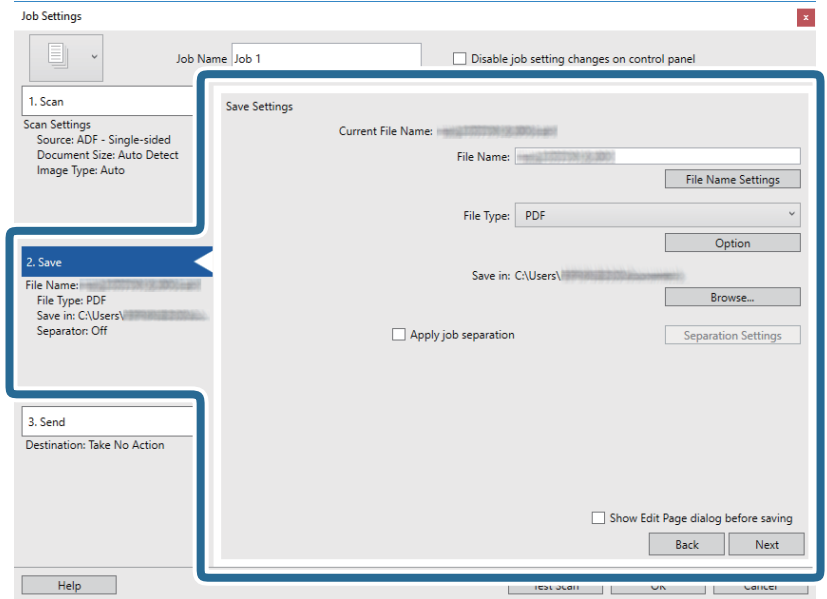

- ❏ **File Name**: názov súboru pre uloženie naskenovaného obrazu. Kliknutím na položku **File Name Settings** pridajte do názvu súboru časovú známku alebo počítadlo.
- ❏ **File Type**: vyberte v zozname formát uloženia. Kliknutím na položku **Option** urobte podrobné nastavenia súboru.
- ❏ **Browse**: vyberte priečinok uloženia naskenovaného obrazu.
- ❏ **Apply job separation**: vyberte, ak chcete urobiť nastavenia oddeľovania.

7. Kliknite na položku **3. Send** a potom zvoľte položku **Destination**.

Položky nastavenia cieľa sa zobrazujú podľa zvoleného cieľa. Podľa potreby urobte podrobné nastavenia. Kliknutím na položku **Help** zobrazíte podrobnosti k jednotlivým položkám.

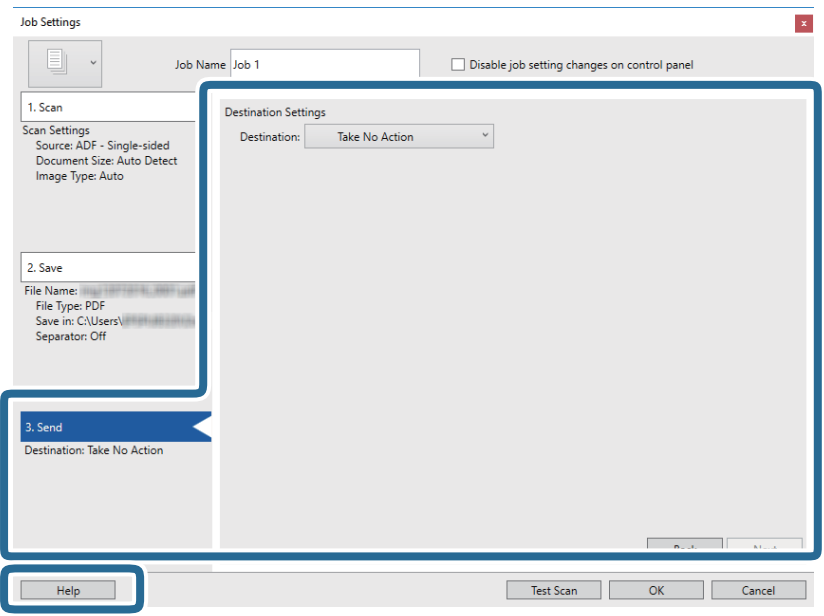

#### *Poznámka:*

- ❏ Ak chcete vykonávať nahrávanie do cloudovej služby, musíte si vopred zriadiť konto s cloudovou službou.
- ❏ Ak chcete používať službu Evernote ako cieľové miesto, prevezmite si aplikáciu Evernote z webovej lokality spoločnosti Evernote Corporation a nainštalujte ju ešte pred použitím tejto funkcie.
- 8. Kliknutím na tlačidlo **OK** zatvorte obrazovku **Job Settings**.
- 9. Kliknutím na tlačidlo **OK** zatvorte obrazovku so zoznamom úloh.
- 10. Umiestnite originál.
- 11. Uistite sa, či je páčka oddeľovača stránok na skeneri nastavená správne.

Ak chcete skenovať normálne originály, ako je napríklad papier vo formáte A4, nastavte páčku do polohy (podávanie pri oddeľovaní). Ak chcete skenovať špeciálne originály, ako sú napríklad preložené dokumenty, plastové karty alebo nosné hárky, nastavte páčku do polohy  $\Box$  (podávanie bez oddeľovania).

#### <span id="page-58-0"></span>12. Kliknite na ikonu úlohy.

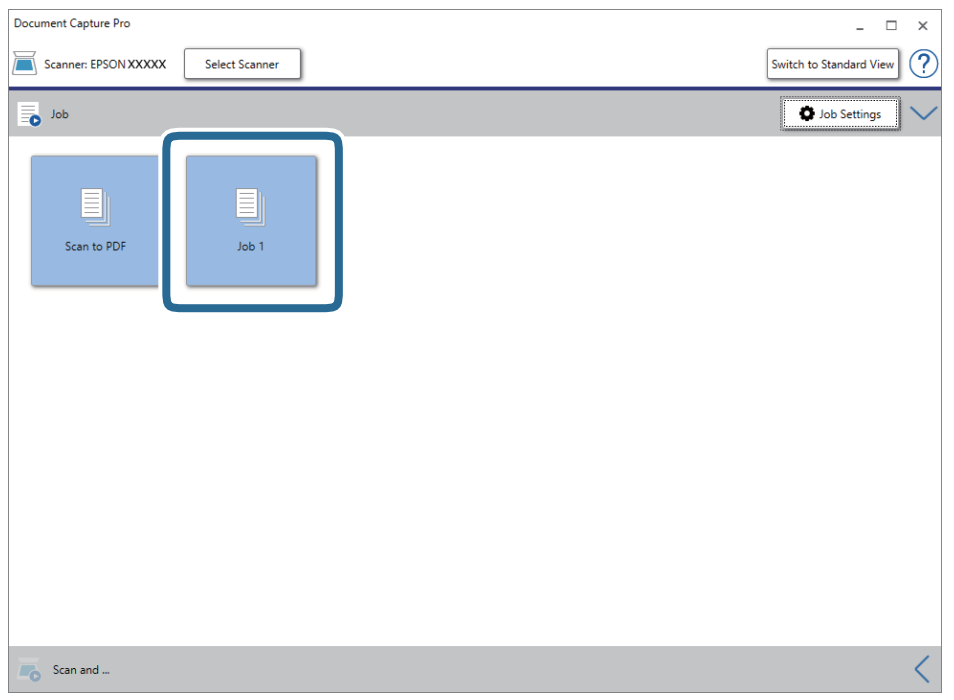

Vykoná sa vybraná úloha.

13. Postupujte podľa pokynov na obrazovke.

Naskenovaný obraz sa uloží pomocou nastavení, ktoré ste pre úlohu urobili.

#### *Poznámka:*

Skenovať originály a odosielať naskenovaný obraz môžete bez použitia úlohy. Kliknite na **koľa** na paneli **Scan and** a potom kliknite na cieľ, kam chcete poslať naskenovaný obraz.

#### **Súvisiace informácie**

- $\blacktriangleright$  ["Umiestňovanie originálov" na strane 22](#page-21-0)
- & ["Document Capture Pro/Document Capture" na strane 14](#page-13-0)
- & ["Nastavenie rozlíšenia, ktoré vyhovuje účelu skenovania" na strane 53](#page-52-0)

# **Skenovanie pomocou aplikácie Document Capture (Mac OS)**

Táto aplikácia umožňuje vykonávať rôzne úlohy, ako sú uloženie obrázka do počítača, jeho odoslanie e-mailom, tlač, odovzdanie na server alebo do cloudovej služby. Môžete tiež zaregistrovať nastavenia skenovania pre úlohu s cieľom zjednodušenia úkonov skenovania.

Podrobnosti o funkciách nájdete v Pomocníkovi k aplikácii Document Capture.

#### *Poznámka:*

Počas používania skenera nepoužívajte funkciu rýchleho prepínania používateľov.

1. Spusťte softvér Document Capture.

Zvoľte položku **Finder** > **Prejsť** > **Aplikácie** > **Epson Software** > **Document Capture**.

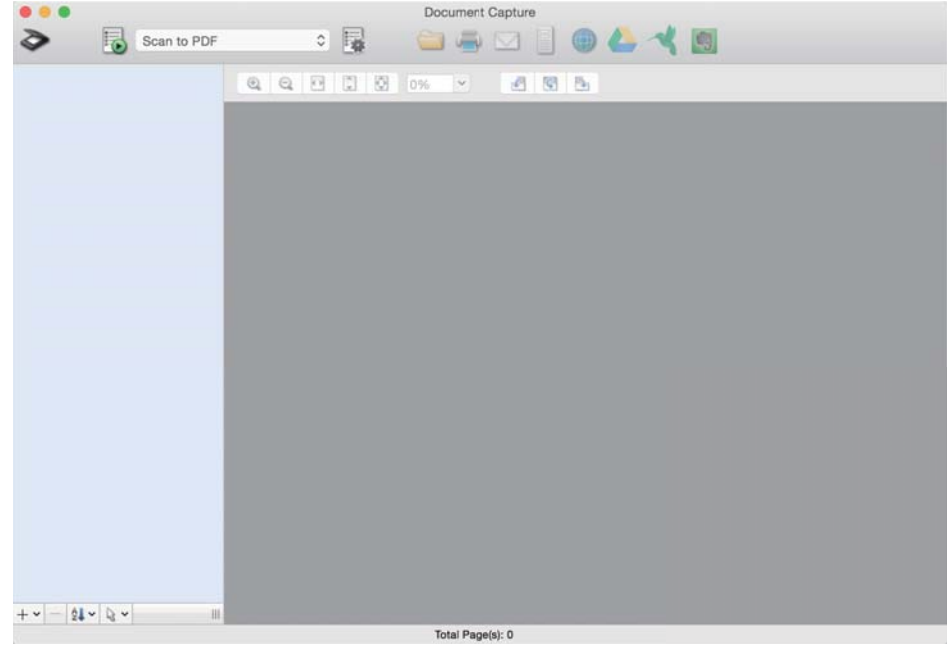

#### *Poznámka:*

Je možné, že bude zo zoznamu skenerov potrebné zvoliť skener, ktorý chcete použiť.

2. Kliknite na  $\mathbb{E}$ .

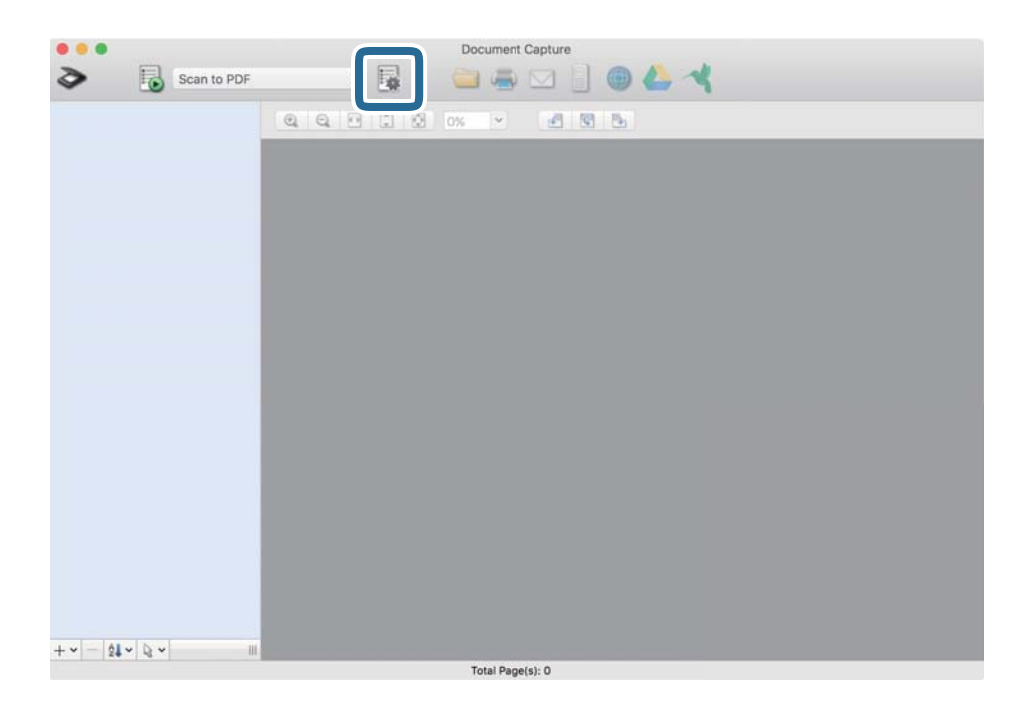

#### Zobrazí sa obrazovka **Job List**.

#### *Poznámka:*

K dispozícii je predvoľba úlohy, ktorá umožňuje ukladať naskenované obrazy vo formáte PDF. Keď použijete túto úlohu, preskočte tento postup a prejdite na krok 10.

3. Kliknite na ikonu +.

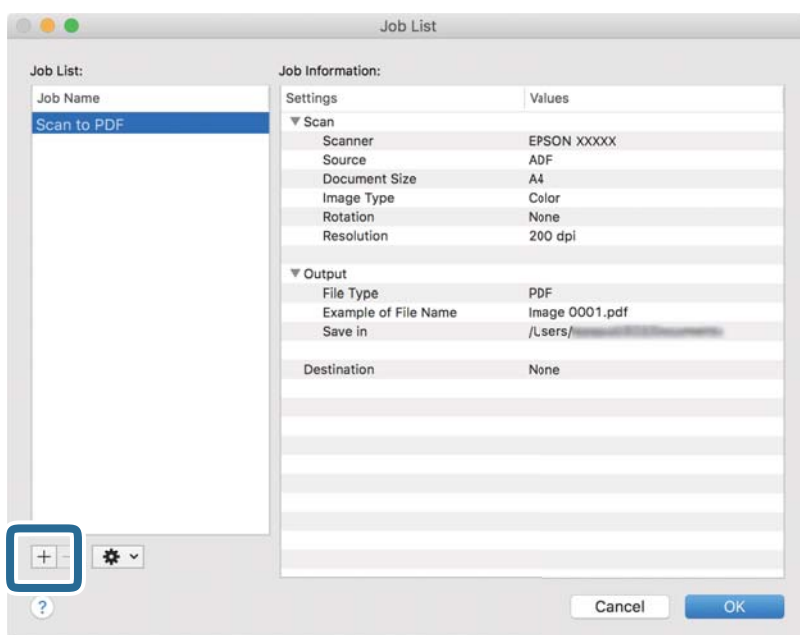

Zobrazí sa obrazovka s nastaveniami úlohy.

4. Nastavte položku **Job Name**.

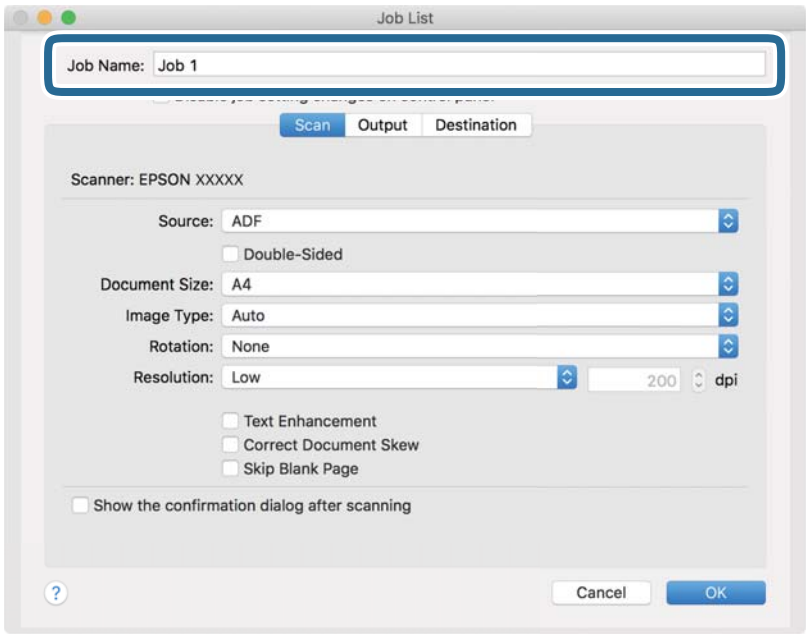

5. Na karte **Scan** urobte nastavenia skenovania.

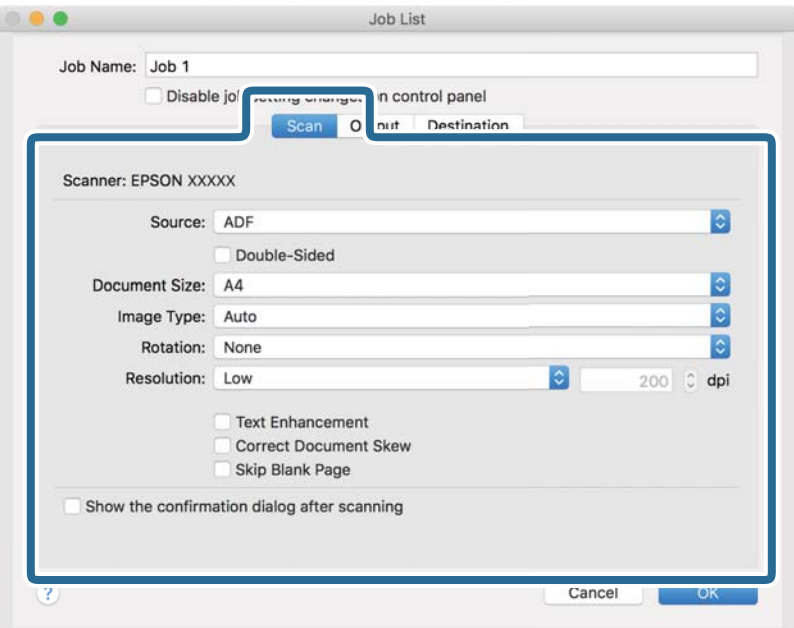

- ❏ **Source**: vyberte zdroj, kde je originál umiestnený. Vyberte možnosť obojstranného skenovania, ak chcete skenovať obidve strany originálov.
- ❏ **Document Size**: vyberte veľkosť umiestneného originálu.
- ❏ **Image Type**: vyberte farbu, ktorú chcete použiť pri uložení naskenovaného obrazu.
- ❏ **Rotation**: vyberte uhol otočenia v závislosti od originálu, ktorý chcete skenovať.
- ❏ **Resolution**: vyberte rozlíšenie.

#### *Poznámka:*

Obraz tiež môžete nastaviť pomocou nasledujúcich položiek.

- ❏ *Text Enhancement*: vyberte, ak chcete z rozmazaných písmen originálu urobiť zreteľné a ostré.
- ❏ *Correct Document Skew*: vyberte správny sklon originálu.
- ❏ *Skip Blank Page*: vyberte, ak chcete preskakovať prázdne strany (ak na origináloch nejaké sú).

6. Kliknite na položku **Output** a potom urobte nastavenia výstupu.

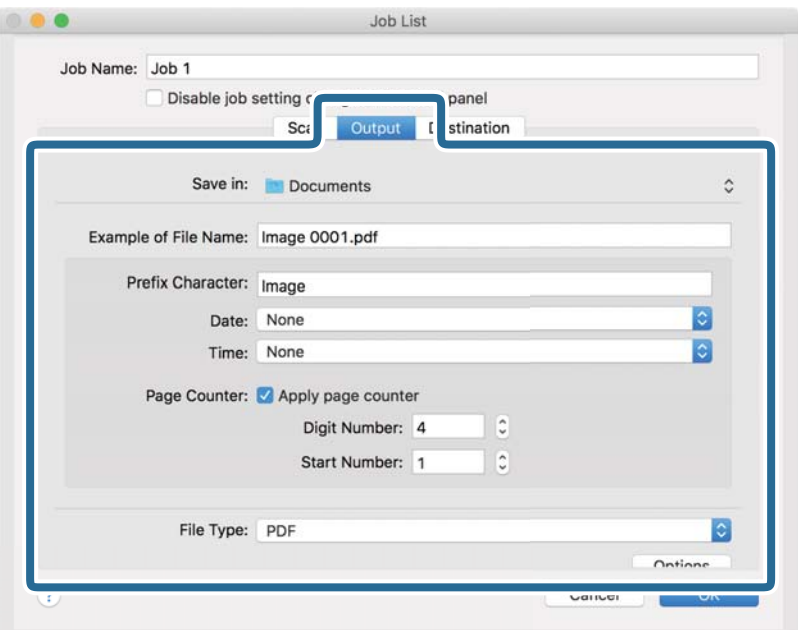

- ❏ **Save in**: vyberte priečinok uloženia naskenovaného obrazu.
- ❏ **Example of File Name**: zobrazuje príklad názvu súboru pre aktuálne nastavenia.
- ❏ **Prefix Character**: nastavte predponu názvu súboru.
- ❏ **Date**: do názvu súboru pridáva dátum.
- ❏ **Time**: do názvu súboru pridáva čas.
- ❏ **Page Counter**: do názvu súboru pridáva počítadlo.
- ❏ **File Type**: vyberte v zozname formát uloženia. Kliknutím na položku **Options** urobte podrobné nastavenia súboru.

7. Kliknite na položku **Destination** a potom zvoľte položku **Destination**.

Položky nastavenia cieľa sa zobrazujú podľa zvoleného cieľa. Podľa potreby urobte podrobné nastavenia. Kliknutím na ikonu ? (Help) zobrazíte podrobnosti k jednotlivým položkám.

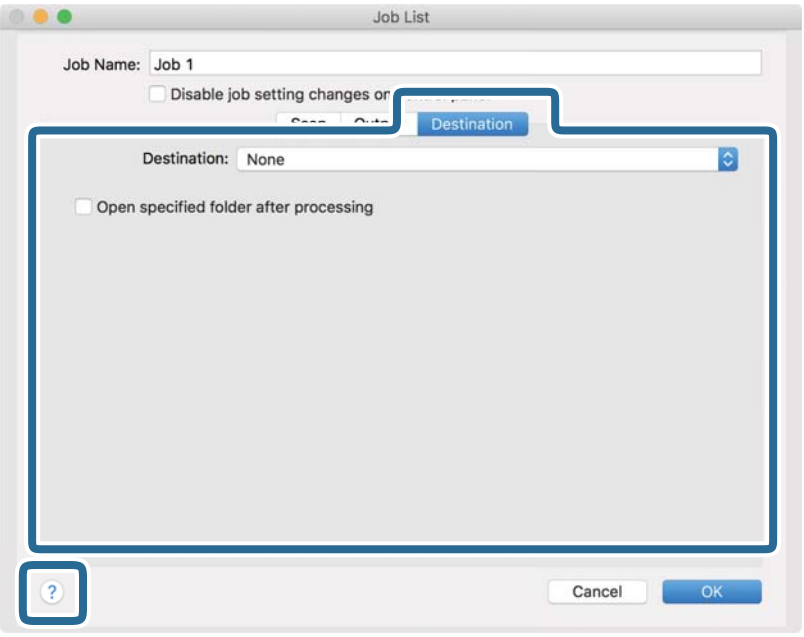

#### *Poznámka:*

❏ Ak chcete vykonávať nahrávanie do cloudovej služby, musíte si vopred zriadiť konto s cloudovou službou.

- ❏ Ak chcete používať službu Evernote ako cieľové miesto, prevezmite si aplikáciu Evernote z webovej lokality spoločnosti Evernote Corporation a nainštalujte ju ešte pred použitím tejto funkcie.
- 8. Kliknutím na tlačidlo **OK** zatvorte obrazovku s nastaveniami úlohy.
- 9. Kliknutím na tlačidlo **OK** zatvorte obrazovku **Job List**.
- 10. Umiestnite originál.
- 11. Uistite sa, či je páčka oddeľovača stránok na skeneri nastavená správne.

Ak chcete skenovať normálne originály, ako je napríklad papier vo formáte A4, nastavte páčku do polohy (podávanie pri oddeľovaní). Ak chcete skenovať špeciálne originály, ako sú napríklad preložené dokumenty, plastové karty alebo nosné hárky, nastavte páčku do polohy  $\Box$  (podávanie bez oddeľovania).

12. V rozbaľovacom zozname vyberte úlohu a potom kliknite na ikonu  $\overline{\mathbb{Z}}$ .

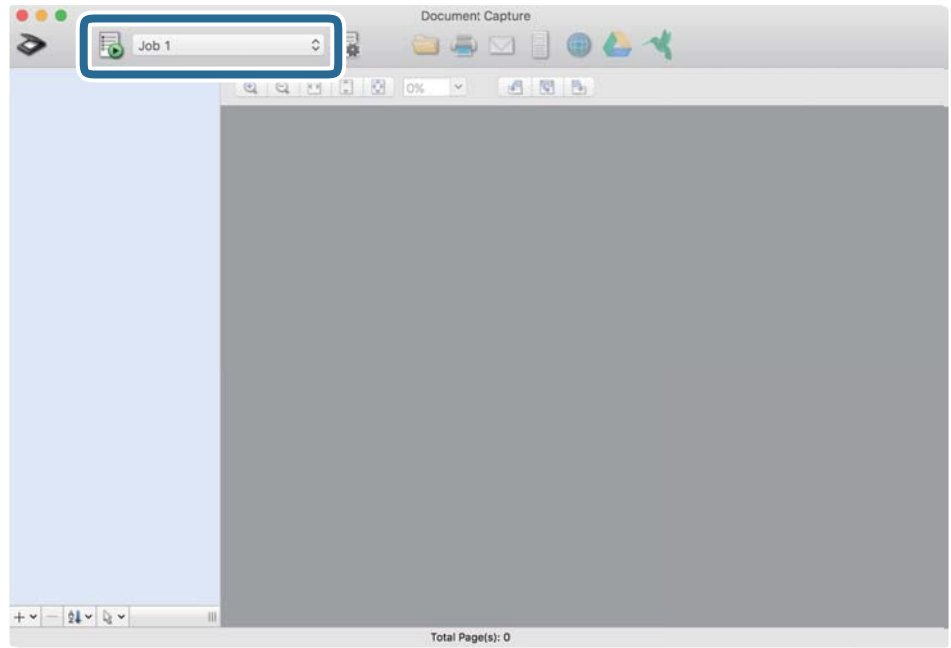

Vykoná sa vybraná úloha.

13. Postupujte podľa pokynov na obrazovke.

Naskenovaný obraz sa uloží pomocou nastavení, ktoré ste pre úlohu urobili.

#### *Poznámka:*

Skenovať originály a odosielať naskenovaný obraz môžete bez použitia úlohy. Kliknite na  $\diamondsuit$ , urobte nastavenia skenovania a potom kliknite na položku *Scan*. Potom kliknite na cieľ, do ktorého chcete odoslať naskenovaný obraz.

#### **Súvisiace informácie**

- $\blacktriangleright$  ["Umiestňovanie originálov" na strane 22](#page-21-0)
- & ["Document Capture Pro/Document Capture" na strane 14](#page-13-0)
- & ["Nastavenie rozlíšenia, ktoré vyhovuje účelu skenovania" na strane 53](#page-52-0)

# **Aktivovanie úlohy na spustenie z ovládacieho panela (priradenie tlačidla)**

Zaregistrovaním série úkonov ako úlohy pomocou aplikácie Document Capture Pro (Windows), Document Capture (Mac OS) môžete vykonávať všetky úkony tak, že len vyberiete úlohu.

#### *Poznámka:*

Aplikácia Document Capture Pro nie je podporovaná v systémoch Windows Vista, Windows XP a Windows Server.

# **Priradenie úlohy ovládaciemu panelu (Windows)**

Vysvetľuje spôsob priradenia úlohy ovládaciemu panelu skenera v aplikácii Document Capture Pro. Podrobnosti o funkciách nájdete v Pomocníkovi k aplikácii Document Capture Pro.

- 1. Spusťte softvér Document Capture Pro.
- 2. Na vrchnej obrazovke kliknite na položku **Job Settings**. Zobrazí sa **Job List**.
- 3. Kliknite na položku **Button Assignment**. Zobrazí sa obrazovka **Button Assignment**.
- 4. V rozbaľovacej ponuke vyberte úlohu, ktorú chcete spustiť na ovládacom paneli.
- 5. Kliknutím na tlačidlo **OK** sa vráťte na obrazovku **Job List**. Úloha je priradená ovládaciemu panelu skenera.
- 6. Kliknutím na tlačidlo **OK** sa vráťte na vrchnú obrazovku.

#### **Súvisiace informácie**

- & ["Skenovanie pomocou Document Capture Pro \(Windows\)" na strane 54](#page-53-0)
- & ["Skenovanie pomocou tlačidla skenera" na strane 67](#page-66-0)

# **Priradenie úlohy ovládaciemu panelu (Mac OS)**

Vysvetľuje spôsob priradenia úlohy ovládaciemu panelu skenera v aplikácii Document Capture. Podrobnosti o funkciách nájdete v Pomocníkovi k aplikácii Document Capture.

- 1. Spusťte softvér Document Capture.
- 2. V hlavnom okne kliknite na ikonu

Zobrazí sa okno **Job List**.

- 3. Kliknite na ikonu a vyberte položku **Event Settings**.
- 4. V rozbaľovacej ponuke vyberte úlohu, ktorú chcete spustiť na ovládacom paneli.
- 5. Kliknutím na tlačidlo **OK** sa vráťte do okna **Job List**. Úloha je priradená ovládaciemu panelu skenera.
- 6. Kliknutím na tlačidlo **OK** sa vráťte do hlavného okna.

#### **Súvisiace informácie**

- & ["Skenovanie pomocou aplikácie Document Capture \(Mac OS\)" na strane 59](#page-58-0)
- & ["Skenovanie pomocou tlačidla skenera" na strane 67](#page-66-0)

# <span id="page-66-0"></span>**Skenovanie pomocou tlačidla skenera**

Skenovať môžete pomocou tlačidla na skeneri.

#### *Poznámka:*

- ❏ Zaistite, aby bola na počítači nainštalovaná aplikácia Epson Scan 2 a aby bol skener správne pripojený k počítaču.
- ❏ Keď je na počítači nainštalovaná aplikácia Document Capture Pro (Windows) alebo Document Capture (Mac OS), môžete úlohu priradiť tlačidlu na skeneru a spúšťať úlohu jeho stlačením.
- 1. Umiestnite originál.
- 2. Uistite sa, či je páčka oddeľovača stránok na skeneri nastavená správne.

Ak chcete skenovať normálne originály, ako je napríklad papier vo formáte A4, nastavte páčku do polohy (podávanie pri oddeľovaní). Ak chcete skenovať špeciálne originály, ako sú napríklad preložené dokumenty, plastové karty alebo nosné hárky, nastavte páčku do polohy  $\mathbb D$  (podávanie bez oddeľovania).

3. Stlačte tlačidlo  $\Diamond$ .

#### *Poznámka:*

Keď používate aplikáciu Document Capture Pro (Windows) alebo Document Capture (Mac OS), výrobok spustí úlohu, ktorá bola priradená v okne *Job Settings*.

#### **Súvisiace informácie**

- $\rightarrow$  ["Umiestňovanie originálov" na strane 22](#page-21-0)
- & ["Tlačidlá a kontrolky" na strane 12](#page-11-0)
- & ["Skenovanie pomocou Document Capture Pro \(Windows\)" na strane 54](#page-53-0)
- & ["Skenovanie pomocou aplikácie Document Capture \(Mac OS\)" na strane 59](#page-58-0)

# <span id="page-67-0"></span>**Rozšírené skenovanie**

# **Skenovanie originálov rozličných veľkostí alebo typov po jednom (Režim automatického podávania)**

Pomocou režimu Režim automatického podávania môžete skenovať originály rozličných veľkostí alebo typov po jednom. V tomto režime skener spustí skenovanie automaticky, keď sa originály vložia do ADF.

- 1. Spusťte softvér Epson Scan 2.
- 2. Vyberte možnosť **Režim automatického podávania** na karte **Hlavné nastavenia**.

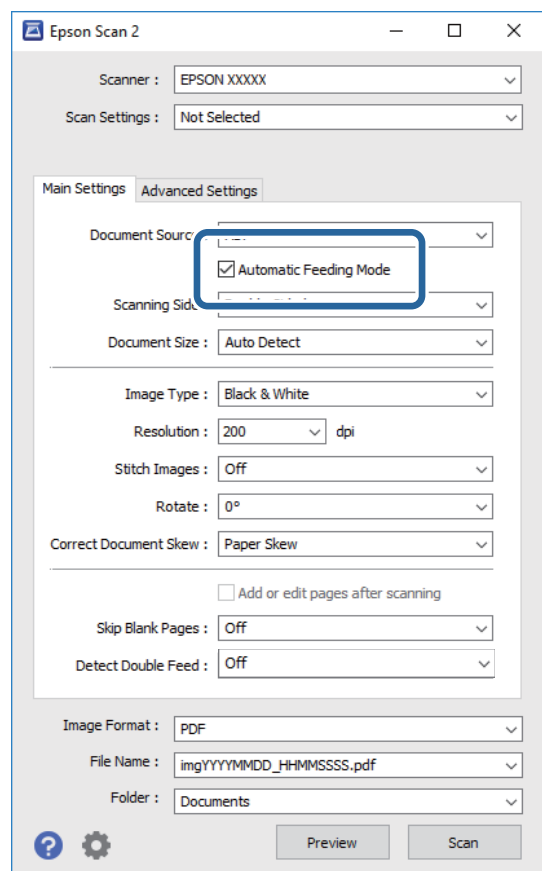

- 3. V hlavnom okne aplikácie Epson Scan 2 urobte ďalšie nastavenia pre skenovanie.
- 4. Kliknite na položku **Skenovať**.

Spustí sa aplikácia Režim automatického podávania.

<span id="page-68-0"></span>Indikátor na skeneri sa rozsvieti a na počítači sa zobrazí okno **Režim automatického podávania**.

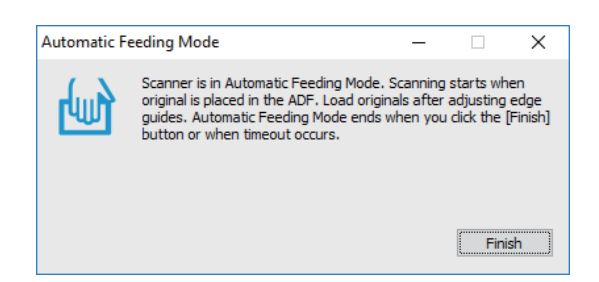

5. Uistite sa, či je páčka oddeľovača stránok na skeneri nastavená správne.

Ak chcete skenovať normálne originály, ako je napríklad papier vo formáte A4, nastavte páčku do polohy (podávanie pri oddeľovaní). Ak chcete skenovať špeciálne originály, ako sú napríklad preložené dokumenty, plastové karty alebo nosné hárky, nastavte páčku do polohy (podávanie bez oddeľovania).

- 6. Nastavte vodiace lišty a potom vkladajte originál do ADF, kým sa automaticky nenatiahne do ADF. Automaticky sa spustí skenovanie.
- 7. Po zastavení skenovania položte ďalší originál do ADF.

Opakujte tento postup, kým nenaskenujete všetky originály.

#### *Poznámka:*

Pred vložením originálov sa uistite, či je páčka oddeľovača stránok nastavená správne.

8. Po naskenovaní všetkých originálov stlačte na skeneri tlačidlo  $\mathbb{Q}$ , čím ukončíte režim Režim automatického podávania.

#### *Poznámka:*

- ❏ Režim Režim automatického podávania tiež môžete ukončiť stlačením položky *Dokončiť* v okne *Režim automatického podávania* zobrazenom na počítači.
- ❏ Môžete nastaviť časový limit na skončenie režimu *Režim automatického podávania*. Vyberte položku *Nastavenie* v zozname *Zdroj dokumentu*, čím otvoríte okno *Nastavenie zdroja dokumentu*.

Nastavte v okne položku *Časový limit režimu automatického podávania (minúty)*.

Naskenovaný obraz sa uloží do priečinka, ktorý ste určili.

#### **Súvisiace informácie**

 $\blacktriangleright$  ["Umiestňovanie originálov" na strane 22](#page-21-0)

# **Vytvorenie naskenovaných obrazov podľa potrieb**

# **Funkcie úprav obrázkov**

Naskenované obrazy môžete upraviť pomocou funkcií na karte **Rozšírené nastavenia** v aplikácii Epson Scan 2. Okrem niekoľkých funkcií môžete výsledky úpravy overiť v okne s ukážkou.

#### *Poznámka:*

- ❏ Niektoré položky nemusia byť k dispozícii. Závisí to od ďalších nastavení, ktoré urobíte.
- ❏ V závislosti od originálu nemusia byť naskenované obrazy nastavené správne.

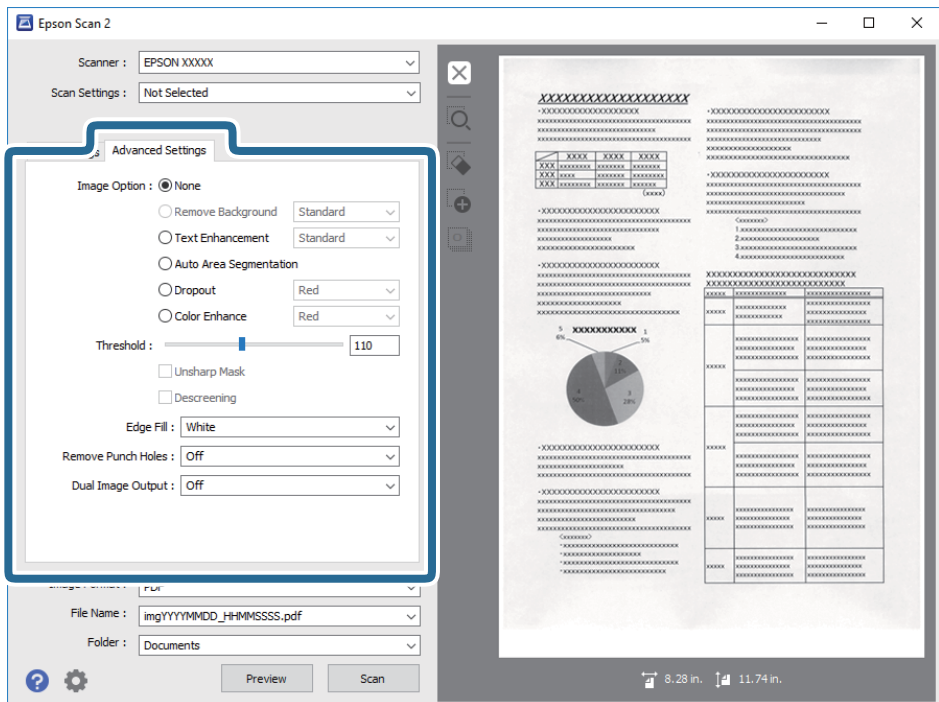

#### **Súvisiace informácie**

- & ["Odstrániť pozadie" na strane 71](#page-70-0) Môžete opraviť pozadie originálov.
- $\rightarrow$  ["Vylepšenie textu" na strane 71](#page-70-0) Rozmazané písmená na originále môžete opraviť tak, aby boli jasné a ostré. Môžete tiež znížiť odsadenie alebo nerovnosti pozadia.
- & ["Auto Segmentácia Oblasti" na strane 72](#page-71-0)

Pri čiernobielom skenovaní dokumentu s obrázkami môžete rozjasniť písmená a vyhladiť obrázky.

& ["Vynechávanie farby" na strane 72](#page-71-0)

Z naskenovaného obrázka môžete odstrániť určenú farbu a potom ho uložiť v odtieňoch sivej alebo ako čiernobiely. Vygumovať môžete napríklad značky alebo poznámky, ktoré ste pri skenovaní napísali farebným perom na okraje.

 $\blacktriangleright$  ["Vylepšenie farby" na strane 72](#page-71-0)

Farby určené pre naskenovaný obrázok môžete vylepšiť a potom ho uložiť v odtieňoch sivej alebo ako čiernobiely. Zlepšiť môžete napríklad písmená alebo čiary v svetlých farbách.

 $\blacktriangleright$  ["Jas" na strane 73](#page-72-0)

Môžete nastaviť jas pre celý obrázok.

 $\blacktriangleright$  ["Kontrast" na strane 73](#page-72-0)

Môžete nastaviť kontrast pre celý obrázok. Ak zvýšite kontrast, jasné oblasti budú jasnejšie a tmavé oblasti budú tmavšie. Na druhej strane, ak kontrast znížite, rozdiely medzi jasnými a tmavými oblasťami obrázka budú menej vymedzené.

 $\blacktriangleright$  ["Gama" na strane 73](#page-72-0)

Pre celý obrázok môžete nastaviť hodnotu gama (jas stredného rozsahu). Ak je obrázok príliš svetlý alebo príliš tmavý, môžete nastaviť jas.

& ["Hraničná hodnota" na strane 74](#page-73-0)

#### **Rozšírené skenovanie**

<span id="page-70-0"></span>Môžete nastaviť hranice pre monochromatickú binárnu oblasti (čiernobiela). Zvýšením prahovej hodnoty sa zväčší oblasť s čiernou farbou. Znížením prahovej hodnoty sa zväčší oblasť s bielou farbou.

- $\blacktriangleright$  ["Maska rozostrenia" na strane 74](#page-73-0) Obrysy obrázka môžete vylepšiť a zaostriť.
- $\blacktriangleright$  ["Odrastrovanie" na strane 74](#page-73-0) Môžete odstrániť rušivé vzory (tiene podobné pavučine), ktoré sa na potlačenom papieri, ako napríklad časopise, zobrazujú pri skenovaní.
- ◆ ["Výplň okrajov" na strane 75](#page-74-0) Okolo naskenovaného obrázka môžete odstrániť vytvorený tieň.
- ◆ ["Odstrániť Dierky" na strane 75](#page-74-0) Pri skenovaní originálov s dierkovanou väzbou môžete z naskenovaného obrázka odstrániť tiene otvorov.
- & ["Výstup Duálny obrázok \(iba pre operačný systém Windows\)" na strane 75](#page-74-0) Skenovať môžete raz a súčasne uložiť dva obrázky s rôznymi nastaveniami výstupu.

### **Možnosti obrázkov**

Pre naskenovaný obrázok môžete vybrať efekty.

#### *Odstrániť pozadie*

Môžete opraviť pozadie originálov.

Môžete vybrať úroveň efektu. Vyberte kartu **Hlavné nastavenia** a položky **Typ obrázka** > **Farba**. Ak vyberiete možnosť **Vysoké**, môžete odstrániť farbu pozadia z originálov, ako sú napríklad farebné papiere, prípadne papiere, ktoré účinkom slnečného svetla alebo časom stratili farbu.

Ak chcete použiť túto funkciu, farba pozadia na origináloch musí byť najsvetlejšia farba originálov a musí byť jednotná. Táto funkcia sa nepoužije správne, ak sú na pozadí vzory, prípadne ak sú tam texty alebo obrázky, ktoré majú svetlejšiu farbu než pozadie.

#### *Poznámka:*

Táto funkcia nie je k dispozícii, ak vyberiete kartu *Hlavné nastavenia* a položky *Typ obrázka* > *Čiernobielo*.

#### *Vylepšenie textu*

Rozmazané písmená na originále môžete opraviť tak, aby boli jasné a ostré. Môžete tiež znížiť odsadenie alebo nerovnosti pozadia.

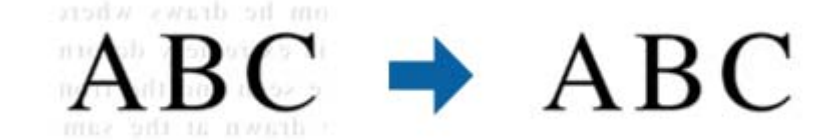

Ak vyberiete karty **Hlavné nastavenia** > **Typ obrázka** > **Farba** alebo **Odtiene sivej**, úroveň efektu môžete vybrať z **Štandardné** alebo **Vysoké**

Ak vyberiete karty **Hlavné nastavenia** > **Typ obrázka** > **Čiernobielo**, k dispozícii je tlačidlo **Nastavenie**, ktoré umožňuje podrobne nastaviť úroveň efektu na obrazovke **Nastavenia vylepšenia textu**.

#### *Poznámka:*

Ak chcete použiť túto funkciu, položku *Rozlíšenie* nastavte na karte *Hlavné nastavenia* na hodnotu 600 dpi alebo menej.

#### <span id="page-71-0"></span>*Auto Segmentácia Oblasti*

Pri čiernobielom skenovaní dokumentu s obrázkami môžete rozjasniť písmená a vyhladiť obrázky.

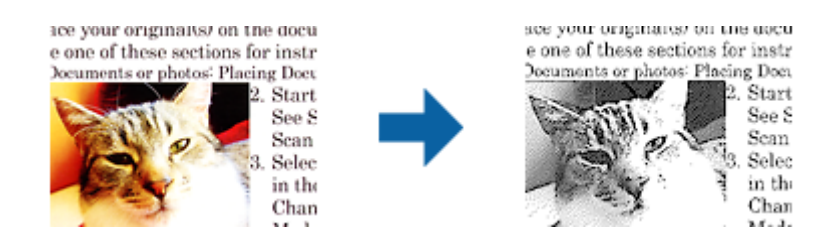

Kvalitu časti originálu s obrázkom môžete upraviť pomocou položiek **Jas** a **Kontrast**.

#### *Poznámka:*

- ❏ Pre túto funkciu môžete nastavenia vykonať iba vtedy, ak na karte *Hlavné nastavenia* vyberiete položky *Typ obrázka* > *Čiernobielo*.
- ❏ Ak chcete použiť túto funkciu, položku *Rozlíšenie* nastavte na karte *Hlavné nastavenia* na hodnotu 600 dpi alebo menej.

#### *Vynechávanie farby*

Z naskenovaného obrázka môžete odstrániť určenú farbu a potom ho uložiť v odtieňoch sivej alebo ako čiernobiely. Vygumovať môžete napríklad značky alebo poznámky, ktoré ste pri skenovaní napísali farebným perom na okraje.

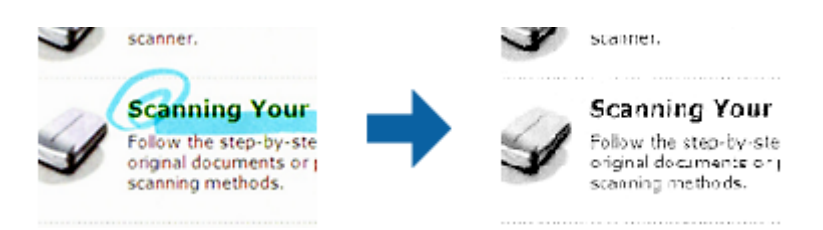

Ak zo zoznamu farieb vyberiete položku **Prispôsobiť** v možnosti **Vynechávanie farby**, nastavenia môžete vykonať pre tú farbu, ktorú chcete odstrániť pri kontrolovaní v okne s ukážkou (iba pre operačný systém Windows).

#### *Poznámka:*

Táto funkcia nie je k dispozícii, ak vyberiete kartu *Hlavné nastavenia* a následne položku *Typ obrázka* > *Automaticky* alebo *Farba*.

#### *Vylepšenie farby*

Farby určené pre naskenovaný obrázok môžete vylepšiť a potom ho uložiť v odtieňoch sivej alebo ako čiernobiely. Zlepšiť môžete napríklad písmená alebo čiary v svetlých farbách.

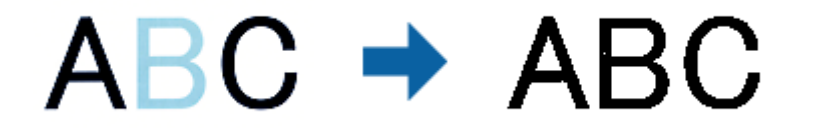

Ak zo zoznamu farieb vyberiete položku **Prispôsobiť** v možnosti **Vylepšenie farby**, nastavenia môžete vykonať pre tú farbu, ktorú chcete vylepšiť pri kontrolovaní v okne s ukážkou (iba pre operačný systém Windows).
### **Rozšírené skenovanie**

#### <span id="page-72-0"></span>*Poznámka:*

Táto funkcia nie je k dispozícii, ak vyberiete kartu *Hlavné nastavenia* a následne položku *Typ obrázka* > *Automaticky* alebo *Farba*.

### **Jas**

Môžete nastaviť jas pre celý obrázok.

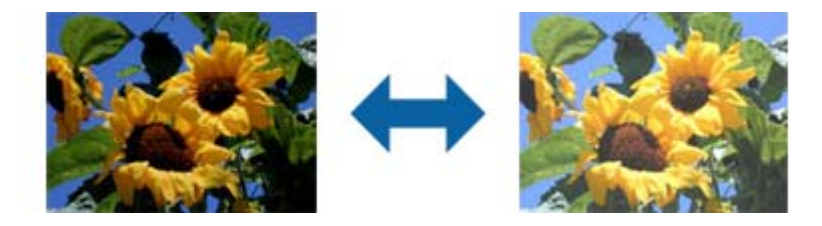

### *Poznámka:*

Táto funkcia nie je k dispozícii v závislosti od nastavení vykonaných na karte *Hlavné nastavenia* v položke *Typ obrázka* alebo od nastavení vykonaných na karte *Rozšírené nastavenia*.

### **Kontrast**

Môžete nastaviť kontrast pre celý obrázok. Ak zvýšite kontrast, jasné oblasti budú jasnejšie a tmavé oblasti budú tmavšie. Na druhej strane, ak kontrast znížite, rozdiely medzi jasnými a tmavými oblasťami obrázka budú menej vymedzené.

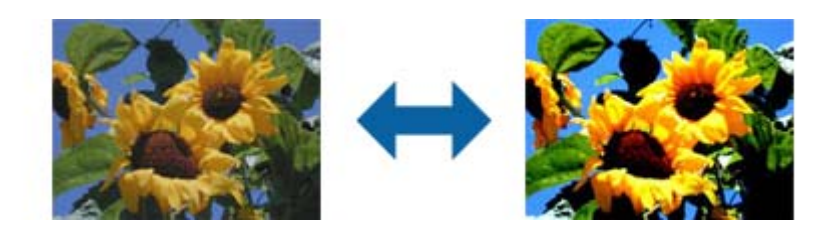

### *Poznámka:*

Táto funkcia nie je k dispozícii v závislosti od nastavení vykonaných na karte *Hlavné nastavenia* v položke *Typ obrázka* alebo od nastavení vykonaných na karte *Rozšírené nastavenia*.

### **Gama**

Pre celý obrázok môžete nastaviť hodnotu gama (jas stredného rozsahu). Ak je obrázok príliš svetlý alebo príliš tmavý, môžete nastaviť jas.

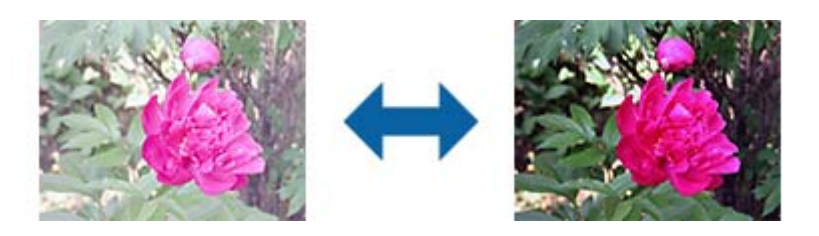

#### <span id="page-73-0"></span>*Poznámka:*

Táto funkcia nie je k dispozícii v závislosti od nastavení vykonaných na karte *Hlavné nastavenia* v položke *Typ obrázka* alebo od nastavení vykonaných na karte *Rozšírené nastavenia*.

### **Hraničná hodnota**

Môžete nastaviť hranice pre monochromatickú binárnu oblasti (čiernobiela). Zvýšením prahovej hodnoty sa zväčší oblasť s čiernou farbou. Znížením prahovej hodnoty sa zväčší oblasť s bielou farbou.

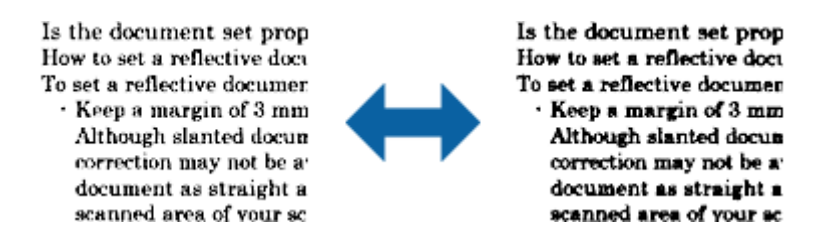

#### *Poznámka:*

Táto funkcia nemusí byť k dispozícii v závislosti od nastavení vykonaných na karte *Hlavné nastavenia* v položke *Typ obrázka* alebo od nastavení vykonaných na karte *Rozšírené nastavenia*.

### **Maska rozostrenia**

Obrysy obrázka môžete vylepšiť a zaostriť.

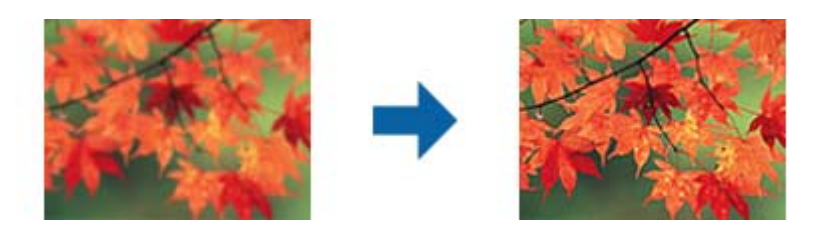

### *Poznámka:*

Táto funkcia nie je k dispozícii, ak vyberiete na karte *Hlavné nastavenia* > *Typ obrázka* > *Čiernobielo*.

### **Odrastrovanie**

Môžete odstrániť rušivé vzory (tiene podobné pavučine), ktoré sa na potlačenom papieri, ako napríklad časopise, zobrazujú pri skenovaní.

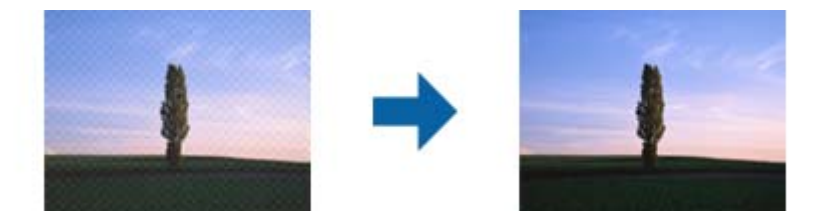

Ak chcete skontrolovať výskyt rušivých vzorov, zobrazte obrázky v 100 % veľkosti (1:1). Ak je zobrazený obrázok zmenšený, obrázok sa javí ako hrubý a môže vyzerať, ako keby na ňom boli rušivé vzory.

#### *Poznámka:*

- ❏ Ak chcete použiť túto funkciu, položku *Rozlíšenie* nastavte na karte *Hlavné nastavenia* na hodnotu 600 dpi alebo menej.
- ❏ Táto funkcia nie je k dispozícii, ak vyberiete na karte *Hlavné nastavenia* > *Typ obrázka* > *Čiernobielo*.
- ❏ V okne s ukážkou nemožno skontrolovať účinok tejto funkcie.
- ❏ Táto funkcia zjemňuje ostrosť naskenovaného obrázka.

### **Výplň okrajov**

Okolo naskenovaného obrázka môžete odstrániť vytvorený tieň.

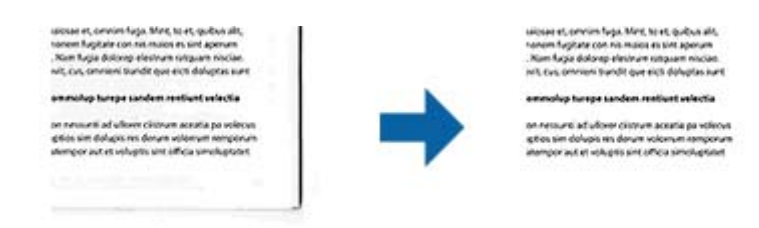

V prípade obojstranného skenovania sú na zadnej strane originálu zrkadlovo obrátené nastavenia rozsahu výplne okraja.

Ak vyberiete možnosť **Nastavenie**, zobrazí sa obrazovka **Úroveň možnosti Výplň okrajov**, na ktorej môžete nastaviť rozsahy výplne okraja pre hornú, spodnú, ľavú a pravú časť.

#### *Poznámka:*

V okne s ukážkou nemožno skontrolovať účinok tejto funkcie.

### **Odstrániť Dierky**

Pri skenovaní originálov s dierkovanou väzbou môžete z naskenovaného obrázka odstrániť tiene otvorov.

Z okrajov originálu môžete odstrániť tiene kruhových alebo štvorcových otvorov v rozsahu do 20 mm (0,79 palca).

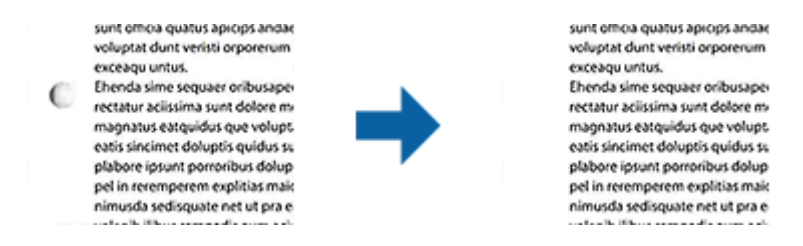

#### *Poznámka:*

- ❏ Táto funkcia je k dispozícii iba pri skenovaní bielych originálov alebo originálov so svetlými farbami.
- ❏ Tiene dierkovanej väzby nemusia byť odstránené v závislosti od naskenovaných originálov.
- ❏ V okne s ukážkou nemožno skontrolovať účinok tejto funkcie.

### **Výstup Duálny obrázok (iba pre operačný systém Windows)**

Skenovať môžete raz a súčasne uložiť dva obrázky s rôznymi nastaveniami výstupu.

Obrazovka **Nastavenia pre výstup 2** sa zobrazí v prípade, že vyberiete možnosť **Zapnuté** alebo **Nastavenie**. Zmeňte nastavenia pre druhý naskenovaný obrázok (obrázok č. 2).

## **Ukladanie vo formáte PDF s možnosťou vyhľadávania**

Naskenovaný obraz môžete uložiť vo formáte PDF s možnosťou vyhľadávania. To je súbor vo formáte PDF, do ktorého sú zahrnuté vyhľadateľné textové údaje.

### *Poznámka:*

- ❏ Text na origináloch je rozpoznaný pomocou technológie Optical Character Recognition (OCR) a potom je zahrnutý do naskenovaného obrazu.
- ❏ Táto funkcia je k dispozícii len vtedy, ak je nainštalovaná súčasť EPSON Scan OCR (Windows) alebo Epson Scan 2 OCR (Mac OS).
- 1. Umiestnite originál.
- 2. Spusťte softvér Epson Scan 2.
- 3. Na karte **Hlavné nastavenia** urobte nastavenia jednotlivých položiek.
- 4. Kliknite na položku **Ukážka**.
- 5. Keď používate ADF, umiestnite znova vysunutý originál.
- 6. Skontrolujte ukážku a v prípade potreby urobte na karte **Rozšírené nastavenia** ďalšie nastavenia.
- 7. Vyberte položku **PDF s možnosťou vyhľadávania** v zozname **Formát obrázka**.
- 8. Vyberte položku **Možnosti** zo zoznamu **Formát obrázka**, čím otvoríte okno **Možnosti formátu obrázka**.
- 9. Vyberte kartu **Text** v okne **Možnosti formátu obrázka**.
- 10. Skontrolujte, či je v zozname **Jazyk textu** zvolený jazyk originálu.
- 11. Kliknutím na **OK** zatvorte okno **Možnosti formátu obrázka**.
- 12. Skontrolujte názov súboru zobrazený v položke **Názov súboru**.
- 13. V zozname **Priečinok** vyberte priečinok uloženia naskenovaného obrazu.
- 14. Kliknite na položku **Skenovať**.

Naskenovaný obraz sa uloží vo formáte PDF s možnosťou vyhľadávania.

### **Súvisiace informácie**

- & ["Skenovanie pomocou aplikácie Epson Scan 2" na strane 50](#page-49-0)
- & ["Umiestňovanie originálov" na strane 22](#page-21-0)
- & ["Text nie je rozpoznaný správne, keď sa ukladá ako a PDF s možnosťou vyhľadávania" na strane 109](#page-108-0)

## **Uloženie vo formáte Office (len v systéme Windows)**

Naskenovaný obraz môžete uložiť v súborovom formáte Microsoft® Office pomocou aplikácie Document Capture Pro.

Môžete vybrať nasledujúce formáty.

- ❏ Microsoft® Word (.docx)
- ❏ Microsoft® Excel® (.xlsx)
- ❏ Microsoft® PowerPoint® (.pptx)

#### *Poznámka:*

Táto funkcia je k dispozícii len vtedy, ak je nainštalovaná súčasť EPSON Scan OCR.

- 1. Umiestnite originál.
- 2. Spusťte softvér Document Capture Pro.
- 3. Kliknutím na < na paneli **Scan and** zobrazte obrazovku cieľa.

Ak už je obrazovka cieľa zobrazená, tento krok preskočte.

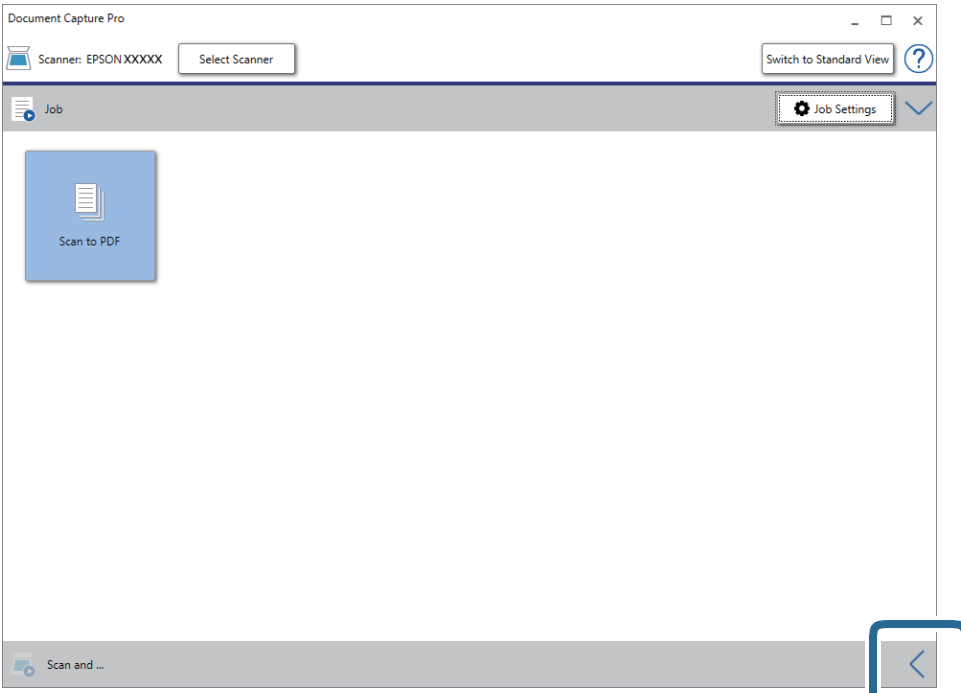

4. Kliknutím na položku **Scan Settings** zobrazte obrazovku **Scan Settings**.

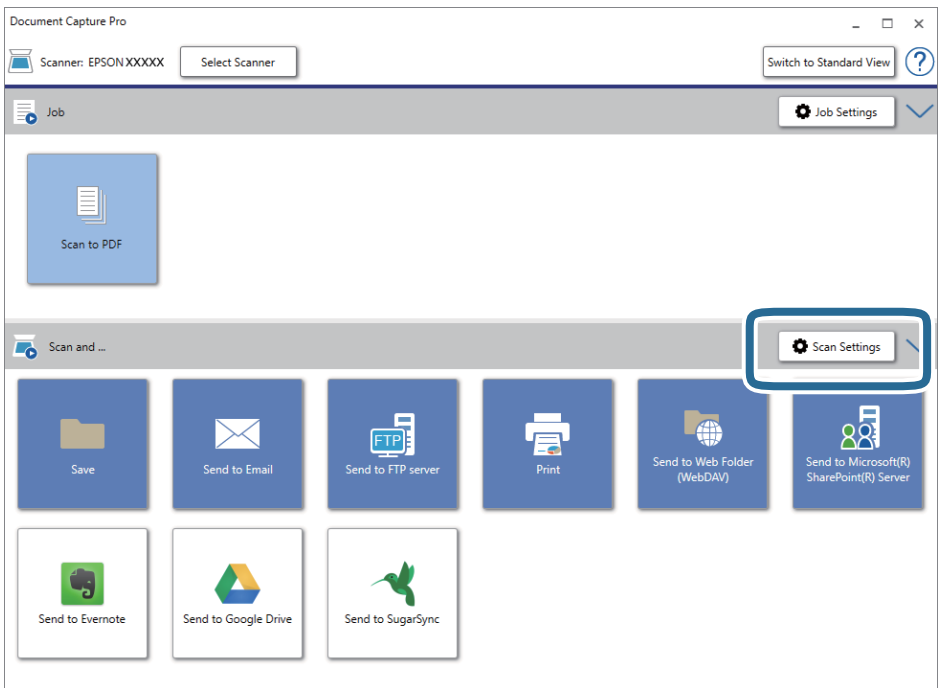

- 5. Urobte nastavenia skenovania a potom kliknite na položku **OK**.
- 6. Kliknite na jednu z ikon cieľa.

Spustí sa skenovanie. Po naskenovaní sa zobrazí okno **Save Settings** alebo okno **Transfer Settings**.

- 7. V zozname **File Type** vyberte súborový formát Office, v ktorom chcete uložiť.
- 8. Kliknutím na položku **Option** zobrazte okno s voliteľnými nastaveniami.
- 9. Urobte v okne nastavenia jednotlivých položiek a potom kliknite na tlačidlo **OK**.
- 10. Urobte ďalšie nastavenia v okne **Save Settings** alebo okne **Transfer Settings** a potom kliknite na tlačidlo **OK**. Naskenovaný obraz sa uloží v súborovom formáte Office.

#### **Súvisiace informácie**

- & ["Skenovanie pomocou Document Capture Pro \(Windows\)" na strane 54](#page-53-0)
- $\blacktriangleright$  ["Umiestňovanie originálov" na strane 22](#page-21-0)

# **Nastavenie úlohy (skenovanie, uloženie a odoslanie)**

Keď sa vykonáva v poradí, nasledujúce úkony sa považujú za úlohu: **1. Scan** > **2. Save** > **3. Send**.

Zaregistrovaním série úkonov ako úlohy pomocou aplikácie Document Capture Pro (Windows), Document Capture (Mac OS) môžete vykonávať všetky úkony tak, že len vyberiete úlohu.

#### *Poznámka:*

Aplikácia Document Capture Pro nie je podporovaná v systémoch Windows Vista, Windows XP a Windows Server.

## **Vytvorenie a registrácia úlohy (Windows)**

Vysvetľuje spôsob nastavenia úlohy v aplikácii Document Capture Pro. Podrobnosti o funkciách nájdete v Pomocníkovi k aplikácii Document Capture Pro.

- 1. Spusťte softvér Document Capture Pro.
- 2. Na vrchnej obrazovke kliknite na položku **Job Settings**.

Zobrazí sa **Job List**.

3. Kliknite na položku **New Job**.

Zobrazí sa obrazovka **Job Settings**.

- 4. Na obrazovke **Job Settings** urobte nastavenia úlohy.
	- ❏ **Job Name**: zadajte názov úlohy, ktorú chcete zaregistrovať.
	- ❏ **Scan Settings**: urobte nastavenia skenovania, ako je napríklad veľkosť originálov alebo rozlíšenie.
	- ❏ **Save Settings**: nastavte cieľ ukladania, formát ukladania, pravidlá pomenovania súborov atď. Môžete automaticky zoradiť a uložiť pokračujúce naskenované obrazy pomocou spôsob zisťovania, ako sú napríklad prázdne strany vložené medzi originály alebo čiarové kódy na origináloch.
	- ❏ **Destination Settings**: vyberte cieľ pre naskenované obrazy. Môžete ich odoslať e-mailom alebo poslať ďalej na server FTP alebo webový server.
- 5. Kliknutím na tlačidlo **OK** sa vráťte na obrazovku **Job List**.

Vytvorená úloha je zaregistrovaná v položke **Job List**.

6. Kliknutím na tlačidlo **OK** sa vráťte na vrchnú obrazovku.

### **Súvisiace informácie**

- & ["Document Capture Pro/Document Capture" na strane 14](#page-13-0)
- & ["Skenovanie pomocou Document Capture Pro \(Windows\)" na strane 54](#page-53-0)

### **Vytvorenie a registrácia úlohy (Mac OS)**

Vysvetľuje spôsob nastavenia úlohy v aplikácii Document Capture. Podrobnosti o funkciách nájdete v Pomocníkovi k aplikácii Document Capture.

- 1. Spusťte softvér Document Capture.
- 2. V hlavnom okne kliknite na ikonu  $\mathbb{R}$ .

Zobrazí sa okno **Job List**.

3. Kliknite na ikonu +.

Zobrazí sa okno **Job Settings**.

4. V okne **Job Settings** urobte nastavenia úlohy.

❏ **Job Name**: zadajte názov úlohy, ktorú chcete zaregistrovať.

- ❏ **Scan**: urobte nastavenia skenovania, ako je napríklad veľkosť originálov alebo rozlíšenie.
- ❏ **Output**: nastavte cieľ ukladania, formát ukladania, pravidlá pomenovania súborov atď.
- ❏ **Destination**: vyberte cieľ pre naskenované obrazy. Môžete ich odoslať e-mailom alebo poslať ďalej na server FTP alebo webový server.
- 5. Kliknutím na tlačidlo **OK** sa vráťte do okna **Job List**.

Vytvorená úloha je zaregistrovaná v položke **Job List**.

6. Kliknutím na tlačidlo **OK** sa vráťte do hlavného okna.

### **Súvisiace informácie**

- & ["Document Capture Pro/Document Capture" na strane 14](#page-13-0)
- & ["Skenovanie pomocou aplikácie Document Capture \(Mac OS\)" na strane 59](#page-58-0)

# **Funkcia oddeľovania (len systém Windows)**

Ak používate aplikáciu Document Capture Pro, môžete využiť funkciu oddeľovania.

Zadaním čiarového kódu alebo textových informácií môžete automaticky identifikovať a oddeliť alebo usporiadať zložité dokumenty pomocou čiarového kódu na dokumente, prípadne vložením prázdnych stránok medzi strany v dokumente.

Keď skenujete viac dokumentov a používate informácie oddeľovača alebo určeným počtom strán rozdeľujete dokument do viacerých súborov, jednotlivé oddelené súbory môžu byť ukladané do konkrétneho priečinka.

Nastavenia oddeľovania môžete urobiť napríklad podľa nasledujúceho postupu.

### *Poznámka:*

Aplikácia Document Capture Pro nie je podporovaná v systémoch Windows Vista, Windows XP a Windows Server.

### **Rozdeľte údaje po každých troch stranách a uložte ako viacstránkové súbory vo formáte PDF (pevné strany)**

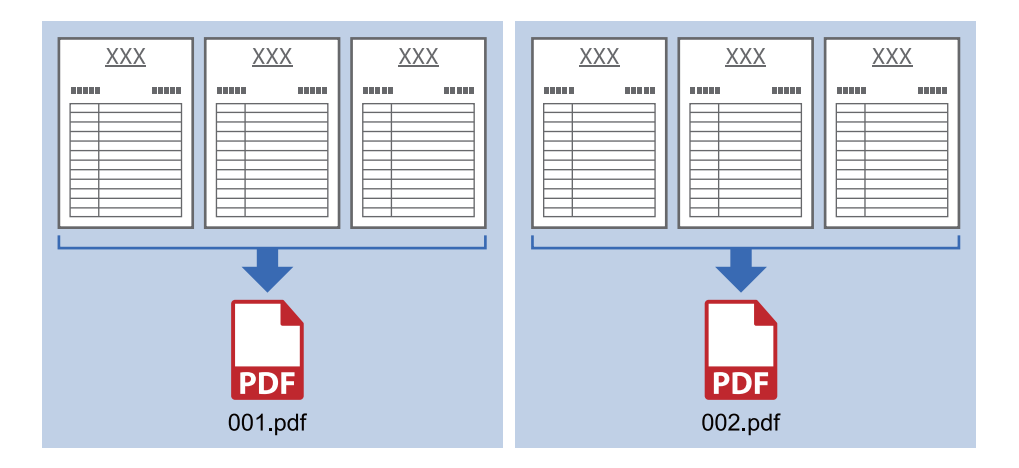

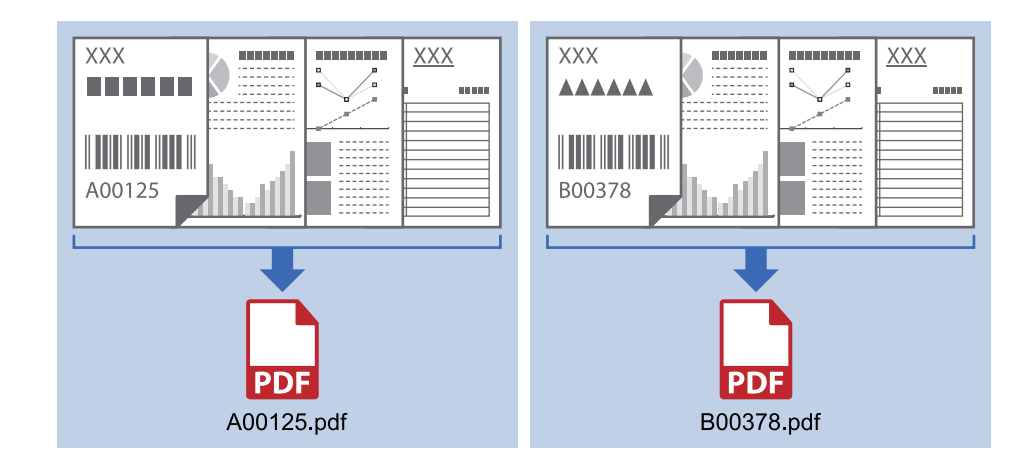

### **Zadajte informácie čiarovým kódom a uložte ako viacstránkové súbory vo formáte PDF**

### **Zadajte informácie čiarovým kódom a oddeľte do priečinkov**

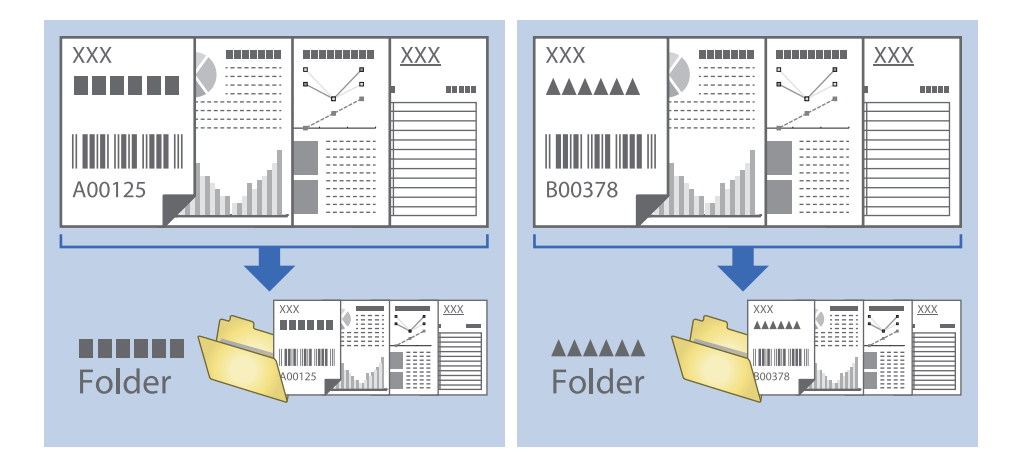

### **Zoradenie a uloženie naskenovaných obrazov do samostatného priečinka**

Naskenované obrazy môžete automaticky zoradiť a uložiť ich do samostatného priečinka pomocou aplikácie Document Capture Pro.

Ak chcete zoradiť naskenované obrazy, môžete použiť rôzne spôsoby zisťovania, ako sú napríklad prázdne strany vložené medzi originály alebo čiarové kódy na origináloch.

- 1. Umiestnite originály vrátane indikátorov, ako sú napríklad prázdne strany medzi stranami, kde chcete naskenované obrazy oddeliť.
- 2. Spusťte softvér Document Capture Pro.

3. Kliknite na položku **Job Settings**.

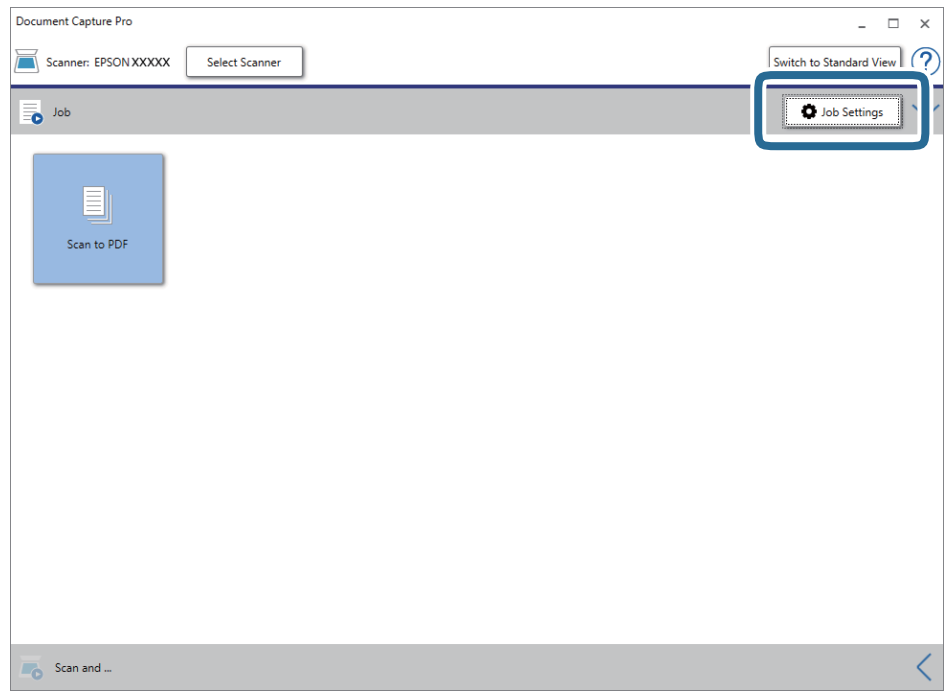

4. Kliknite na položku **New Job**.

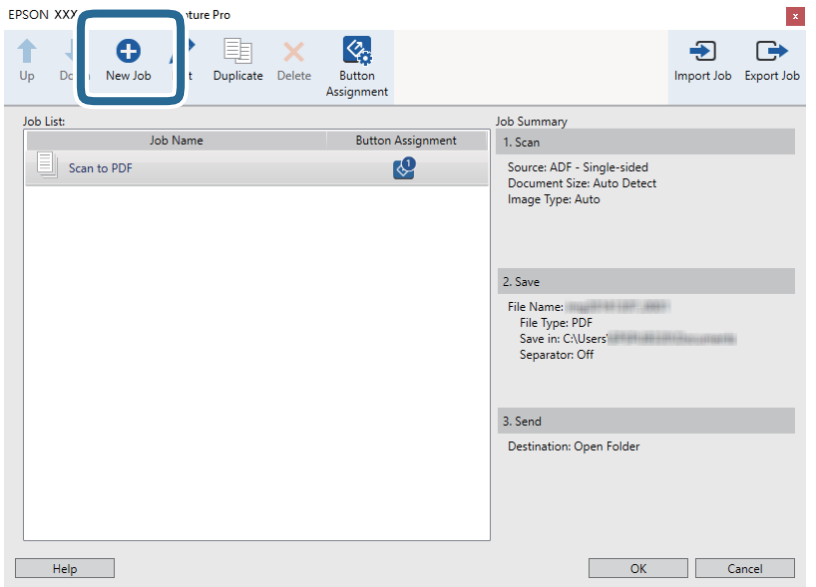

5. Nastavte položku **Job Name**.

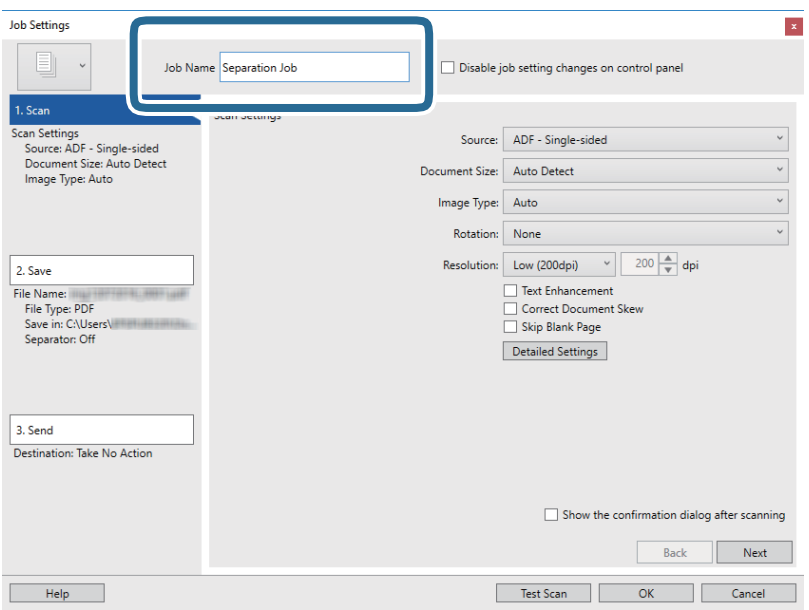

6. Na karte **1. Scan** urobte nastavenia skenovania.

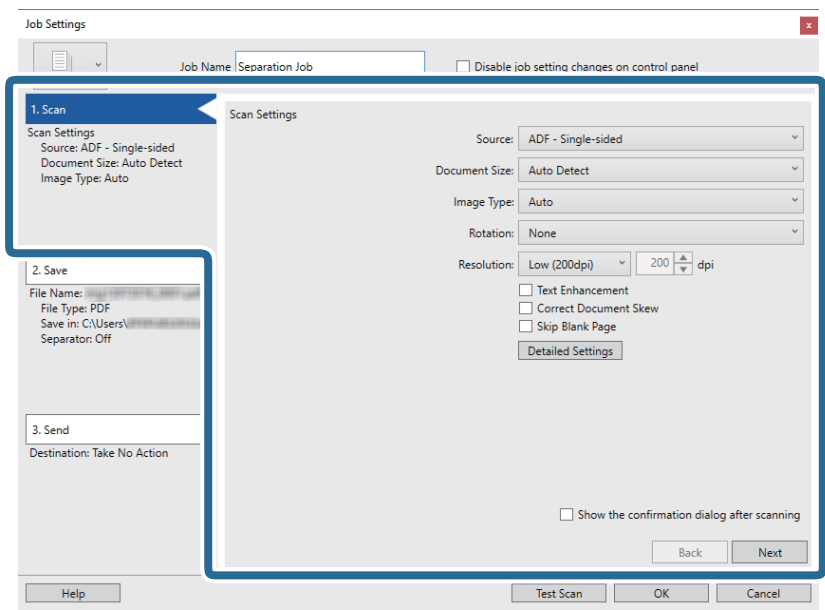

7. Kliknutím na položku **2. Save** urobte nastavenia uloženia a potom vyberte položku **Apply job separation**.

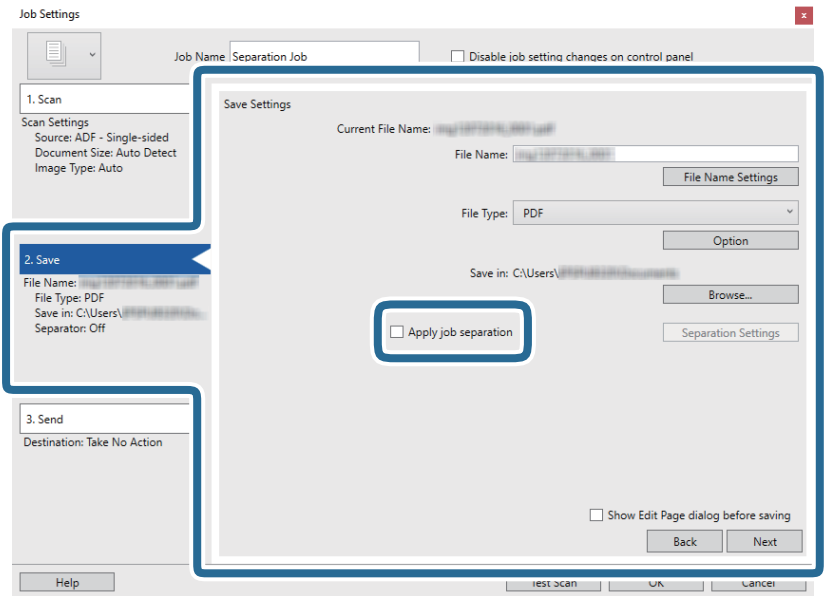

8. Kliknite na položku **Separation Settings**.

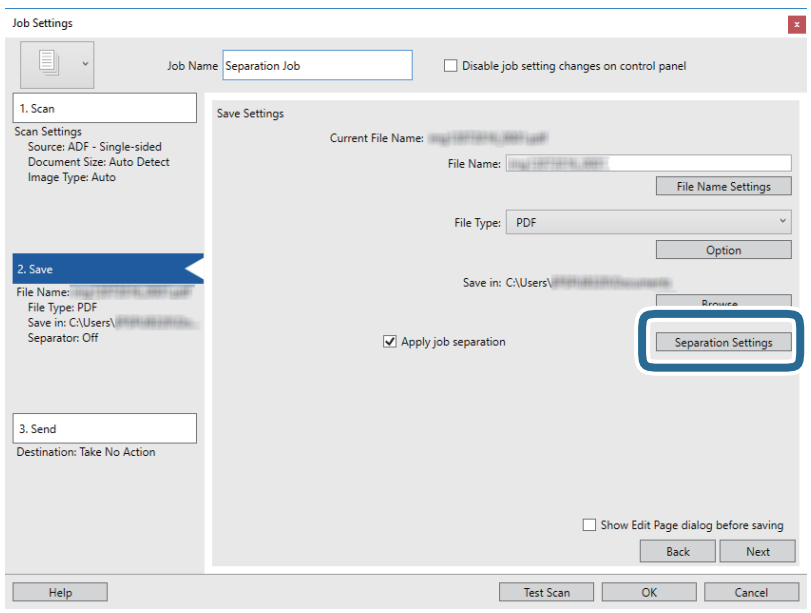

9. Vyberte položku **Separator** na obrazovke **Job Separation Settings**.

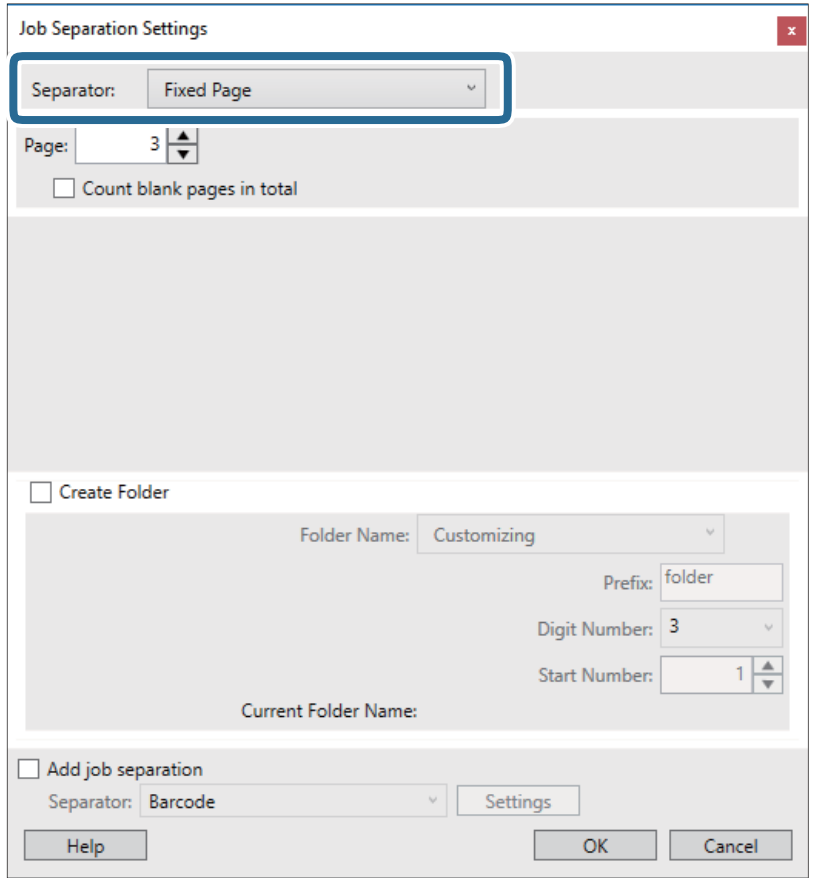

- ❏ **Fixed Page**: vyberte, ak chcete oddeľovať jednotlivé strany a rozdeliť do súborov.
- ❏ **Blank Page**: vyberte, ak chcete oddeľovať zisťovaním prázdnych strán.
- ❏ **Barcode**: vyberte, ak chcete oddeľovať zisťovaním čiarových kódov.
- ❏ **OCR**: vyberte, ak chcete zisťovať znaky pomocou funkcie (Optical Character Recognition) a podľa toho oddeľovať.
- ❏ **Patch Code**: vyberte, ak chcete oddeľovať zisťovaním **Patch Code**.
- 10. Nastavte podrobné nastavenia oddeľovania a potom kliknite na tlačidlo **OK**.

Nastavenia oddeľovania sa líšia v závislosti od vybranej položky **Separator**. Ak potrebujete podrobnosti o nastaveniach oddeľovania, kliknite v okne na položku **Help** a zobrazte Pomocníka k aplikácii Document Capture Pro.

11. Kliknite na položku **3. Send** a potom zvoľte položku **Destination**.

Položky nastavenia cieľa sa zobrazujú podľa zvoleného cieľa. Podľa potreby urobte podrobné nastavenia. Kliknutím na položku **Help** zobrazíte podrobnosti k jednotlivým položkám.

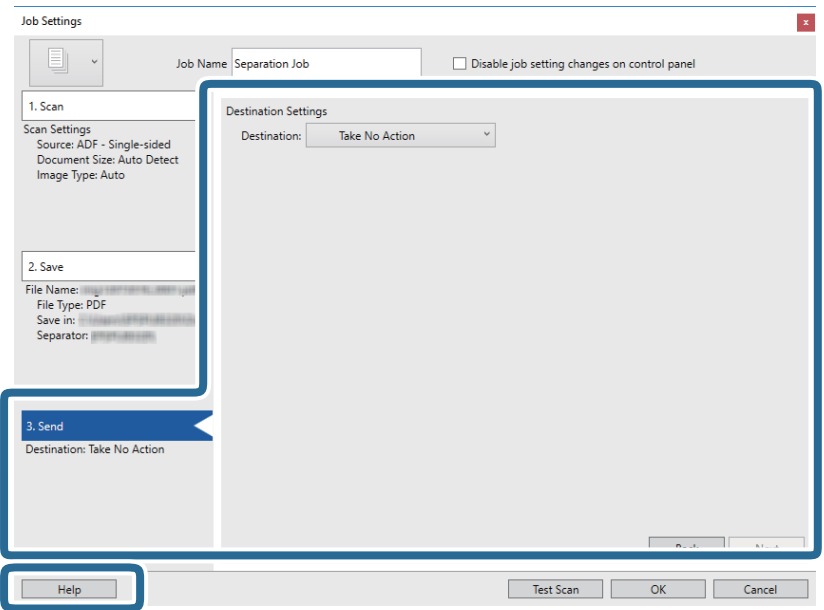

- 12. Kliknutím na tlačidlo **OK** zatvorte obrazovku **Job Settings**.
- 13. Kliknutím na tlačidlo **OK** zatvorte obrazovku so zoznamom úloh. Úloha oddeľovania je vytvorená.
- 14. Uistite sa, či je páčka oddeľovača stránok na skeneri nastavená správne.

Ak chcete skenovať normálne originály, ako je napríklad papier vo formáte A4, nastavte páčku do polohy (podávanie pri oddeľovaní). Ak chcete skenovať špeciálne originály, ako sú napríklad preložené dokumenty, plastové karty alebo nosné hárky, nastavte páčku do polohy  $\mathbb D$  (podávanie bez oddeľovania).

### 15. Kliknite na ikonu úlohy.

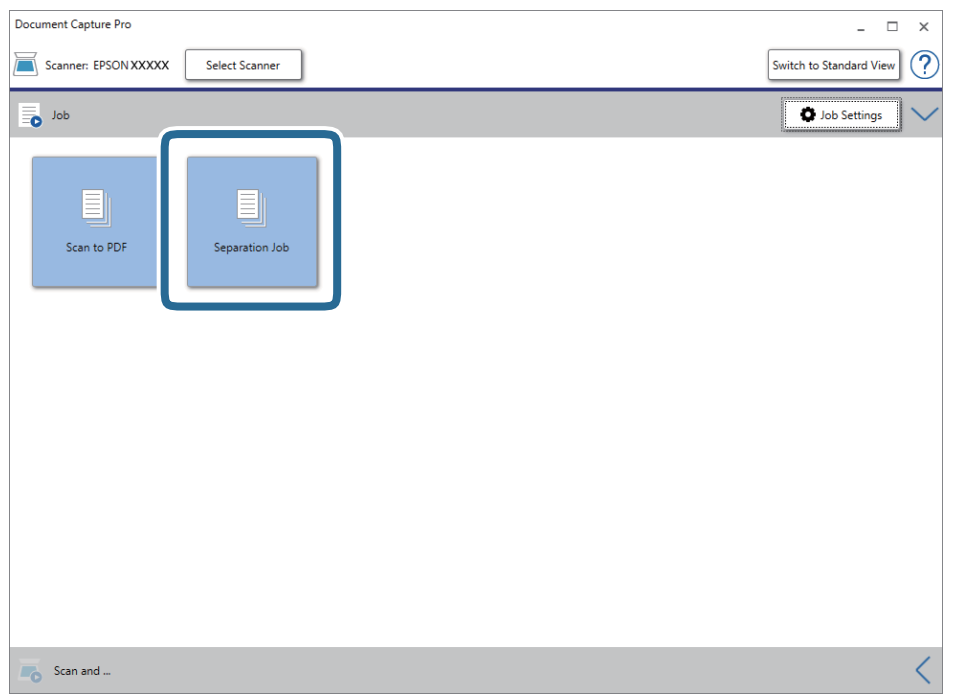

Úloha oddeľovania je vykonaná.

16. Postupujte podľa pokynov na obrazovke.

Naskenovaný obraz sa oddelí a uloží pomocou nastavení, ktoré ste pre úlohu urobili.

### **Súvisiace informácie**

- & ["Skenovanie pomocou Document Capture Pro \(Windows\)" na strane 54](#page-53-0)
- $\rightarrow$  ["Umiestňovanie originálov" na strane 22](#page-21-0)

# <span id="page-87-0"></span>**Čistenie vonkajšej časti skenera**

Utrite všetky škvrny na vonkajšom obale suchou handričkou alebo handričkou navlhčenou saponátom a vodou.

### c*Upozornenie:*

- ❏ Na čistenie skenera nikdy nepoužívajte alkohol, riedidlo ani iný korozívny roztok. Môže dôjsť k deformácii alebo zblednutiu farieb.
- ❏ Nedovoľte, aby sa do výrobku dostala voda. Mohlo by dôjsť k poškodeniu.
- ❏ Nikdy neotvárajte kryt skenera.
- 1. Stlačením tlačidla  $\bigcup$  vypnite skener.
- 2. Odpojte sieťový napájací adaptér od skenera.
- 3. Vonkajší kryt utrite utierkou navlhčenou v roztoku mierneho čistiaceho prostriedku a vody.

# **Čistenie vnútra skenera**

Po určitej dobe používania skenera môže prach z papiera a miestnosti na valci alebo na sklenenej časti vo vnútri skenera spôsobovať problémy s podávaním papiera alebo kvalitou naskenovaného obrazu. Vyčistite vnútro skenera po každých 5,000 skenovaní. Aktuálny počet skenovaní nájdete v pomôcke Epson Scan 2 Utility.

### c*Upozornenie:*

- ❏ Na čistenie skenera nikdy nepoužívajte alkohol, riedidlo ani iný korozívny roztok. Môže dôjsť k deformácii alebo zblednutiu farieb.
- ❏ Nikdy nestriekajte žiadnu tekutinu ani mazivo na skener. Pri poškodení zariadenia alebo obvodov môže dôjsť k nezvyčajným činnostiam.
- ❏ Nikdy neotvárajte kryt skenera.
- 1. Stlačením tlačidla  $\bigcup$  vypnite skener.
- 2. Odpojte sieťový napájací adaptér od skenera.

3. Potiahnite páčku na otvorenie krytu a otvorte kryt skenera.

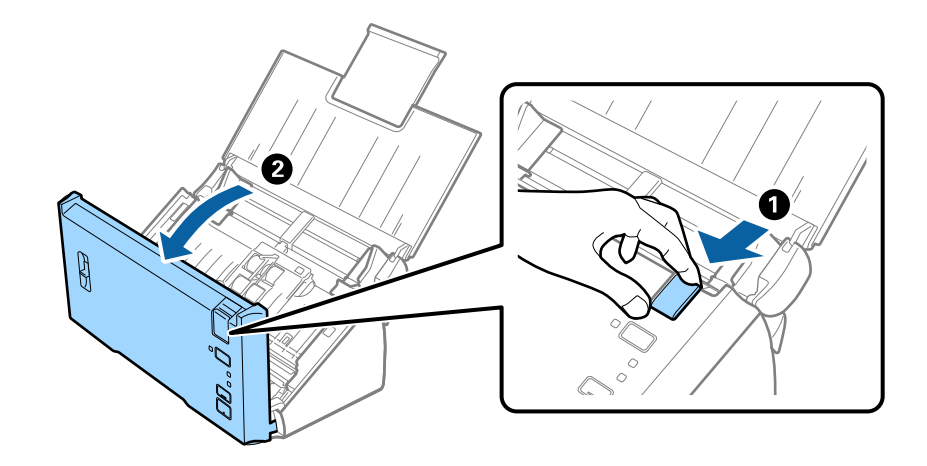

4. Mäkkou handričkou utrite všetky škvrny na plastovom valci a sklenenom povrchu na spodnej strane vnútra skenera.

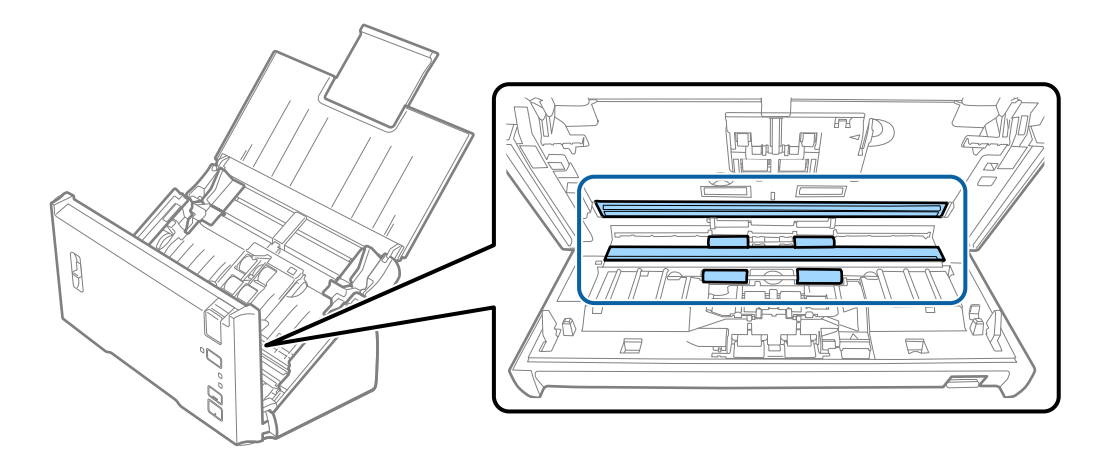

### c*Upozornenie:*

- ❏ Na sklenený povrch netlačte príliš silno.
- ❏ Nepoužívajte kefu ani tvrdé nástroje. Akékoľvek poškriabanie skla môže ovplyvniť kvalitu skenovania.
- ❏ Čistiaci prostriedok nestriekajte priamo na sklenený povrch.

5. Mäkkou handričkou utrite všetok prach a nečistoty na oddeľovacom valci.

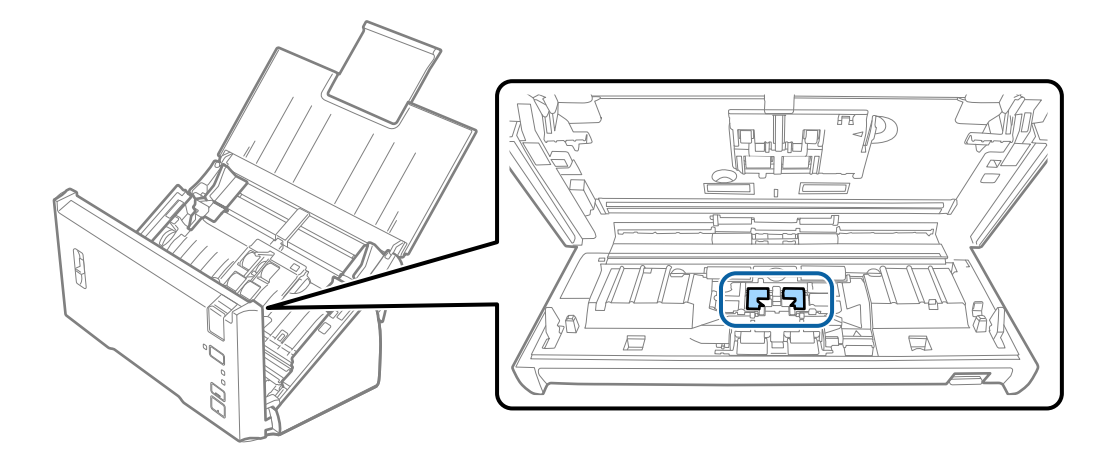

6. Mäkkou handričkou utrite všetok prach a nečistoty na podávacom valci.

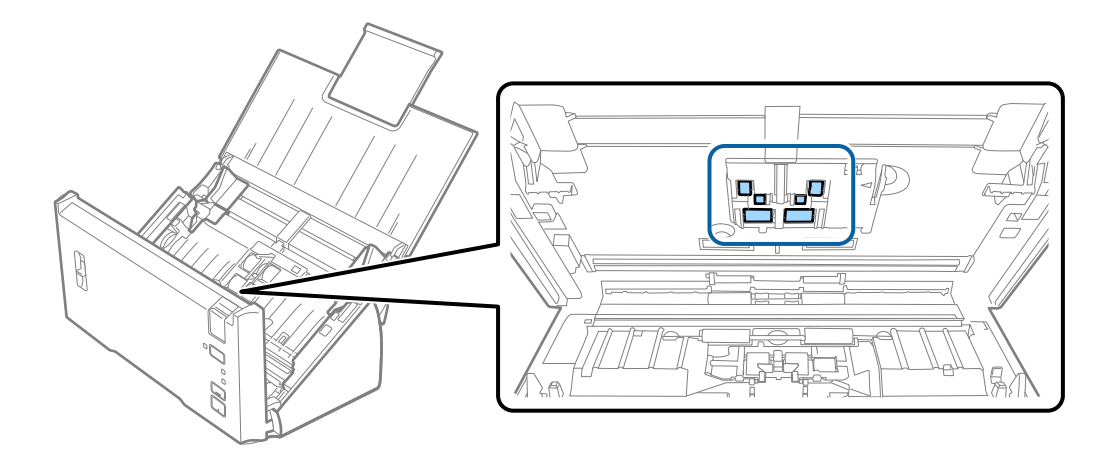

7. Zapojte sieťový napájací adaptér a potom zapnite skener.

8. Pri otvorenom kryte skenera stlačte a podržte dlhšie než dve sekundy tlačidlo ↓. Valce naspodku sa dočasne presunú a potom skener spustí režim čistenia. Pri každom stlačení tlačidla ↓ sa valce o kúsok otočia. Viacnásobným stlačením tlačidla  $\Diamond$  otočte valce. Počas otáčania vyčistite valce mäkkou handričkou. Opakujte tento krok, kým nebudú valce čisté.

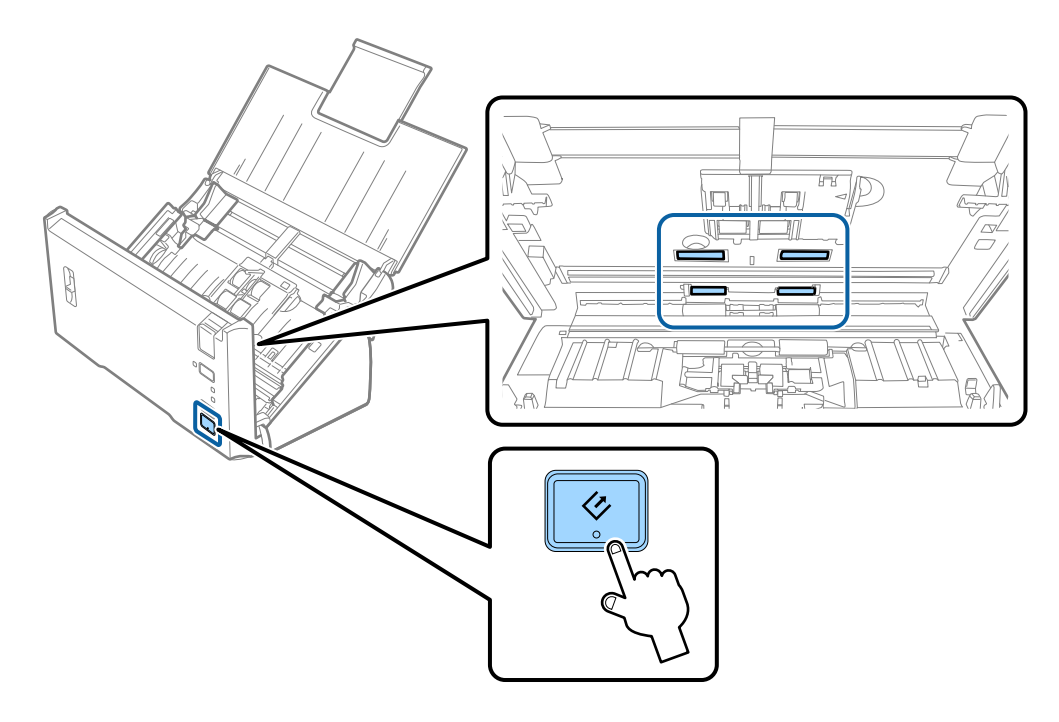

### !*Upozornenie:*

Pri činnosti valca si dávajte pozor na zachytenie rúk alebo vlasov do mechanizmu. Mohlo by dôjsť k úrazu.

### 9. Zatvorte kryt skenera.

Skener ukončí režim čistenia.

### **Súvisiace informácie**

& ["Výmena súpravy valca" na strane 92](#page-91-0)

# <span id="page-91-0"></span>**Výmena súpravy valca**

Súprava valca (podávací valec a oddeľovací valec) je potrebné vymeniť, keď počet skenovaní prekročí životný cyklus valcov. Keď sa na počítači zobrazí hlásenie o výmene, vymeňte ich podľa nasledujúceho postupu.

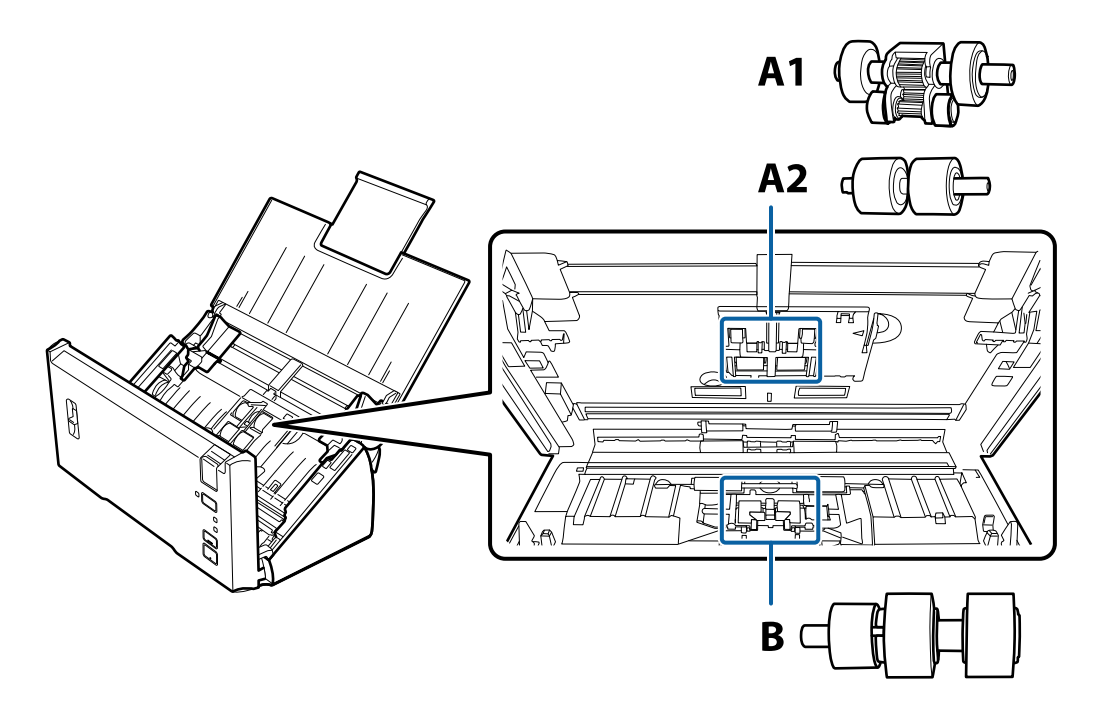

A1: vrchný podávací valec, A2: spodný podávací valec, B: oddeľovací valec

- 1. Stlačením tlačidla  $\bigcup$  vypnite skener.
- 2. Odpojte sieťový napájací adaptér od skenera.
- 3. Potiahnite páčku na otvorenie krytu a otvorte kryt skenera.

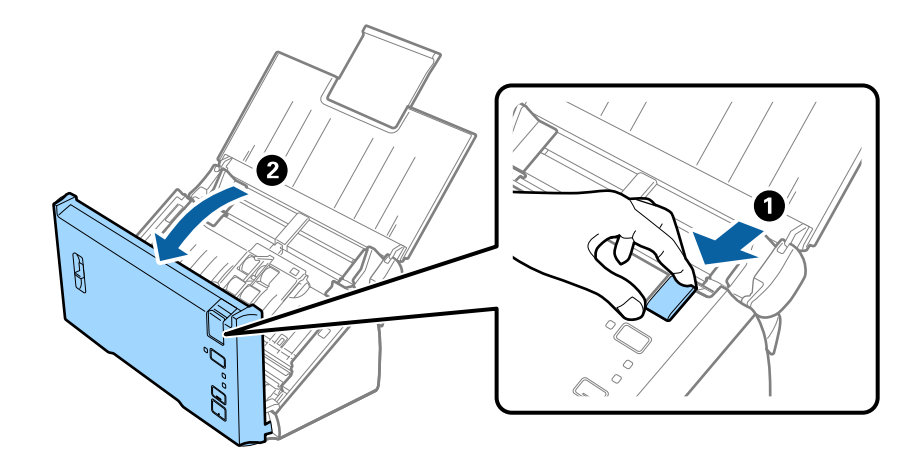

4. Stlačte háčik na pravej strane krytu podávacieho valca a potom kryt otvorte.

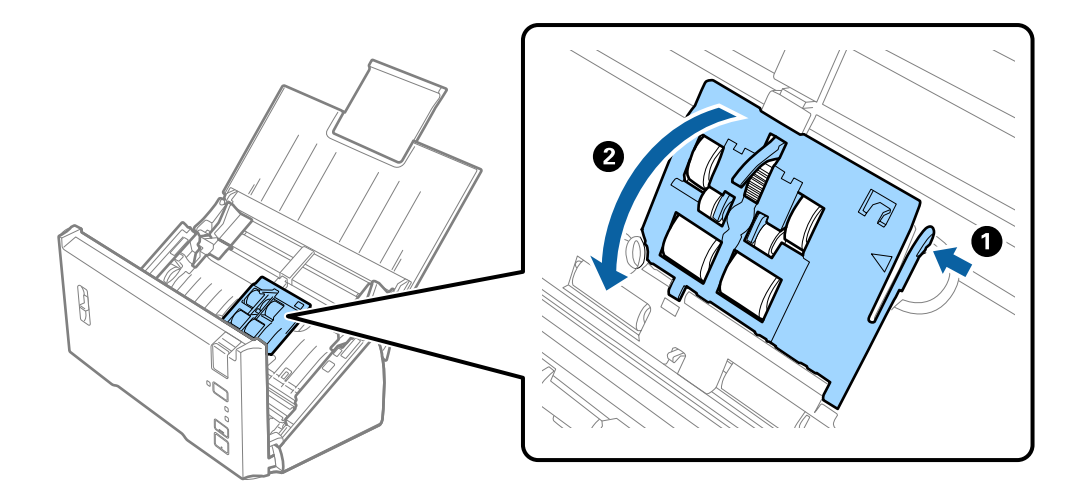

5. Vysuňte a vytiahnite nainštalované podávacie valce.

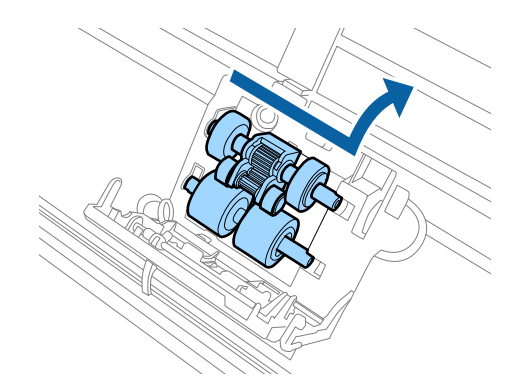

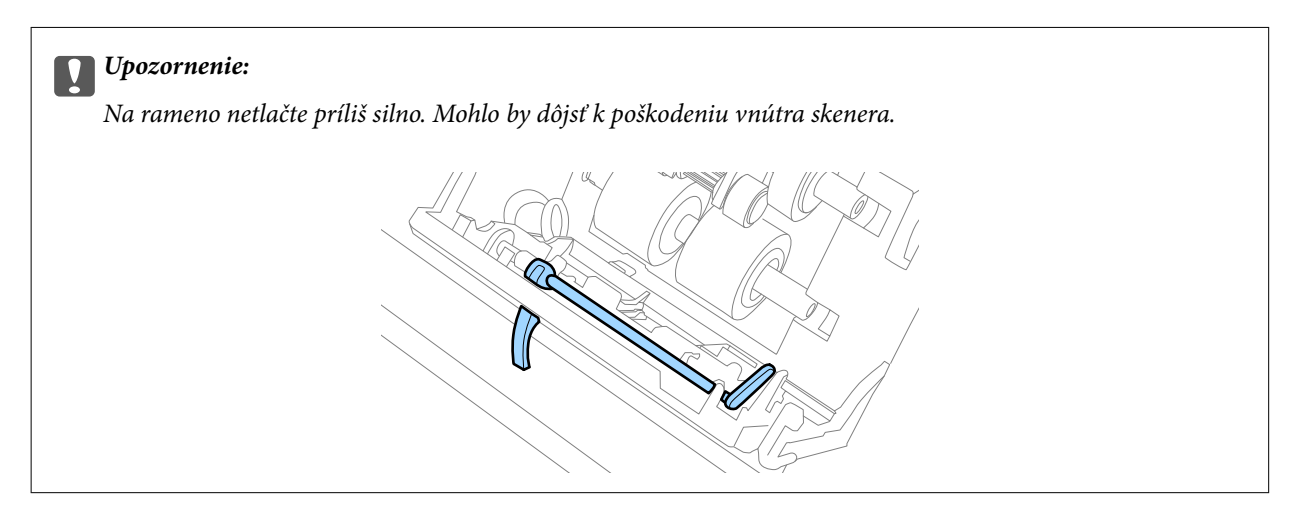

6. Vložte nový spodný podávací valec. Priložte k sebe drážky.

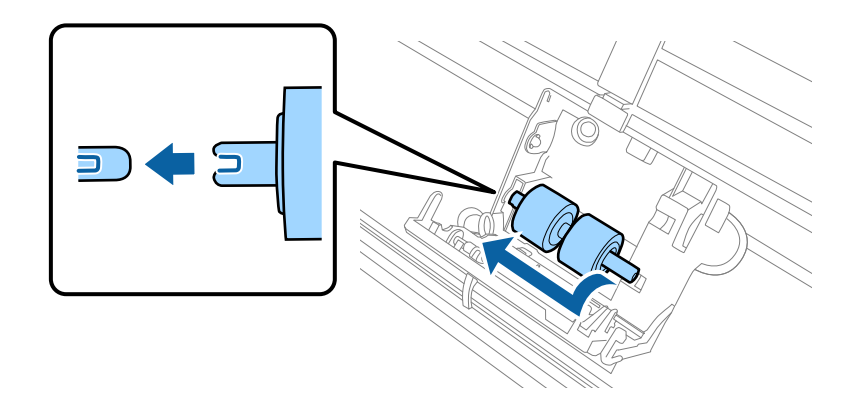

7. Vložte nový vrchný podávací valec.

Priložte k sebe drážky a skontrolujte, či je menší valec naspodku.

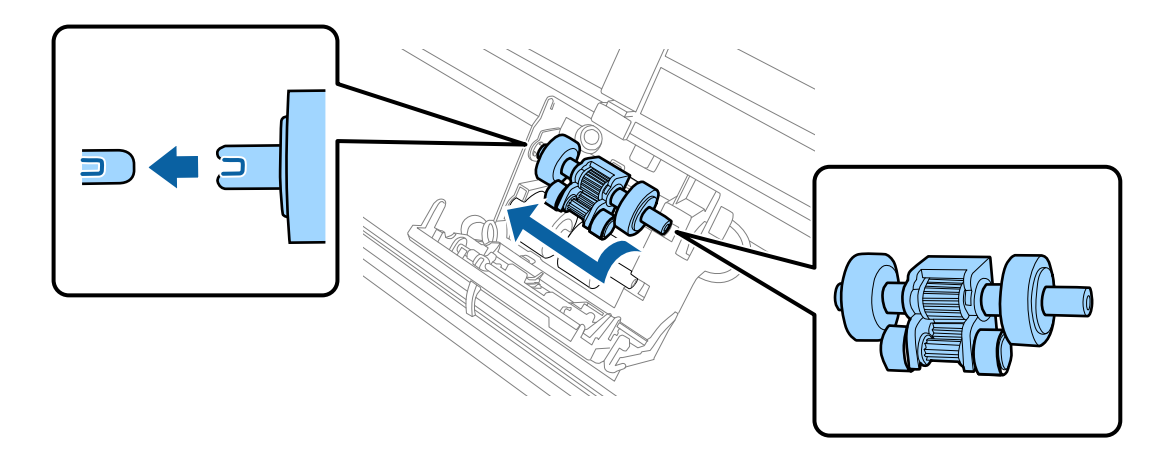

8. Zatvorte pevne kryt podávacieho valca.

### c*Upozornenie:*

Ak sa kryt ťažko zatvára, uistite sa, či sú podávacie valce nainštalované správne.

9. Stlačením háčika krytu oddeľovacieho valca otvorte kryt.

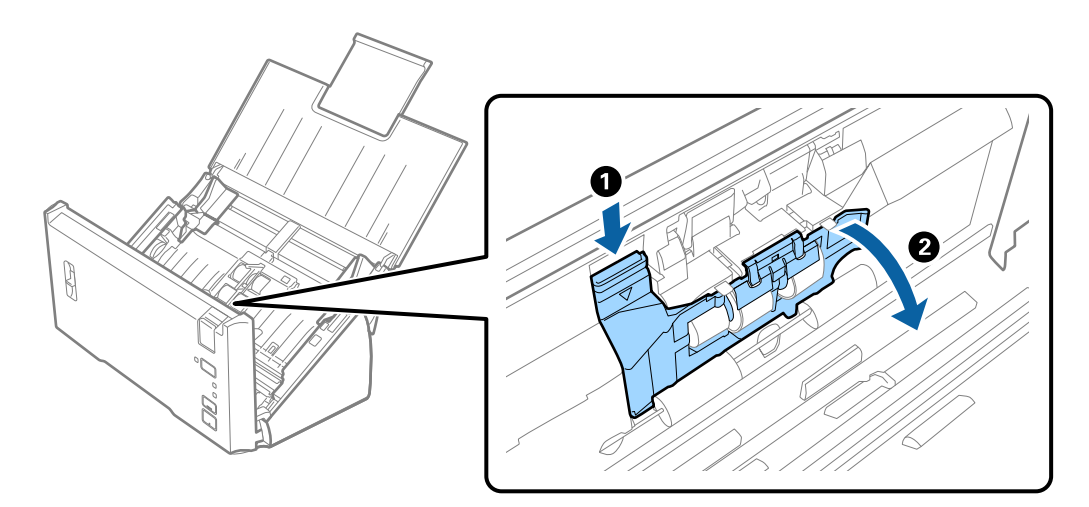

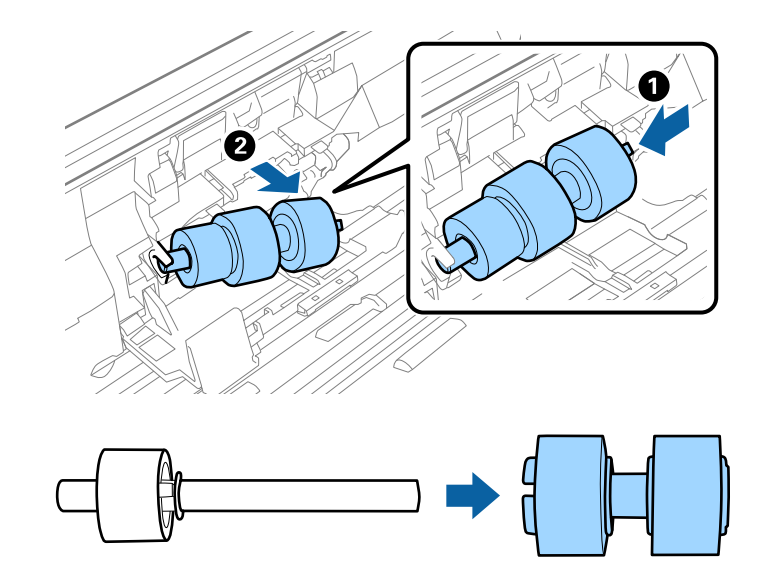

10. Vysuňte a vytiahnite nainštalovaný oddeľovací valec a potom vytiahnite valec z osi.

11. Vložte na os nový oddeľovací valec a zaistite, aby boli drážky k sebe priložené. Skontrolujte, či neostali žiadne medzery a zaistite, aby valec nevyskočil z osi.

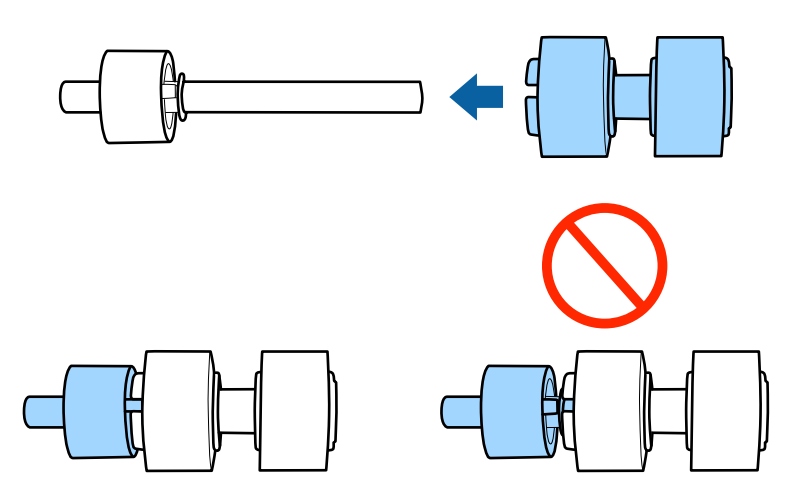

12. Vložte nový oddeľovací valec do správnej pozície. Priložte k sebe drážky.

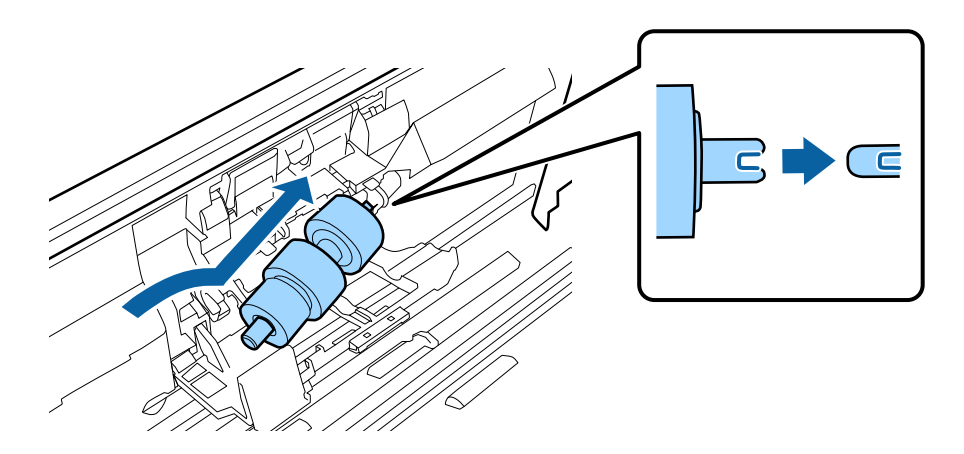

13. Počas zatláčania valca zatvorte kryt oddeľovacieho valca.

### c*Upozornenie:*

Ak sa kryt ťažko zatvára, uistite sa, či sú oddeľovacie valce nainštalované správne.

- 14. Zatvorte kryt skenera.
- 15. Zapojte sieťový napájací adaptér a potom zapnite skener.
- 16. Vynulujte počet skenovaní pomôckou Epson Scan 2 Utility.

### *Poznámka:*

Zlikvidujte podávací valec a oddeľovací valec podľa predpisov a smerníc miestnych úradov. Nerozoberajte ich.

### **Súvisiace informácie**

 $\blacktriangleright$  ["Kódy súprav valca" na strane 16](#page-15-0)

## **Vynulovanie počtu skenovaní**

Po výmene súpravy valca vynulujte počet skenovaní pomôckou Epson Scan 2 Utility.

- 1. Zapnite skener.
- 2. Spusťte softvér Epson Scan 2 Utility.
	- ❏ Windows 10/Windows Server 2016 Kliknite na tlačidlo Štart a potom vyberte položky **EPSON** > **Epson Scan 2** > **Epson Scan 2 Utility**.
	- ❏ Windows 8.1/Windows 8/Windows Server 2012 R2/Windows Server 2012 Obrazovka **Štart** > **Aplikácie** > **Epson** > **Epson Scan 2 Utility**.
	- ❏ Windows 7/Windows Vista/Windows XP/Windows Server 2008 R2/Windows Server 2008/Windows Server 2003 R2/Windows Server 2003

Kliknite na tlačidlo Štart a potom vyberte položky **Všetky programy** (alebo **Programy**) > **EPSON** > **Epson Scan 2** > **Epson Scan 2 Utility**.

❏ Mac OS

Vyberte položky **Prejsť** > **Aplikácie** > **EPSON Software** > **Epson Scan 2 Utility**.

3. Kliknite na kartu **Počítadlo**.

4. Kliknite na tlačidlo **Obnoviť** pri súprave valca.

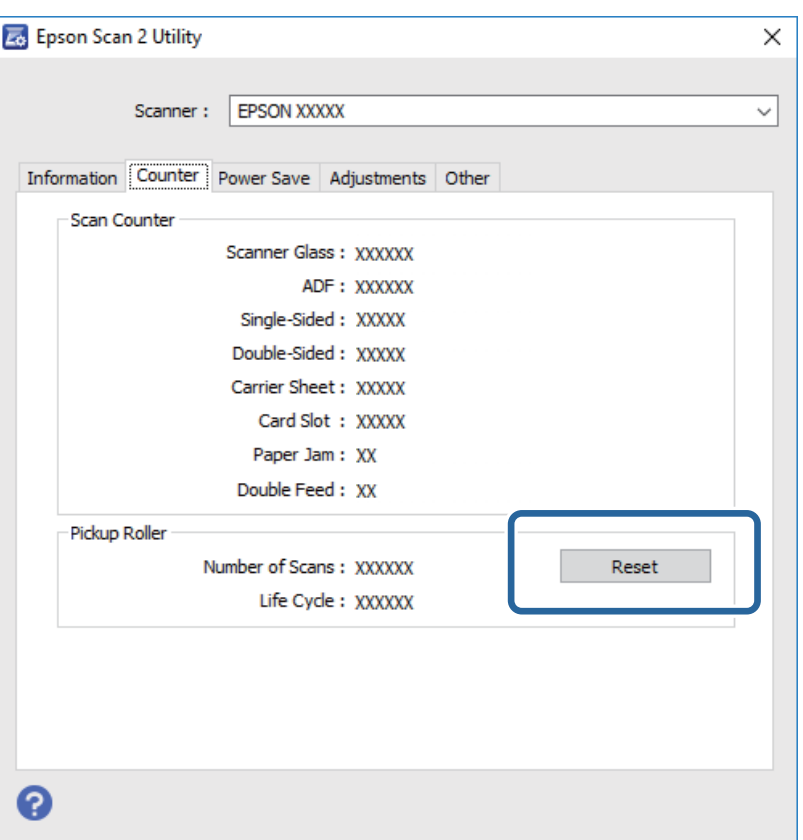

#### **Súvisiace informácie**

& ["Výmena súpravy valca" na strane 92](#page-91-0)

# **Úsporný režim**

Energiu môžete šetriť pomocou režimu spánku alebo režimu automatického vypnutia, ak sa skenerom nevykonávajú žiadne činnosti. Môžete nastaviť časový limit, po uplynutí ktorého skener prejde do režimu spánku a automaticky sa vypne. Každé zvýšenie má vplyv na energetickú účinnosť výrobku. Pred každou zmenou zvážte dopad na životné prostredie.

- 1. Spusťte softvér Epson Scan 2 Utility.
	- ❏ Windows 10/Windows Server 2016

Kliknite na tlačidlo Štart a potom vyberte položky **EPSON** > **Epson Scan 2** > **Epson Scan 2 Utility**.

❏ Windows 8.1/Windows 8/Windows Server 2012 R2/Windows Server 2012

Obrazovka **Štart** > **Aplikácie** > **Epson** > **Epson Scan 2 Utility**.

❏ Windows 7/Windows Vista/Windows XP/Windows Server 2008 R2/Windows Server 2008/Windows Server 2003 R2/Windows Server 2003

Kliknite na tlačidlo Štart a potom vyberte položky **Všetky programy** (alebo **Programy**) > **EPSON** > **Epson Scan 2** > **Epson Scan 2 Utility**.

❏ Mac OS

Vyberte položky **Prejsť** > **Aplikácie** > **EPSON Software** > **Epson Scan 2 Utility**.

- 2. Kliknite na kartu **Šetrenie energie**.
- 3. Nastavte položku **Časovač režimu spánku (minúty)** alebo **Časovač vypnutia (minúty)** a potom kliknite na tlačidlo **Nastaviť**.

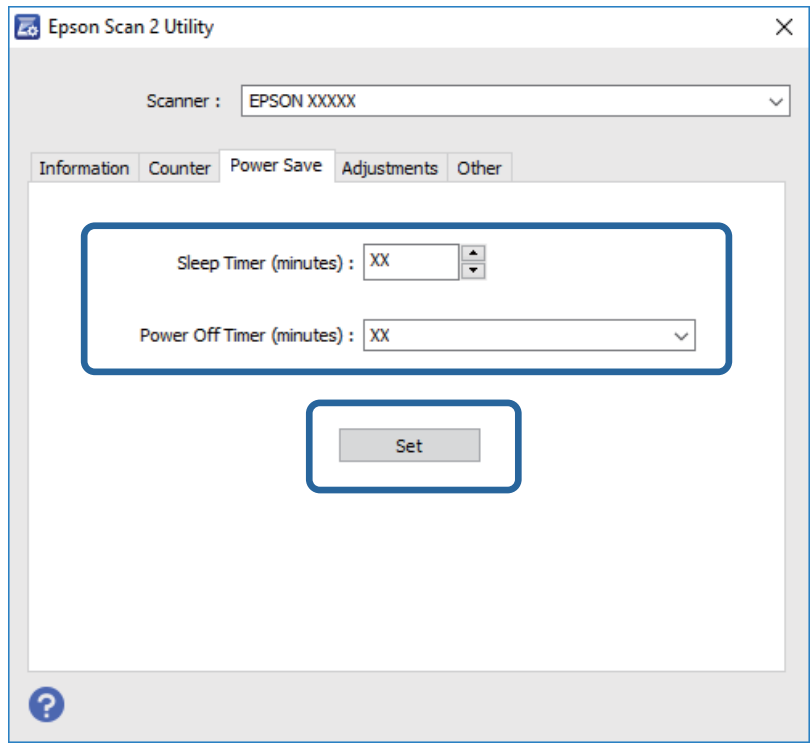

# **Preprava skenera**

Ak je potrebné prepraviť skener na určitú vzdialenosť alebo do opravy, zabaľte skener podľa nasledujúceho postupu.

- 1. Stlačením tlačidla  $\bigcup$  vypnite skener.
- 2. Odpojte sieťový napájací adaptér od skenera.
- 3. Vytiahnite USB kábel.

4. Zatvorte vstupný a výstupný zásobník.

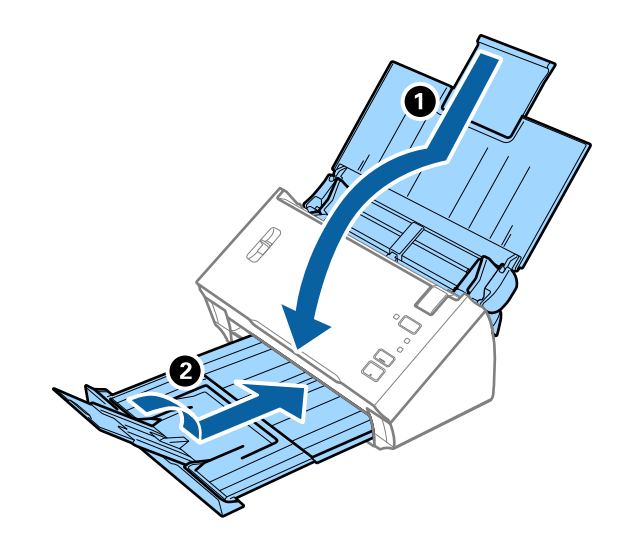

### c*Upozornenie:*

Nezabudnite poriadne zavrieť výstupný zásobník, inak by sa mohol počas prenášania poškodiť.

5. Nasaďte obalové materiály dodané so skenerom a potom ho zabaľte do pôvodnej alebo podobnej škatule.

# **Aktualizácia aplikácií a firmvéru**

Aktualizáciou aplikácií a firmvéru je možné odstrániť určité problémy a zlepšiť alebo pridať niektoré funkcie. Uistite sa, že používate najnovšiu verziu aplikácií a firmvéru.

- 1. Uistite sa, že je skener pripojený k počítaču a že je počítač pripojený k internetu.
- 2. Spustite EPSON Software Updater a aktualizujte aplikácie alebo firmvér.

### *Poznámka:*

Operačné systém Windows Server nie sú podporované.

❏ Windows 10

Kliknite na tlačidlo Štart a vyberte položky **Epson Software** > **EPSON Software Updater**.

❏ Windows 8.1/Windows 8

Zadajte názov aplikácie do kľúčového tlačidla Vyhľadávanie, a potom vyberte zobrazenú ikonu.

❏ Windows 7/Windows Vista/Windows XP

Kliknite na tlačidlo Štart a potom vyberte položky **Všetky programy** alebo **Programy** > **Epson Software** > **EPSON Software Updater**.

❏ Mac OS

Zvoľte položku **Finder** > **Prejsť** > **Aplikácie** > **Epson Software** > **EPSON Software Updater**.

### c*Upozornenie:*

Počas aktualizácie nevypínajte počítač ani skener.

#### *Poznámka:*

Ak sa v zozname nenachádza aplikácia, ktorú chcete aktualizovať, jej aktualizácia pomocou nástroja EPSON Software Updater nie je možná. Skontrolujte dostupnosť najnovších verzií aplikácií na lokálnej webovej lokalite spoločnosti Epson.

[http://www.epson.com](http://www.epson.com/)

# **Riešenie problémov**

# **Problémy so skenerom**

### **Indikátory skenera signalizujú chybu**

Ak indikátory skenera signalizujú chybu, skontrolujte nasledujúce.

- ❏ Uistite sa, či v skeneri nezostali zaseknuté originály.
- ❏ Keď sa podáva viac originálov, otvorte kryt ADF a vytiahnite originály. Potom zatvorte kryt ADF.
- ❏ Skontrolujte, či je kryt skenera zatvorený.
- ❏ Uistite sa, že je skener správne pripojený k počítaču.
- ❏ Skontrolujte, či je program Epson Scan 2 nainštalovaný správne.
- ❏ Ak je aktualizácia firmvéru neúspešná a skener prejde do režimu obnovenia, aktualizujte firmvér znova pomocou pripojenia cez USB.
- ❏ Vypnite skener a znova ho zapnite. Ak sa tým problém nevyrieši, skener je možno pokazený, prípadne je potrebné vymeniť zdroj svetla v jednotke skenera. Obráťte sa na dodávateľa.

#### **Súvisiace informácie**

- $\blacktriangleright$  ["Indikátory chýb" na strane 13](#page-12-0)
- & ["Časté zasekávanie originálov v skeneri" na strane 104](#page-103-0)

### **Skener sa nezapne**

- ❏ Uistite sa, že je sieťový napájací adaptér bezpečne pripojený ku skeneru a elektrickej zásuvke.
- ❏ Skontrolujte, či je elektrická zásuvka funkčná. Zapojte do elektrickej zásuvky iné zariadenie a skontrolujte, či sa zapne.

## **Problémy so spustením skenovania**

### **Aplikácia Epson Scan 2 sa nedá spustiť**

Uistite sa, že je skener správne pripojený k počítaču.

- ❏ Skontrolujte pripojenie kábla USB.
	- ❏ Uistite sa, že je kábel USB bezpečne pripojený ku skeneru a počítaču.
	- ❏ Použite kábel USB dodávaný so skenerom.
	- ❏ Pripojte skener priamo k USB portu počítača. Skener nemusí fungovať správne, ak je k počítaču pripojený prostredníctvom jedného alebo viacerých rozbočovačov USB.
- ❏ Skontrolujte, či je skener zapnutý.
- ❏ Počkajte, kým zelený indikátor stavu prestane blikať, čo znamená, že je skener pripravený na skenovanie.
- ❏ Ak používate akékoľvek aplikácie kompatibilné so štandardom TWAIN, uistite sa, že je zvolený správny skener ako požadovaný skener alebo nastavenie zdroja.

### **Stlačením tlačidla skenera sa nespustí správna aplikácia**

- ❏ Uistite sa, že je skener správne pripojený k počítaču.
- ❏ Uistite sa, že sú Epson Scan 2 a ostatné aplikácie nainštalované správne.
- ❏ Uistite sa, že je aplikácia Document Capture Pro (Windows) alebo Document Capture (Mac OS) nainštalovaná správne.
- ❏ Skontrolujte, či je tlačidlu skenera priradené správne nastavenie v aplikácii Document Capture Pro (Windows) alebo Document Capture (Mac OS).

### **Súvisiace informácie**

& ["Skenovanie pomocou tlačidla skenera" na strane 67](#page-66-0)

# **Problémy s podávaním papiera**

### **Podáva sa viac originálov naraz**

Ak sa podáva viac originálov naraz a vyskytne sa chyba, otvorte kryt skenera a odstráňte originály. Potom zatvorte kryt skenera.

Ak sa často podáva viac originálov naraz, skúste nasledujúce.

- ❏ Skontrolujte, či je páčka oddeľovača stránok nastavená do polohy .
- ❏ Vyčistite valce vo vnútri skenera.
- ❏ Zmenšite počet originálov, ktoré vkladáte naraz.
- ❏ Použite režim **Režim automatického podávania** v aplikácii Epson Scan 2 a skenujte originály po jednom.

### **Súvisiace informácie**

 $\rightarrow$  ["Čistenie vnútra skenera" na strane 88](#page-87-0)

& ["Skenovanie originálov rozličných veľkostí alebo typov po jednom \(Režim automatického podávania\)" na](#page-67-0) [strane 68](#page-67-0)

### **Odstránenie zaseknutých originálov zo skenera**

Ak sa originál zasekne vo vnútri skenera, podľa tohto postupu hop odstráňte.

1. Vytiahnite zo vstupného zásobníka všetky zostávajúce originály.

2. Potiahnite páčku na otvorenie krytu a otvorte kryt skenera.

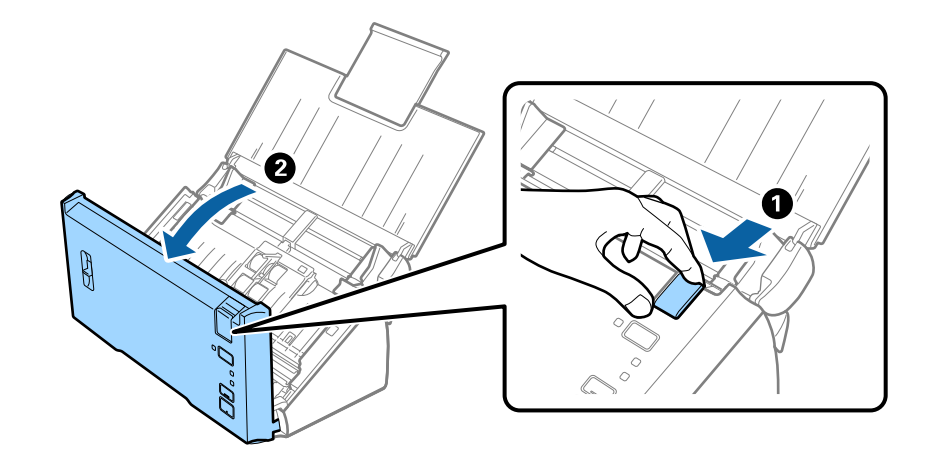

3. Opatrne vytiahnite všetky zostávajúce originály z vnútra skenera.

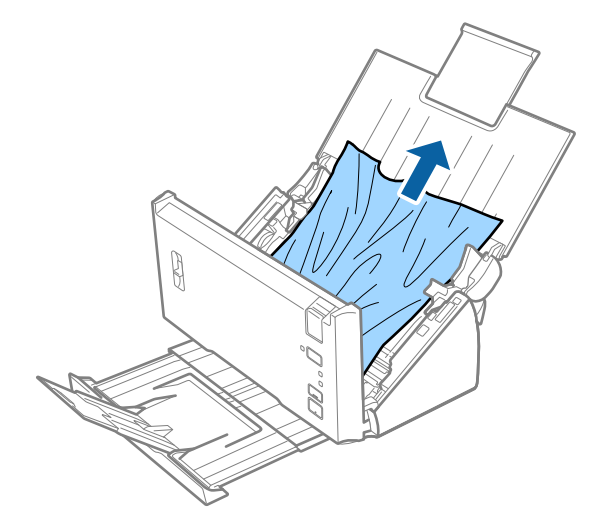

4. Opatrne vytiahnite všetky zaseknuté originály z výstupného zásobníka v smere šípky, ak nemôžete vytiahnuť originály rovno hore.

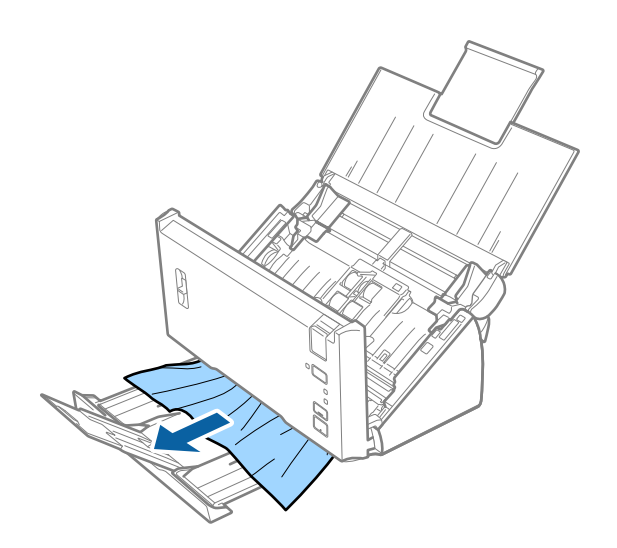

#### <span id="page-103-0"></span>c*Upozornenie:*

Uistite sa, či v skeneri nezostal žiadny papier.

5. Zatvorte kryt skenera.

## **Časté zasekávanie originálov v skeneri**

- ❏ Vyčistite valce vo vnútri skenera.
- ❏ Ak sa vysunuté originály zasekávajú vo výstupnom zásobníku, odložte výstupný zásobník a nepoužívajte ho.
- ❏ Ak ste povolili možnosť **Skenovaný obraz**, v nasledujúcich prípadoch môžu byť originály zisťované nesprávne ako dvojité podanie a skenovanie sa zastaví.
	- ❏ Ak sa súčasne skenujú originály odlišných veľkostí
	- ❏ Ak sa skenujú originály s čiarami alebo pruhmi cez celú šírku
	- ❏ Ak sa skenujú originály so záhybmi
	- ❏ Ak sa skenujú originály s okrajovým rámčekom
- ❏ Ak ste povolili možnosť **Ochrana papiera**, v nasledujúcich prípadoch môžu byť originály zisťované nesprávne ako chyba podávania a skenovanie sa zastaví.
	- ❏ Ak sa skenujú originály nepravidelných tvarov
	- ❏ Ak sa originály naskenujú šikmo

#### *Poznámka:*

Keď vyberiete možnosť *Nastavenie* v položke *Zistenie Dvojitého Podávania* v aplikácii Epson Scan 2, môžete urobiť nastavenia *Skenovaný obraz* alebo *Ochrana papiera*.

### **Súvisiace informácie**

& ["Čistenie vnútra skenera" na strane 88](#page-87-0)

### **Zisťovanie dvojitého podávania nefunguje**

V nasledujúcich situáciách nemusí byť dvojité podávanie zisťované.

- ❏ Ak sa súčasne skenujú originály odlišných veľkostí
- ❏ Medzera na vrchnej a spodnej hrane dvakrát podávaných originálov je malá
- ❏ Medzera na ľavej a pravej hrane dvakrát podávaných originálov je veľká
- ❏ Ak sa originály naskenujú šikmo
- ❏ Originály majú farby tmavého pozadia
- ❏ Originály majú poškodené hrany
- ❏ Originály majú nepravidelný tvar

#### *Poznámka:*

Keď vyberiete možnosť *Nastavenie* v položke *Zistenie Dvojitého Podávania* v aplikácii Epson Scan 2, môžete urobiť nastavenia *Skenovaný obraz* alebo *Ochrana papiera*.

## **Ochrana papiera nefunguje**

Ak sú omylom podávané nepodporované nasledujúce originály, môžete zisťovať zaseknutia papiera analýzou skenovaného obrazu. Poškodenie originálov môžete znížiť okamžitým zastavením skenovania.

- ❏ Zošívané originály
- ❏ Zlepené originály
- ❏ Zložené originály

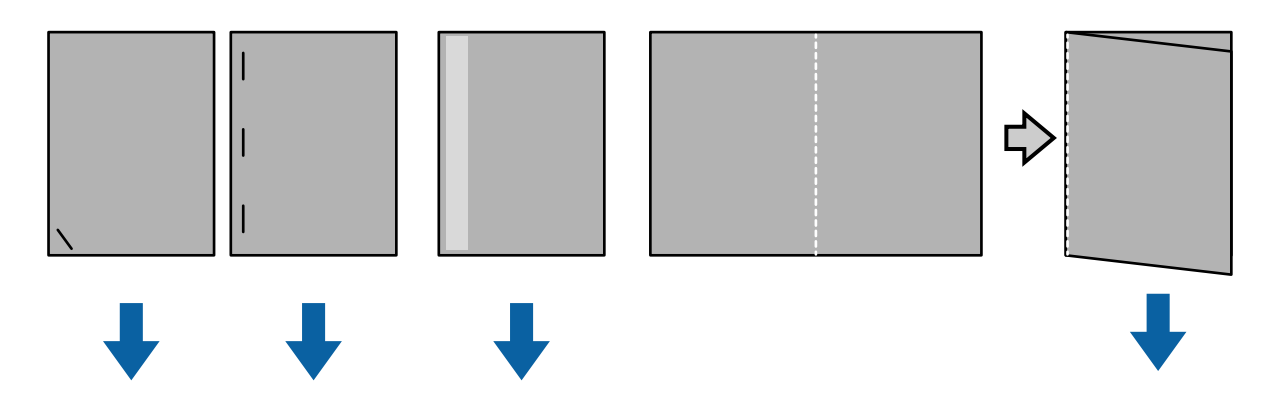

Chyba sa nedá zisťovať pri skenovaní v nasledujúcich situáciách.

- ❏ Originály sa podávajú do snímača skenovania bez zošikmenia, napríklad vtedy, ak je koniec originálu zošitý (náprotivná strana vzhľadom na smer podávania).
- ❏ Hrana originálu má tmavosivú farbu.

## **Originály sa znečisťujú**

Vyčistite vnútro skenera.

### **Súvisiace informácie**

& ["Čistenie vnútra skenera" na strane 88](#page-87-0)

### **Dlhodobé skenovanie**

- ❏ Ak je rozlíšenie vysoké, skenovanie môže nejaký čas trvať.
- ❏ Ak ste aktivovali **Skenovaný obraz**, originály budú počas skenovania analyzované. Podávanie sa môže pred výstupom originálov pozastaviť a skenovanie ďalších originálov môže trvať dlho.
	- ❏ Originály s veľkým počtom riadkov alebo pokrčenými rohmi
	- ❏ Originály skenované pri vysokom rozlíšení, ako napríklad viac než 300 dpi

### *Poznámka:*

Ak vyberiete možnosť *Nastavenie* z *Zistenie Dvojitého Podávania* v Epson Scan 2, môžete nastaviť nastavenia *Skenovaný obraz*.

❏ Ak ste aktivovali **Ochrana papiera** pri nastavovaní rozlíšenia na viac ako 300 dpi a **Typ obrázka** ako **Čiernobielo**, skenovanie môže chvíľu trvať.

*Poznámka:*

Ak vyberiete možnosť *Nastavenie* z *Zistenie Dvojitého Podávania* v Epson Scan 2, môžete nastaviť nastavenia *Ochrana papiera*.

- ❏ Počítače s portami USB 2.0 (vysokorýchlostné) môžu skenovať rýchlejšie, ako tie, ktoré majú porty USB 1.1. Ak pre skener používate port USB 2.0, uistite sa, že počítač spĺňa požiadavky na systém.
- ❏ Pri používaní softvéru zabezpečenia vylúčte súbor TWAIN.log zo sledovania alebo TWAIN.log nastavte ako súbor iba na čítanie. Viac informácií o funkciách softvéru zabezpečenia nájdete v časti Pomocník a tiež na disku CD s dodaným softvérom. Súbor TWAIN.log je uložený na nasledujúcich lokalitách.
	- ❏ Windows 10/Windows 8.1/ Windows 8/ Windows 7/ Windows Vista:

C:\Používatelia\(meno používateľa)\AppData\Miestne\Dočasné

❏ Windows XP:

C:\Dokumenty a nastavenia\(meno používateľa)\Miestne nastavenia\Dočasné

# **Problémy s naskenovanými obrázkami**

### **Pri skenovaní z ADF sa vyskytujú rovné čiary.**

❏ Vyčistite zásobník ADF.

Rovné čiary sa môžu na obrázku vyskytovať vtedy, keď sa do ADF dostane špina a nečistoty.

❏ Odstráňte všetky nečistoty alebo špinu, ktorá sa prichytáva na originál.

### **Súvisiace informácie**

& ["Čistenie vnútra skenera" na strane 88](#page-87-0)

### **Kvalita obrau je hrubá**

- ❏ Ak je rozlíšenie nízke, skúste ho zväčšiť a potom skenujte.
- ❏ V aplikácii Epson Scan 2 upravte obraz pomocou položiek na karte **Rozšírené nastavenia** a potom skenujte.

### **Súvisiace informácie**

- $\rightarrow$  ["Nastavenie rozlíšenia, ktoré vyhovuje účelu skenovania" na strane 53](#page-52-0)
- & ["Funkcie úprav obrázkov" na strane 69](#page-68-0)

## **Farby sa roztekajú**

Na obrazovke **Konfigurácia** v Epson Scan 2 vyberte položku **Obmedzenie posunu farieb** na karte **Skenovať**.

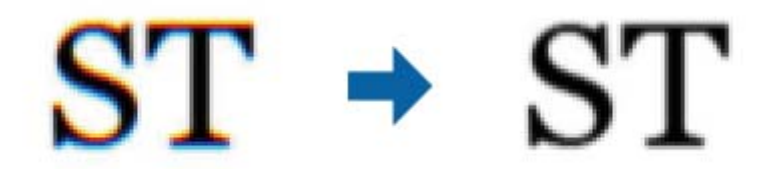

*Poznámka:*

Púšťanie farieb nemusí byť dostatočne znížené v závislosti od stavu originálu.

### **Roztiahnutie alebo stiahnutie skenovaného obrazu**

Keď rozťahujete alebo sťahujete skenovaný obraz, môžete nastaviť pomer roztiahnutia pomocou funkcie **Úpravy** v pomôcke Epson Scan 2 Utility. Táto funkcia je k dispozícii len v systéme Windows.

#### *Poznámka:*

Pomôcka Epson Scan 2 Utility je aplikácia, ktorá sa poskytuje spolu s aplikáciou Epson Scan 2.

- 1. Spusťte softvér Epson Scan 2 Utility.
	- ❏ Windows 10/Windows Server 2016

Kliknite na tlačidlo Štart a potom vyberte položky **EPSON** > **Epson Scan 2** > **Epson Scan 2 Utility**.

❏ Windows 8.1/Windows 8/Windows Server 2012 R2/Windows Server 2012

Zadajte názov aplikácie do kľúčového tlačidla Vyhľadávanie, a potom vyberte zobrazenú ikonu.

❏ Windows 7/Windows Vista/Windows XP/Windows Server 2008 R2/Windows Server 2008/Windows Server 2003 R2/Windows Server 2003

Kliknite na tlačidlo Štart a potom vyberte položky **Všetky programy** alebo **Programy** > **EPSON** > **Epson Scan 2 Utility** > **Epson Scan 2**.

- 2. Vyberte kartu **Úpravy**.
- 3. Pomocou položky **Zväčšenie/zmenšenie** nastavte pomer roztiahnutia pre skenované obrazy.
- 4. Kliknutím na položku **Nastaviť** použite nastavenia pre skener.

### **V pozadí obrazov sa objavuje kontrast**

Na naskenovanom obraze sa môžu objavovať obrazy zo zadnej strany originálu.

- ❏ V aplikácii Epson Scan 2 vyberte kartu **Rozšírené nastavenia** a potom nastavte položku **Jas**. Táto funkcia nemusí byť k dispozícii. Závisí to od nastavení na karte **Hlavné nastavenia** > **Typ obrázka** alebo nastavení na karte **Rozšírené nastavenia**.
- ❏ V aplikácii Epson Scan 2 vyberte kartu **Rozšírené nastavenia** a potom položky **Možnosti obrázkov** > **Vylepšenie textu**.

### **Súvisiace informácie**

- $\blacktriangleright$  ["Jas" na strane 73](#page-72-0) Môžete nastaviť jas pre celý obrázok.
- & ["Vylepšenie textu" na strane 71](#page-70-0) Rozmazané písmená na originále môžete opraviť tak, aby boli jasné a ostré. Môžete tiež znížiť odsadenie alebo nerovnosti pozadia.

### **Text je rozmazaný**

- ❏ V aplikácii Epson Scan 2 vyberte kartu **Rozšírené nastavenia** a potom položky **Možnosti obrázkov** > **Vylepšenie textu**.
- ❏ V aplikácii Epson Scan 2, keď je položka **Typ obrázka** na karte **Hlavné nastavenia** nastavená na možnosť **Čiernobielo**, nastavte položku **Hraničná hodnota** na karte **Rozšírené nastavenia**. Keď zväčšíte hodnotu **Hraničná hodnota**, čierna bude sýtejšia.
- ❏ Ak je rozlíšenie nízke, skúste ho zväčšiť a potom skenujte.

### **Súvisiace informácie**

 $\rightarrow$  ["Vylepšenie textu" na strane 71](#page-70-0)

Rozmazané písmená na originále môžete opraviť tak, aby boli jasné a ostré. Môžete tiež znížiť odsadenie alebo nerovnosti pozadia.

- & ["Hraničná hodnota" na strane 74](#page-73-0) Môžete nastaviť hranice pre monochromatickú binárnu oblasti (čiernobiela). Zvýšením prahovej hodnoty sa zväčší oblasť s čiernou farbou. Znížením prahovej hodnoty sa zväčší oblasť s bielou farbou.
- & ["Nastavenie rozlíšenia, ktoré vyhovuje účelu skenovania" na strane 53](#page-52-0)

## **Zobrazujú sa rušivé vzory (tiene podobné pavučine)**

Ak je originál vytlačený dokument, na naskenovanom obrázku sa môžu zobrazovať rušivé vzory (tiene podobné pavučine).

❏ Na karte **Rozšírené nastavenia** v Epson Scan 2 nastavte položku **Odrastrovanie**.

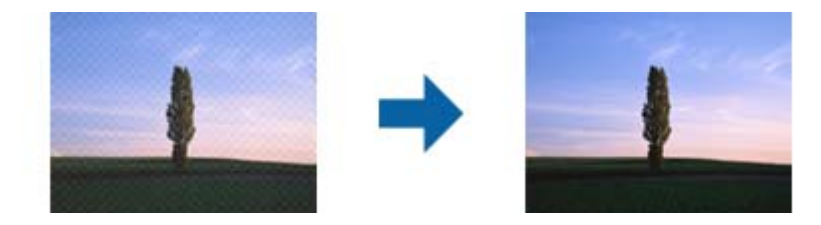

❏ Zmeňte rozlíšenie a potom znova naskenujte.

### **Súvisiace informácie**

 $\blacktriangleright$  ["Odrastrovanie" na strane 74](#page-73-0)

Môžete odstrániť rušivé vzory (tiene podobné pavučine), ktoré sa na potlačenom papieri, ako napríklad časopise, zobrazujú pri skenovaní.

 $\rightarrow$  ["Nastavenie rozlíšenia, ktoré vyhovuje účelu skenovania" na strane 53](#page-52-0)
## **Okraj originálu nie je naskenovaný, keď sa veľkosť originálu zisťuje automaticky**

- ❏ V aplikácii Epson Scan 2 vyberte kartu **Hlavné nastavenia** a potom vyberte položky **Veľkosť dokumentu** > **Nastavenie**. V okne **Nastavenie veľkosti dokumentu** upravte položku **Orezať okraje pre veľkosť "Automaticky"**.
- ❏ V závislosti od originálu nemusí byť oblasť originálu zistená správne, ak sa používa funkcia **Automatické zistenie**. Vyberte príslušnú veľkosť originálu vzo zoznamu **Veľkosť dokumentu**.

#### *Poznámka:*

Ak veľkosť originálu, ktorý chcete skenovať, nie je v zozname, vyberte možnosť *Prispôsobiť* a potom vytvorte veľkosť ručne.

### **Text nie je rozpoznaný správne, keď sa ukladá ako a PDF s možnosťou vyhľadávania**

- ❏ V okne **Možnosti formátu obrázka** v aplikácii Epson Scan 2 skontrolujte, či je položka **Jazyk textu** nastavená na karte **Text** správne.
- ❏ Skontrolujte, či je originál položený rovno.
- ❏ Použite originál so zreteľným textom. Funkcia rozpoznávania textu môže odmietnuť nasledujúce typy originálov.
	- ❏ Originály, ktoré boli veľakrát kopírované
	- ❏ Originály prijaté faxom (pri nízkych rozlíšeniach)
	- ❏ Originály, na ktorých je odsadenie písmen alebo riadkov príliš malé
	- ❏ Originály s nalinkovanými čiarami alebo prečiarknutím textu
	- ❏ Originály s ručne písaným textom
	- ❏ Originály so záhybmi alebo vráskami
- ❏ V aplikácii Epson Scan 2, keď je položka **Typ obrázka** na karte **Hlavné nastavenia** nastavená na možnosť **Čiernobielo**, nastavte položku **Hraničná hodnota** na karte **Rozšírené nastavenia**. Keď zväčšíte hodnotu **Hraničná hodnota**, oblasti s čiernou farbou budú väčšie.
- ❏ V aplikácii Epson Scan 2 vyberte kartu **Rozšírené nastavenia** a potom položky **Možnosti obrázkov** > **Vylepšenie textu**.

#### **Súvisiace informácie**

- & ["Ukladanie vo formáte PDF s možnosťou vyhľadávania" na strane 76](#page-75-0)
- $\rightarrow$  ["Vylepšenie textu" na strane 71](#page-70-0) Rozmazané písmená na originále môžete opraviť tak, aby boli jasné a ostré. Môžete tiež znížiť odsadenie alebo nerovnosti pozadia.
- & ["Hraničná hodnota" na strane 74](#page-73-0)

Môžete nastaviť hranice pre monochromatickú binárnu oblasti (čiernobiela). Zvýšením prahovej hodnoty sa zväčší oblasť s čiernou farbou. Znížením prahovej hodnoty sa zväčší oblasť s bielou farbou.

## **Problémy v naskenovanom obraze sa nedajú vyriešiť**

Ak ste vyskúšali všetky riešenia a problém sa nevyriešil, inicializujte nastavenia aplikácie Epson Scan 2 pomocou pomôcky Epson Scan 2 Utility.

#### *Poznámka:*

Pomôcka Epson Scan 2 Utility je aplikácia, ktorá sa poskytuje spolu s aplikáciou Epson Scan 2.

- 1. Spusťte softvér Epson Scan 2 Utility.
	- ❏ Windows 10/Windows Server 2016

Kliknite na tlačidlo Štart a potom vyberte položky **EPSON** > **Epson Scan 2 Utility**.

❏ Windows 8.1/Windows 8/Windows Server 2012 R2/Windows Server 2012

Zadajte názov aplikácie do kľúčového tlačidla Vyhľadávanie, a potom vyberte zobrazenú ikonu.

❏ Windows 7/Windows Vista/Windows XP/Windows Server 2008 R2/Windows Server 2008/Windows Server 2003 R2/Windows Server 2003

Kliknite na tlačidlo Štart a potom vyberte položky **Všetky programy** alebo **Programy** > **EPSON** > **Epson Scan 2 Utility** > **Epson Scan 2**.

❏ Mac OS

Vyberte položky **Prejsť** > **Aplikácie** > **Epson Software** > **Epson Scan 2 Utility**.

- 2. Vyberte kartu **Iné**.
- 3. Kliknite na položku **Obnoviť**.

#### *Poznámka:*

Ak inicializácia nevyrieši problém, odinštalujte a znova nainštalujte aplikáciu Epson Scan 2.

## **Odinštalovanie a inštalácia aplikácií**

## **Odinštalovanie aplikácií**

Odinštalovanie a opätovná inštalácia aplikácií môže byť potrebná na vyriešenie niektorých problémov alebo v prípade inovácie operačného systému. Prihláste sa do systému vášho počítača ako správca. Zadajte heslo správcu, ak vás k tomu počítač vyzve.

### **Odinštalovanie aplikácií pre systém Windows**

- 1. Ukončite všetky spustené aplikácie.
- 2. Odpojte skener od počítača.
- 3. Otvorte Ovládací panel:
	- ❏ Windows 10/Windows Server 2016

Kliknite pravým tlačidlom myši na tlačidlo Štart, prípadne ho stlačte a podržte, a potom vyberte položku **Ovládací panel**.

❏ Windows 8.1/Windows 8/Windows Server 2012 R2/Windows Server 2012

Zvoľte **Pracovná plocha** > **Nastavenia** > **Ovládací panel**.

❏ Windows 7/Windows Vista/Windows XP/Windows Server 2008 R2/Windows Server 2008/Windows Server 2003 R2/Windows Server 2003

Kliknite na tlačidlo štart a zvoľte položku **Ovládací panel**.

- 4. Otvorte **Odinštalovanie programu** (alebo **Pridanie alebo odstránenie programov**):
	- ❏ Windows 10/Windows 8.1/Windows 8/Windows 7/Windows Vista/Windows Server 2016/Windows Server 2012 R2/Windows Server 2012/Windows Server 2008 R2/Windows Server 2008
		- Zvoľte **Odinštalovanie programu** v položke **Programy**.
	- ❏ Windows XP/Windows Server 2003 R2/Windows Server 2003 Kliknite na **Pridanie alebo odstránenie programov**.
- 5. Zvoľte aplikáciu, ktorú chcete odinštalovať.
- 6. Odinštalovanie aplikácií:
	- ❏ Windows 10/Windows 8.1/Windows 8/Windows 7/Windows Vista/Windows Server 2016/Windows Server 2012 R2/Windows Server 2012/Windows Server 2008 R2/Windows Server 2008

#### Kliknite na **Odinštalovať alebo zmeniť** alebo **Odinštalovať**.

❏ Windows XP/Windows Server 2003 R2/Windows Server 2003

Kliknite na **Zmeniť alebo odstrániť** alebo **Odstrániť**.

*Poznámka:* Ak sa zobrazí okno ovládania používateľského konta, kliknite na Pokračovať.

7. Postupujte podľa pokynov na obrazovke.

#### *Poznámka:*

Môže sa zobraziť hlásenie s výzvou na reštartovanie počítača. V takom prípade zvoľte možnosť *Chcem počítač reštartovať teraz* a potom kliknite na *Dokončiť*.

### **Odinštalovanie aplikácií pre systém Mac OS**

#### *Poznámka:*

Nezabudnite nainštalovať EPSON Software Updater.

1. Prevezmite si program na odinštalovanie Uninstaller pomocou aplikácie EPSON Software Updater.

Po prevzatí programu Uninstaller ho už nemusíte znova preberať pri každom odinštalovaní aplikácie.

- 2. Odpojte skener od počítača.
- 3. Ak chcete odinštalovať ovládač skenera, zvoľte Systémové nastavenia v ponuke **× 12. prosi** > **Tlačiarne a skenery** (alebo **Tlačiarne a skenery**, **Tlačiarne a fax**) a potom odstráňte skener z aktivovaného zoznamu skenerov.
- 4. Ukončite všetky spustené aplikácie.
- 5. Zvoľte položku **Finder** > **Prejsť** > **Aplikácie** > **Epson Software** > **Odinštalovať**.
- 6. Zvoľte aplikáciu, ktorú chcete odinštalovať a potom kliknite na Odinštalovať.

#### c*Upozornenie:*

Program Odinštalovať odstráni všetky ovládače skenerov značky Epson z počítača. Ak používate viacero skenerov značky Epson a chcete odstrániť len niektoré ovládače, najprv odstráňte všetky a potom znova nainštalujte potrebné ovládače skenerov.

#### *Poznámka:*

Ak neviete nájsť aplikáciu, ktorú chcete odinštalovať, v zozname aplikácií, nemôžete vykonať odinštalovanie pomocou programu Odinštalovať. V takejto situácii zvoľte položku *Finder* > *Prejsť* > *Aplikácie* > *Epson Software*, zvoľte aplikáciu, ktorú chcete odinštalovať a potom ju presuňte do ikony koša.

## **Inštalácia aplikácií**

Podľa ďalej uvedených pokynov nainštalujte potrebné aplikácie.

#### *Poznámka:*

❏ Prihláste sa do systému vášho počítača ako správca. Zadajte heslo správcu, ak vás k tomu počítač vyzve.

- ❏ Pri opätovnej inštalácii aplikácií je potrebné ich najprv odinštalovať.
- 1. Ukončite všetky spustené aplikácie.
- 2. Pri inštalácii Epson Scan 2 dočasne odpojte skener a počítač.

#### *Poznámka:*

Nepripájajte skener ani počítač, pokiaľ nebudete na to vyzvaní.

3. Nainštalujte aplikáciu podľa pokynov na nižšie uvedenej webovej lokalite.

#### [http://epson.sn](http://epson.sn/?q=2)

#### *Poznámka:*

V systéme Windows môžete tiež použiť disk so softvérom, ktorý bol dodaný so skenerom.

# **Technické údaje**

## **Všeobecné technické údaje skenera**

#### *Poznámka:*

Technické údaje sa môžu zmeniť aj bez predchádzajúceho upozornenia.

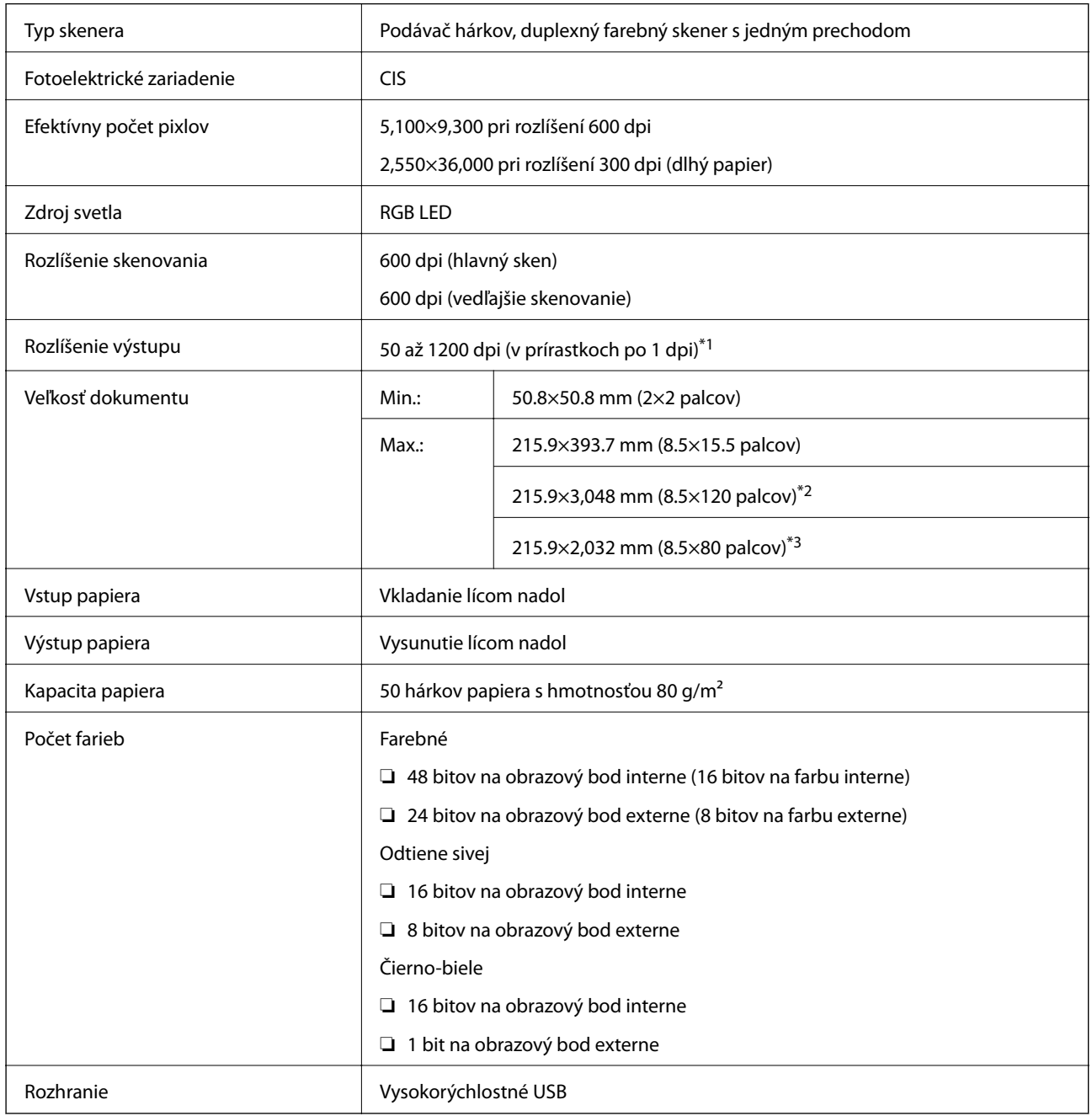

\*1 50 až 300 dpi pre dlhý papier

\*2 Dlhý papier, jedna strana (až 300 dpi)

\*3 Dlhý papier, obojstranne (až 300 dpi)

## **Rozmerové údaje**

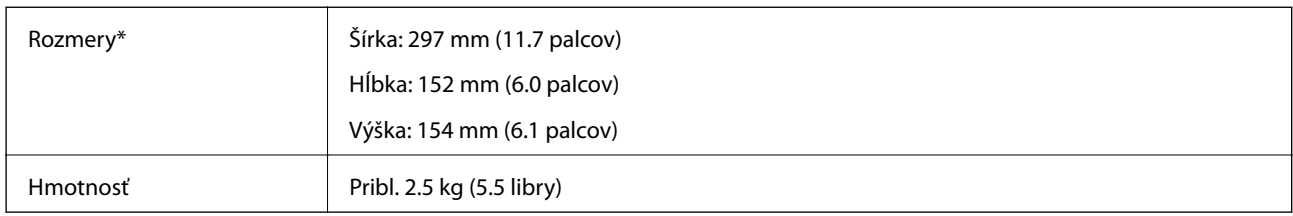

\* Bez vyčnievajúcich častí.

## **Elektrické údaje**

## **Elektrické parametre skenera**

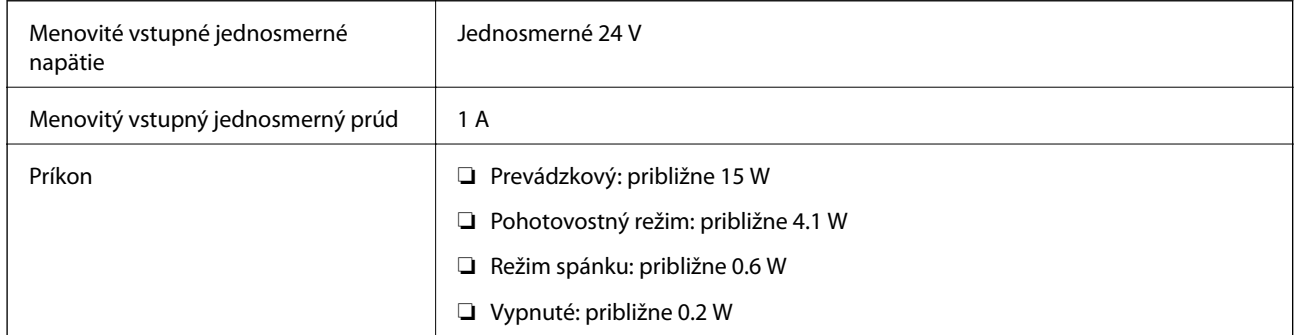

## **Elektrické parametre sieťového napájacieho adaptéra**

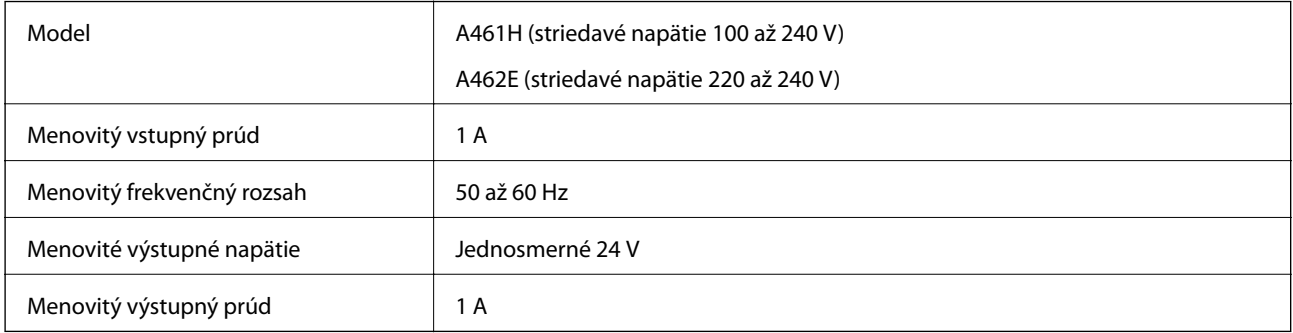

# **Údaje týkajúce sa prostredia**

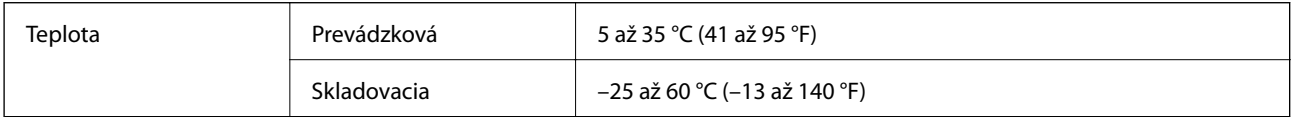

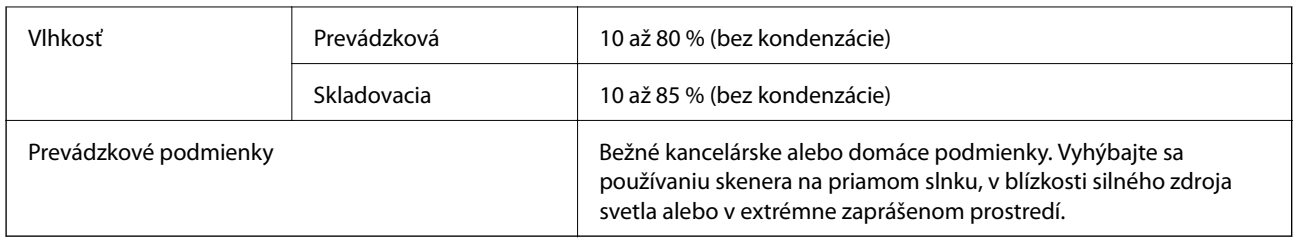

## **Systémové požiadavky**

Systémové požiadavka pre aplikáciu Epson Scan 2 sú nasledovné. Niektoré aplikácie nemusia byť podporované všetkými operačnými systémami.

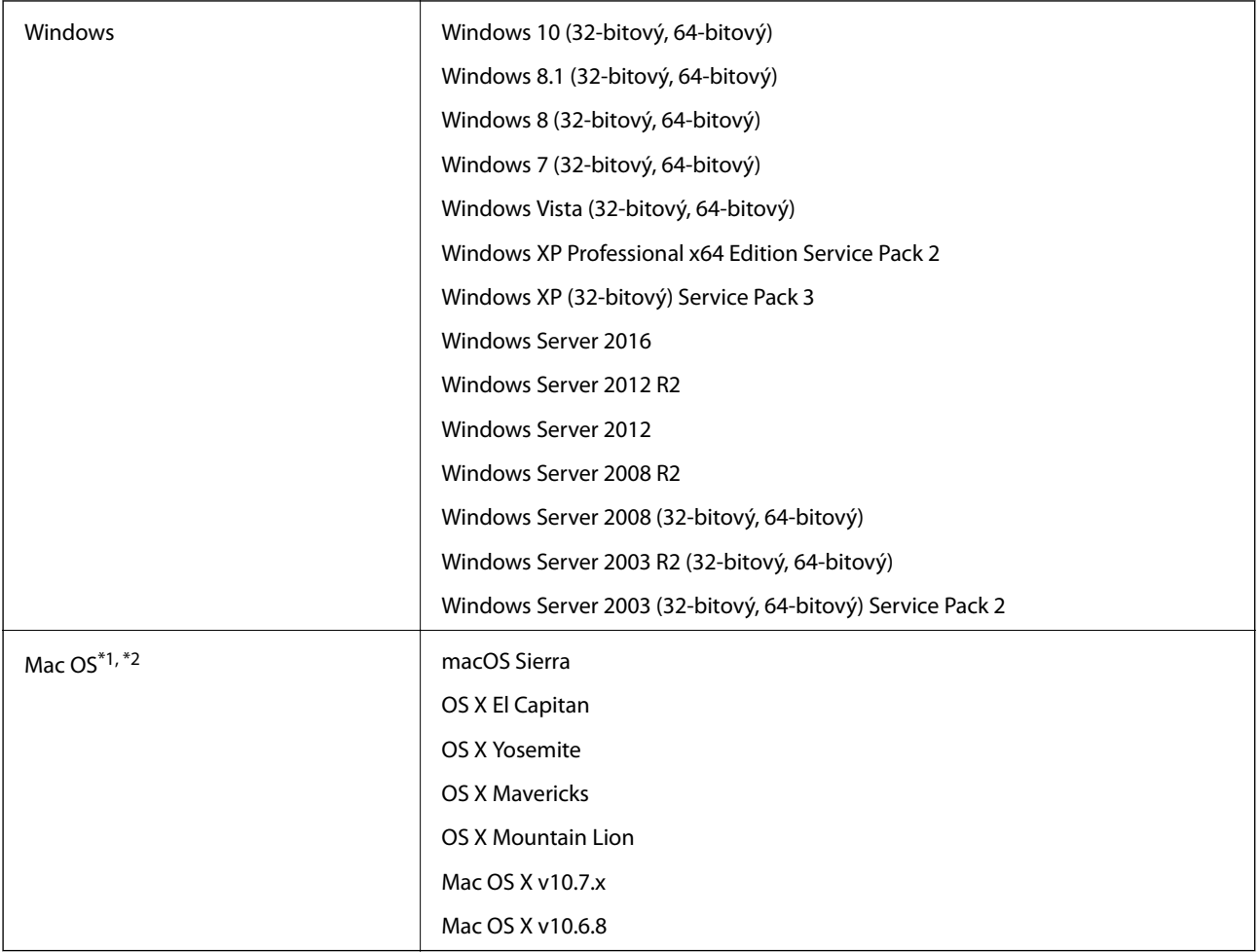

\*1 V systéme Mac OS alebo novšom nie je podporovaná funkcia rýchleho prepínania medzi používateľmi.

\*2 Súborový systém UNIX (UFS) pre Mac OS nie je podporovaný.

# **Normy a osvedčenia**

## **Normy a schválenia modelov určených pre USA**

#### **Výrobok**

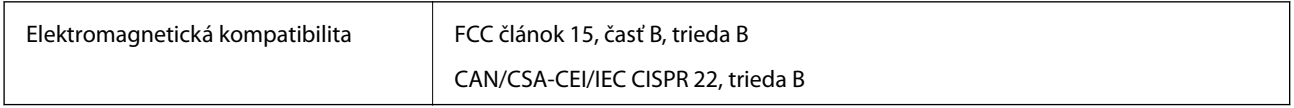

#### **Sieťový napájací adaptér (A461H)**

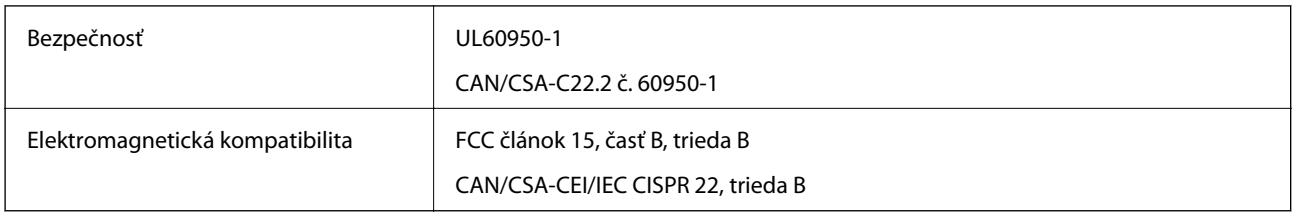

## **Štandardy a schválenia modelov určených pre Európu**

#### **Výrobok a sieťový napájací adaptér**

Nasledujúce modely majú označenie CE a sú v súlade so všetkými príslušnými smernicami EÚ. Ďalšie podrobnosti nájdete na nasledujúcej webovej stránke, kde máte k dispozícii úplné vyhlásenie o súlade obsahujúce odkazy na smernice a harmonizované normy používané vo vyhlásení o súlade.

<http://www.epson.eu/conformity>

J342A

A461H, A462E

## **Webová stránka technickej podpory**

Ak potrebujete ďalšiu pomoc, navštívte nižšie uvedenú webovú stránku technickej podpory spoločnosti Epson. Vyberte príslušnú krajinu alebo oblasť a prejdite do sekcie podpory na príslušnej miestnej webovej lokalite spoločnosti Epson. Na stránke nájdete tiež najnovšie ovládače, odpovede na časté otázky, príručky a ďalšie užitočné položky na prevzatie.

<http://support.epson.net/>

<http://www.epson.eu/Support> (Európa)

Ak vaše zariadenie od spoločnosti Epson nefunguje správne a problém nedokážete vyriešiť, požiadajte o pomoc oddelenie podpory spoločnosti Epson.

## **Kontaktovanie podpory spoločnosti Epson**

### **Pred kontaktovaním spoločnosti Epson**

Ak vaše zariadenie od spoločnosti Epson nefunguje správne a vzniknutý problém sa nedarí vyriešiť pomocou informácií o riešení problémov uvedených v príručkách k zariadeniu, požiadajte o pomoc oddelenie podpory spoločnosti Epson. Ak zákaznícka podpora pre vašu oblasť nie je uvedená nižšie, obráťte sa na dodávateľa, u ktorého ste si zariadenie zakúpili.

Pracovníci zákazníckej podpory spoločnosti Epson vám budú môcť poskytnúť pomoc oveľa rýchlejšie, ak im poskytnete nasledujúce informácie:

❏ Sériové číslo zariadenia

(Štítok so sériovým číslom sa zvyčajne nachádza na zadnej časti zariadenia.)

- ❏ Model zariadenia
- ❏ Verzia softvéru zariadenia

(Kliknite na tlačidlo **About**, **Informácia o verzií**, alebo podobné tlačidlo v softvérovom produkte.)

- ❏ Značka a model vášho počítača
- ❏ Názov a verzia operačného systému počítača
- ❏ Názvy a verzie softvérových aplikácií, ktoré zvyčajne používate s daným zariadením

#### *Poznámka:*

V závislosti od zariadenia môžu byť údaje zoznamu volaní pre fax a sieťové nastavenia uložené v pamäti zariadenia. V dôsledku poruchy alebo opravy sa údaje alebo nastavenia môžu stratiť. Spoločnosť Epson nezodpovedá za stratu akýchkoľvek údajov ani za zálohovanie alebo obnovenie údajov alebo nastavení, a to ani počas záručného obdobia. Odporúčame, aby ste si svoje údaje zálohovali sami alebo si ich zaznamenali.

### **Pomoc pre používateľov v Európe**

Informácie o kontaktovaní zákazníckej podpory spoločnosti Epson nájdete v dokumente Paneurópska záruka.

### **Pomoc pre používateľov v Singapure**

Zdroje informácií, podpora a služby dostupné v spoločnosti Epson Singapore:

#### **Internet**

#### [http://www.epson.com.sg](http://www.epson.com.sg/)

K dispozícii sú informácie o technických údajoch zariadení, ovládače na prevzatie, často kladené otázky (FAQ), dopyty týkajúce sa predaja a technická podpora prostredníctvom e-mailu.

#### **Centrum pomoci Epson**

Bezplatné: 800-120-5564

Náš tím centra pomoci vám môže telefonicky pomôcť pri nasledujúcich požiadavkách:

- ❏ Dopyty týkajúce sa predaja a informácií o zariadeniach
- ❏ Otázky týkajúce sa použitia zariadení alebo riešenia problémov
- ❏ Dopyty týkajúce sa opráv a záruky

## **Pomoc pre používateľov v Thajsku**

Kontakty na informácie, podporu a služby:

#### **Internet**

#### [http://www.epson.co.th](http://www.epson.co.th/)

K dispozícii sú informácie o technických údajoch zariadení, ovládače na prevzatie, často kladené otázky (FAQ) a email.

#### **Poradenská linka Epson (Hotline)**

Telefón: 66-2685-9899

E-mail: support@eth.epson.co.th

Náš tím poradenskej linky vám môže telefonicky pomôcť pri nasledujúcich požiadavkách:

- ❏ Dopyty týkajúce sa predaja a informácií o zariadeniach
- ❏ Otázky alebo problémy týkajúce sa použitia zariadení
- ❏ Dopyty týkajúce sa opráv a záruky

### **Pomoc pre používateľov vo Vietname**

Kontakty na informácie, podporu a služby:

#### **Poradenská linka Epson (Hotline)**

Telefón (Hočiminovo Mesto): 84-8-823-9239

Telefón (Hanoj): 84-4-3978-4785, 84-4-3978-4775

#### **Servisné stredisko Epson**

65 Truong Dinh Street, District 1, Hochiminh City, Vietnam. 29 Tue Tinh, Quan Hai Ba Trung, Hanoi City, Vietnam

## **Pomoc pre používateľov v Indonézii**

Kontakty na informácie, podporu a služby:

#### **Internet**

#### [http://www.epson.co.id](http://www.epson.co.id/)

- ❏ Informácie o technických údajoch zariadení, ovládače na prevzatie
- ❏ Často kladené otázky (FAQ), dopyty týkajúce sa predaja, otázky prostredníctvom e-mailu

#### **Poradenská linka Epson (Hotline)**

Telefón: +62-1500-766

Fax: +62-21-808-66-799

Náš tím poradenskej linky vám môže telefonicky alebo pomocou faxu pomôcť pri nasledujúcich požiadavkách:

❏ Dopyty týkajúce sa predaja a informácií o zariadeniach

❏ Technická podpora

#### **Servisné stredisko Epson**

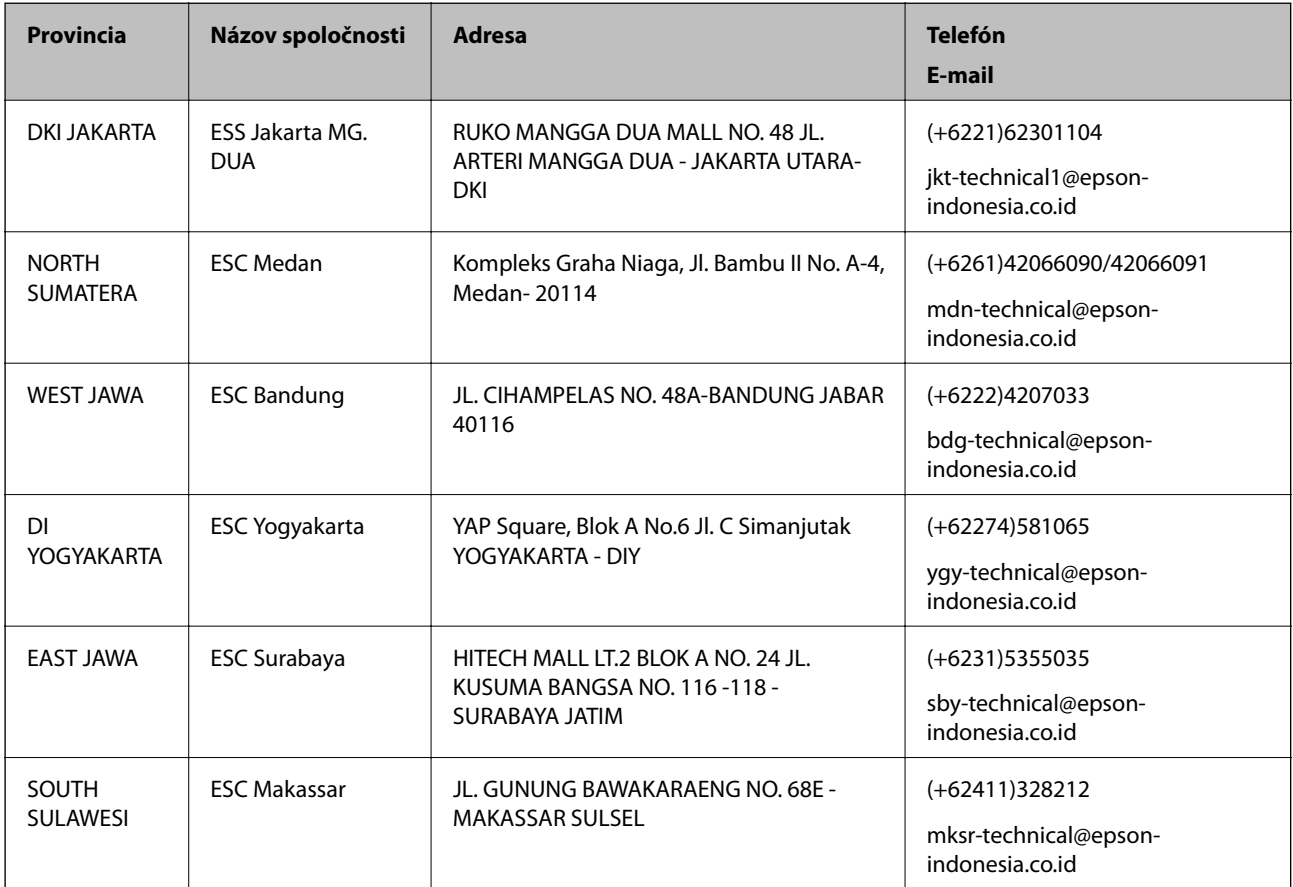

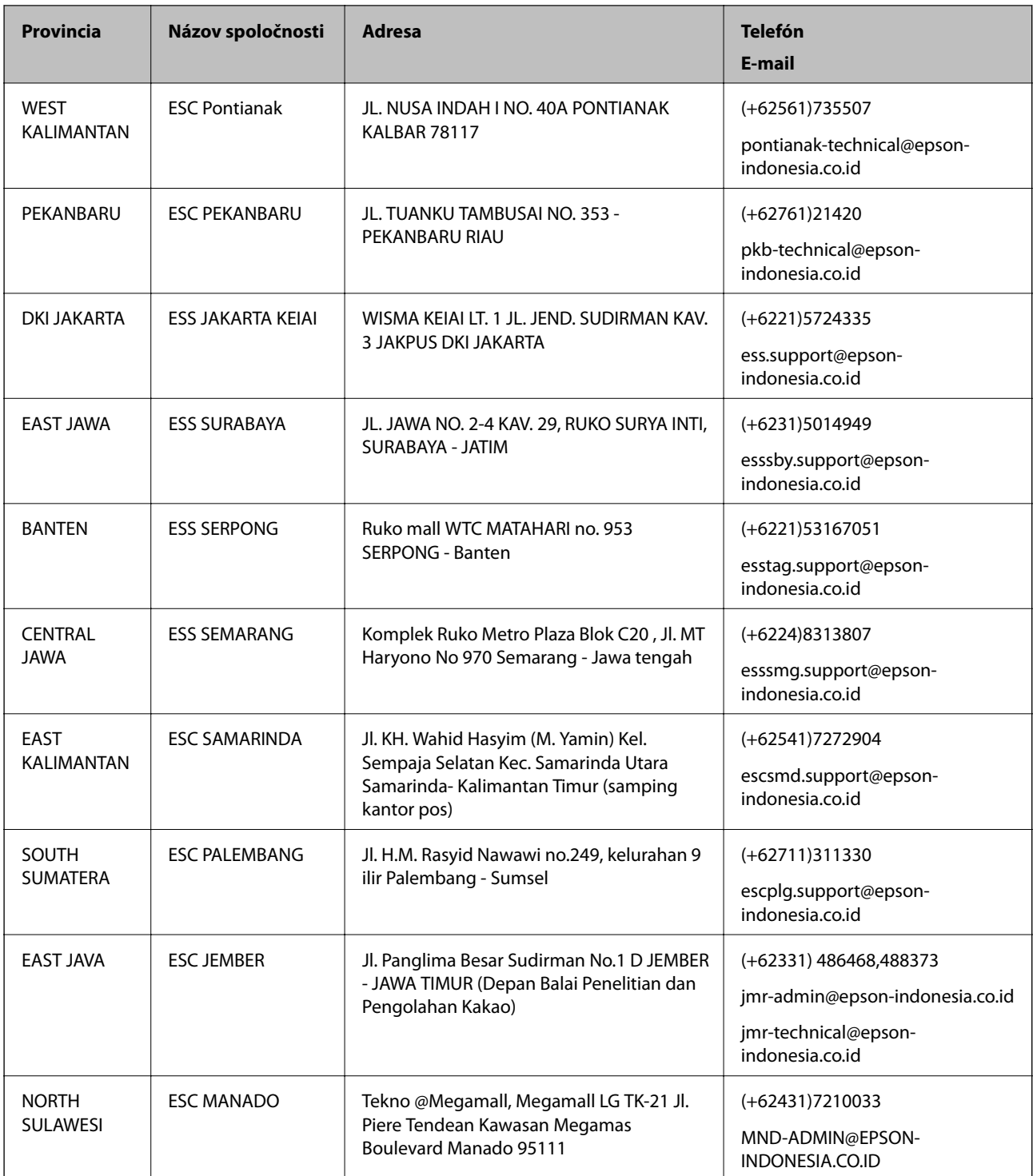

V prípade miest, ktoré tu nie sú uvedené, zatelefonujte na poradenskú linku: 08071137766.

## **Pomoc pre používateľov v Malajzii**

Kontakty na informácie, podporu a služby:

#### **Internet**

[http://www.epson.com.my](http://www.epson.com.my/)

- ❏ Informácie o technických údajoch zariadení, ovládače na prevzatie
- ❏ Často kladené otázky (FAQ), dopyty týkajúce sa predaja, otázky prostredníctvom e-mailu

#### **Telefonické centrum spoločnosti Epson**

Telefón: +60 1800-8-17349

- ❏ Dopyty týkajúce sa predaja a informácií o zariadeniach
- ❏ Otázky alebo problémy týkajúce sa použitia zariadení
- ❏ Otázky týkajúce sa služieb a záruky

#### **Ústredie**

Telefón: 603-56288288 Fax: 603-5628 8388/603-5621 2088

### **Pomoc pre používateľov v Indii**

Kontakty na informácie, podporu a služby:

#### **Internet**

#### [http://www.epson.co.in](http://www.epson.co.in/)

K dispozícii sú informácie o technických údajoch zariadení, ovládače na prevzatie a dopyty na zariadenia.

#### **Linka pomoci**

❏ Servis, informácie o produktoch a objednávanie spotrebných materiálov (linky spoločnosti BSNL) Bezplatné číslo: 18004250011

K dispozícii v pondelok až sobotu od 9:00 do 18:00 (okrem dní pracovného pokoja)

❏ Servis (používatelia služieb CDMA a používatelia mobilných zariadení)

Bezplatné číslo: 186030001600

K dispozícii v pondelok až sobotu od 9:00 do 18:00 (okrem dní pracovného pokoja)

## **Pomoc pre používateľov na Filipínach**

Používatelia sa môžu obrátiť na spoločnosť Epson Philippines Corporation na uvedených telefónnych číslach, faxových číslach a e-mailovej adrese, ak chcú získať technickú podporu, ako aj iné služby poskytované po predaji:

#### **Internet**

#### [http://www.epson.com.ph](http://www.epson.com.ph/)

K dispozícii sú informácie o technických údajoch zariadení, ovládače na prevzatie, často kladené otázky (FAQ) a dopyty zaslané e-mailom.

#### **Stredisko starostlivosti o zákazníkov pobočky Epson Philippines**

Bezplatné: (PLDT) 1800-1069-37766

Bezplatné: (digitálne) 1800-3-0037766

Okres Manila: (+632)441-9030 Webová lokalita:<https://www.epson.com.ph/contact> E-mail: customercare@epc.epson.som.ph Náš tím strediska starostlivosti o zákazníkov vám môže telefonicky pomôcť pri nasledujúcich požiadavkách: ❏ Dopyty týkajúce sa predaja a informácií o zariadeniach ❏ Otázky alebo problémy týkajúce sa použitia zariadení ❏ Dopyty týkajúce sa opráv a záruky

#### **Epson Philippines Corporation**

Priama linka: +632-706-2609 Fax: +632-706-2665